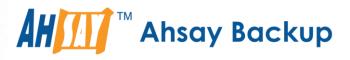

# **Ahsay Cloud Backup Suite v9**

# Run on Server (Agentless) Microsoft 365 Backup & Restore Guide

Ahsay Systems Corporation Limited

2 May 2023

A wholly owned subsidiary of Ahsay Backup Software Development Company Limited HKEx Stock Code: 8290

www.ahsay.com

# **Copyright Notice**

© 2023 Ahsay Systems Corporation Limited. All rights reserved.

The use and copying of this product is subject to a license agreement. Any other use is prohibited. No part of this publication may be reproduced, transmitted, transcribed, stored in a retrieval system, or translated into any language in any form by any means without prior written consent of Ahsay Systems Corporation Limited. Information in this manual is subject to change without notice and does not represent a commitment on the part of the vendor, Ahsay Systems Corporation Limited does not warrant that this document is error free. If you find any errors in this document, please report to Ahsay Systems Corporation Limited in writing.

This product includes software developed by the Apache Software Foundation (http://www.apache.org/).

# Trademarks

Ahsay, Ahsay Cloud Backup Suite, Ahsay Online Backup Suite, Ahsay Offsite Backup Server, Ahsay Online Backup Manager, Ahsay A-Click Backup, Ahsay Replication Server, Ahsay BackupBox Firmware, Ahsay Universal Backup System and Ahsay NAS Client Utility, Ahsay Mobile are trademarks of Ahsay Systems Corporation Limited.

Amazon S3 is a registered trademark of Amazon Web Services, Inc., or its affiliates.

Apple and Mac OS X, macOS, and iOS are registered trademarks of Apple Computer, Inc.

Dropbox is a registered trademark of Dropbox Inc.

Google Cloud Storage, Google Drive, Google Authenticator, and Android are registered trademarks of Google Inc.

Wasabi Hot Cloud Storage is a registered trademark of Wasabi Technologies Inc.

Backblaze B2 Cloud Storage is a registered trademark of Backblaze Inc.

MariaDB is a registered trademark of MariaDB Corporation AB.

Lotus, Domino, and Notes are registered trademark of IBM Corporation.

Microsoft Windows, Microsoft Exchange Server, Microsoft SQL Server, Microsoft Hyper-V, Microsoft Azure, OneDrive, OneDrive for Business, Microsoft Authenticator, and Microsoft 365 are registered trademarks of Microsoft Corporation.

Oracle, Oracle Database, Java and MySQL are registered trademarks of Oracle and/or its affiliates. Other names may be trademarks of their respective owners.

OpenJDK is a registered trademark of Oracle America, Inc.

Rackspace and OpenStack are registered trademarks of Rackspace US, Inc.

Red Hat, Red Hat Enterprise Linux, the Shadowman logo and JBoss are registered trademarks of Red Hat, Inc. www.redhat.com in the U.S. and other countries.

Linux is a registered trademark of Linus Torvalds in the U.S. and other countries.

Ubuntu is a registered trademark of Canonical Ltd.

Debian is a registered trademark of Software in the Public Interest, Inc.

Rocky is a registered trademark of Rocky Brands.

ShadowProtect is a registered trademark of StorageCraft Technology Corporation.

VMware ESXi, vCenter, and vSAN are registered trademarks of VMware, Inc.

All other product names are registered trademarks of their respective owners.

## Disclaimer

Ahsay Systems Corporation Limited will not have or accept any liability, obligation, or responsibility whatsoever for any loss, destruction, or damage (including without limitation consequential loss, destruction, or damage) however arising from or in respect of any use or misuse of reliance on this document. By reading and following the instructions in this document, you agree to accept unconditionally the terms of this Disclaimer and as they may be revised and/or amended from time to time by Ahsay Systems Corporation Limited without prior notice to you.

# **Revision History**

| Date            | Descriptions                                                                                             | Version |
|-----------------|----------------------------------------------------------------------------------------------------|---------|
| 25 January 2022 | <ul> <li>Ch. 5 – updated screenshot to show Migrate<br/>Data option</li> </ul>                           | 9.1.0.0 |
| 18 March 2022   | <ul> <li>Ch. 1.3 – removed space freeing up</li> </ul>                                                   | 9.1.0.0 |
|                 | <ul> <li>Ch. 2.16.3 – added space freeing up limitation</li> </ul>                                       |         |
| 27 June 2022    | <ul> <li>Ch. 1 &amp; 2 – changed Office 365 to Microsoft<br/>365</li> </ul>                              | 9.3.0.0 |
|                 | <ul> <li>Ch. 3 – updated steps on creating backup set</li> </ul>                                         |         |
|                 | <ul> <li>Ch. 6 – updated restore instructions</li> </ul>                                                 |         |
| 15 July 2022    | <ul> <li>Ch. 3 – added note regarding backup of Teams<br/>Chat and Teams Channel</li> </ul>              | 9.3.0.0 |
| 8 August 2022   | <ul> <li>Ch. 2.15 – added Teams Chat limitations</li> </ul>                                              | 9.3.0.0 |
| 3 November 2022 | <ul> <li>Ch. 3 – added permission request and exclude<br/>filter screenshots and instructions</li> </ul> | 9.5.0.0 |
|                 | <ul> <li>Ch. 7 – added Delete corrupted data blocks<br/>permanently description</li> </ul>               |         |
| 2 May 2023      | <ul> <li>Ch. 2.9 and 2.10 – updated steps for assigning<br/>permission</li> </ul>                        | 9.5.4.0 |

www.ahsay.com

# Table of Contents

| 1 | Ove  | rview .   |                                                                                              | 1    |
|---|------|-----------|----------------------------------------------------------------------------------------------|------|
|   | What | t is this | software?                                                                                    | 1    |
|   | 1.1  | Systen    | n Architecture                                                                               | 1    |
|   | 1.2  | •         | hould I use AhsayCBS Run on Server (Agentless) solution to back up my oft 365 data?          |      |
|   | 1.3  | About     | This Document                                                                                | 7    |
| 2 | Prep | baring    | for Backup and Restore                                                                       | 9    |
|   | 2.1  | Interne   | et / Network Connection                                                                      | 9    |
|   | 2.2  | Suppo     | rted Browsers                                                                                | 9    |
|   | 2.3  | Login (   | Credentials to Microsoft 365                                                                 | 9    |
|   | 2.4  | -         | AhsayOBM/AhsayACB User Account                                                               |      |
|   | 2.5  |           | License Requirements                                                                         |      |
|   | 2.6  | Add-or    | n Module Requirements                                                                        | 9    |
|   | 2.7  | Backu     | p Quota Requirement                                                                          | . 11 |
|   | 2.8  | Micros    | oft 365 License Requirements                                                                 | . 11 |
|   | 2.9  | Micros    | oft 365 Permission Requirements for AhsayOBM                                                 | . 12 |
|   |      | 2.9.1     | Assigning Global Admin Role to Accounts                                                      | 13   |
|   |      | 2.9.2     | Granting Term Store Administrator Role                                                       | 15   |
|   |      | 2.9.3     | Granting Permission to Discovery Management Group                                            |      |
|   |      | 2.9.4     | Granting Permission to Accounts for Creating Backup Set                                      | 18   |
|   |      | 2.9.5     | Granting Permission to restore all share link types to alternate location i<br>Microsoft 365 |      |
|   | 2.10 | Micros    | oft 365 Permission Requirements for AhsayACB                                                 | . 22 |
|   |      |           | Assigning Global Admin Role to Accounts                                                      |      |
|   |      | 2.10.2    | Granting Permission to Discovery Management Group                                            | 25   |
|   |      | 2.10.3    | Granting Permission to Accounts for Creating Backup Set                                      | 27   |
|   | 2.11 | Data S    | Synchronization Check (DSC) Setup                                                            | . 29 |
|   |      |           | ntication                                                                                    |      |
|   | 2.13 | Suppo     | rted Services                                                                                | . 33 |
|   | 2.14 | Maxim     | um Supported File Size                                                                       | . 41 |
|   |      | 2.14.1    | AhsayOBM                                                                                     | 41   |
|   |      | 2.14.2    | AhsayACB                                                                                     | 41   |
|   | 2.15 | Limitat   | ions                                                                                         | . 42 |
|   |      | 2.15.1    | AhsayOBM                                                                                     | 42   |
|   |      | 2.15.2    | AhsayACB                                                                                     | 65   |
|   |      | 2.15.3    | AhsayCBS Run on Server (Agentless)                                                           | 73   |
|   | 2.16 | Best P    | ractices and Recommendations                                                                 | . 74 |
| 3 | Crea | ating a   | Microsoft 365 Backup Set                                                                     | . 80 |

|    | Ahsa | ayOBM                                                                                     | . 89 |
|----|------|-------------------------------------------------------------------------------------------|------|
|    | Ahsa | ayACB                                                                                     | 94   |
| 4  | Ove  | rview of Microsoft 365 Backup Process                                                     | 104  |
|    | 4.1  | Periodic Data Integrity Check (PDIC) Process                                              | 105  |
|    | 4.2  | Backup Set Index Handling Process                                                         | 107  |
|    |      | 4.2.1 Start Backup Job                                                                    | .107 |
|    |      | 4.2.2 Completed Backup Job                                                                | .108 |
|    | 4.3  | Data Validation Check Process                                                             | 109  |
| 5  | Run  | ning Backup Job                                                                           | 110  |
| 6  | Res  | toring Microsoft 365 Backup Set                                                           | 113  |
|    |      | From Users                                                                                | 114  |
|    |      | From Teams                                                                                | 124  |
|    |      | From SharePoint Sites                                                                     | .128 |
|    |      | From Public Folders                                                                       | .129 |
| 7  | Run  | ning a Data Integrity Check                                                               | 143  |
| 8  | Dele | eting Backup Data                                                                         | 145  |
| 9  | Con  | tact Ahsay                                                                                | 147  |
|    | 9.1  | Technical Assistance                                                                      | 147  |
|    | 9.2  | Documentation                                                                             | 147  |
| Ар | pend | ix                                                                                        | 148  |
|    | Appe | endix A: Example Scenarios for Microsoft 365 License Requirement and Usage                | 148  |
|    | Appe | endix B: Example for backup of large numbers of Microsoft 365 users                       | 153  |
|    | Арре | endix C: Setting Multi-Factor Authentication (MFA) in Microsoft 365 Admin<br>Center       | 156  |
|    | Appe | endix D: Example Scenario for Backup Set Maintenance                                      | 167  |
|    | Арре | endix E: Example Scenario for Data Synchronization Check (DSC) with sample backup reports | 168  |
|    | Арре | endix F: How to view Item count and Storage used in Microsoft 365 Admin<br>Center         | 173  |
|    | Appe | endix G: Re-Authentication of Microsoft 365 Backup Set                                    | 178  |

# **1** Overview

## What is this software?

Ahsay Cloud Backup Suite v9 allows you to back up your Microsoft 365 data on the cloud without the need to deploy a backup agent. You can access the AhsayCBS server environment easily on a web-based management console. This is a user interface that allows you to login remotely to a backup server to manage and monitor your backups.

## 1.1 System Architecture

For agentless backup and restore, the AhsayCBS backup server connects to the Microsoft 365 directly through the Internet without the need to deploy additional backup agents on the customers site.

Below is the System architecture diagram illustrating the major elements involved in the backup and restore process using Ahsay Agentless (Run on Server) backup configuration.

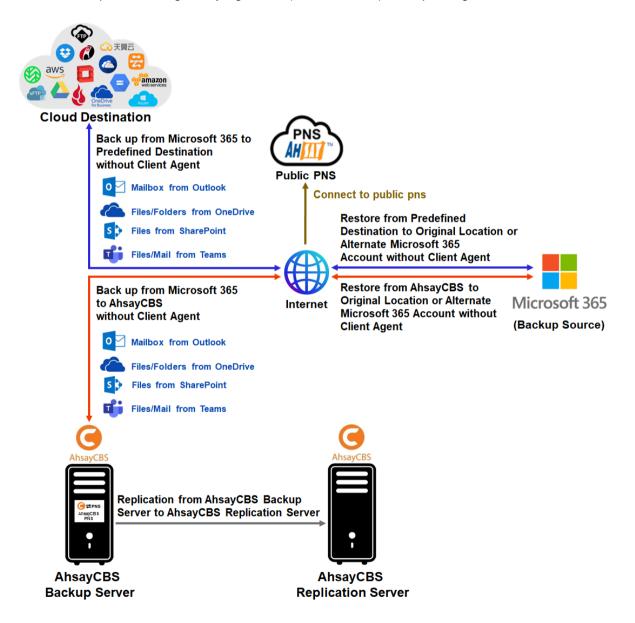

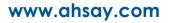

# 1.2 Why should I use AhsayCBS Run on Server (Agentless) solution to back up my Microsoft 365 data?

We are committed to bringing you a comprehensive Run-on Server (Agentless) Microsoft 365 backup and recovery solution. Below are some key areas that can help make your backup experience a better one.

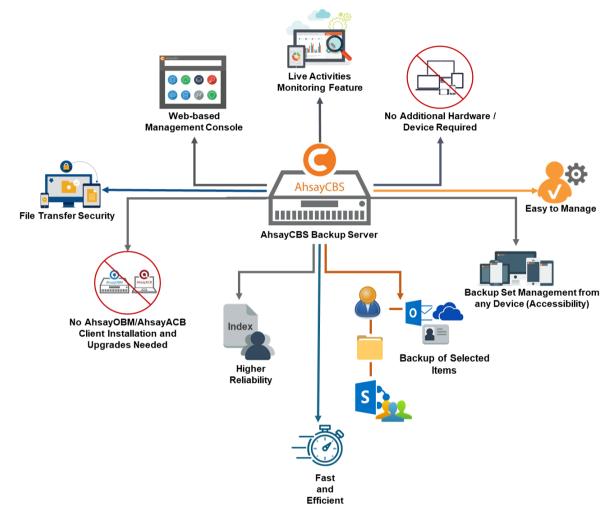

## Web-based Management Console

Our enriched features on the centralized user web console offers you a one-stop location for monitoring and managing your backup and restore, whether you are a system administrator or a backup user. Below is an overview of what you can do with it.

- Create backup set
- Restore backup
- Configure user settings
- Configure backup settings
- View and download backup and restore reports.

## Performance

The Change Key API has significantly improved backup performance of backup jobs, which means backup sets with a large number of Microsoft 365 accounts for backup can be completed within hours.

## **Live Activities Monitoring Feature**

The AhsayCBS User Web Console has a live activity monitoring feature which is used to keep track of the backup and restore job(s). The following operations can be performed using this feature:

- View the status of the backup process that is currently running
- View the status of the restore process that is currently running

**NOTE** There is an update interval of around five (5) seconds for both backup and restore activities.

## No Additional Hardware / Device Required

As the Run on Server (agentless) backup set utilizes the resources of the AhsayCBS backup server, there is no need to provision additional physical or virtual machine to run the backup/restore which means the cost of each backup set is much lower than for an agent-based Microsoft 365 backup set.

## Easy to Manage

The AhsayCBS User Web Console offers you an easy-to-manage user interface. This will help you save time, and it reduces the overall cost of support.

## Backup Set Management from any Device (Accessibility)

Backup/restore operation(s), backup set settings configuration, and backup/restore process monitoring can be done from any device as long as a web browser and internet connection are present in the device.

## **Backup of Selected Items**

To back up the Microsoft 365 user accounts, the backup resources can be user level, site collection level and even item level.

- Flexible backup options:
  - Only select the required users, specific site collection or items for backup.
- Flexible restore options:
  - Restore all the users or just one user or restore the whole site collection or just one site or restore the whole user content or just one item.
  - Restore items to the original location or an alternate location.

## **Fast and Efficient**

We understand that backup could be a time and resources consuming process, which is why AhsayCBS is designed with advanced technologies to make backup a fast and efficient process.

We also understand that you may wish to run backup at a specified time interval of your choice, that's why we also allow you to set your own backup schedules so that you can take full control of the time when to perform backup.

 Multi-threading – this technology utilizes the computing power of multiple CPU cores for creating multiple backup and restore threads to produce fast backup and restore performance.

The default setting for Microsoft 365 backup sets supports a total of 4 threads per backup job.

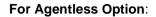

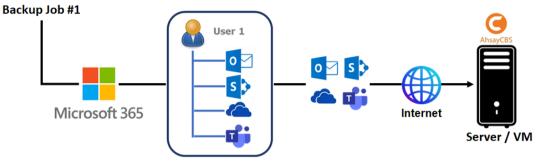

## **Higher Reliability**

The implementation of one index file per user can significantly improve the overall resilience of backup and restore from index related issues.

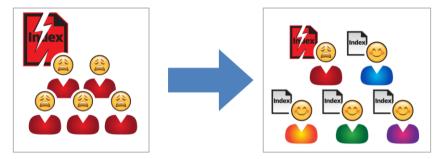

For example, if a single index file becomes corrupted, it will only affect corresponding user, while other users selected for backup are unaffected.

## No AhsayOBM/AhsayACB Client Installation and Upgrades Needed

AhsayOBM and AhsayACB client installation is not required in running AhsayCBS server. Also, unlike the client backup agent, upgrading when a newer version becomes available is not necessary, as long as the AhsayCBS server version is upgraded by the backup service provider.

#### File Transfer Security

The AhsayCBS comes with a secure file transfer method using the https protocol that guarantees the highest level of security measure in safeguarding the movement of files from the backup source (Microsoft 365) to the backup destination (AhsayCBS server).

#### **High Level of Security**

We understand your Microsoft 365 users may contain sensitive information that requires to be protected, that is why your backup data will be encrypted with the highest level of security measure.

 Un-hackable Encryption Key – to provide the best protection to your backup data, the encryption feature which by default will encrypt the backup data locally with AES 256-bit truly randomized encryption key.

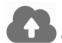

## **Cloud Destinations Backup**

By default, the AhsayCBS is set as the storage destination in creating an Microsoft 365 backup set. However, you have the option of selecting another storage destination as provided by your backup service provider. Below is a list of supported cloud destinations:

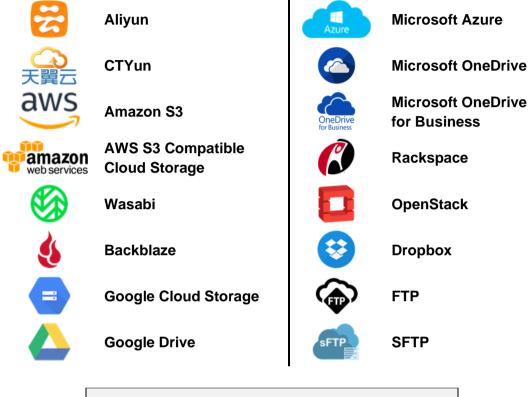

## NOTE

For more details, please contact your backup service provider.

## Compliance

Some organizations do not permit the installation of third-party applications on production environments due to regulatory requirements. An agentless solution allows for compliance during backup or restore.

## Less Resources Needed

Backup client agent could interfere with the processing power of core applications of the machines that it is installed on. Run on Server Microsoft 365 backup job is performed on the backup server, which does not consume resources on client computer during a backup job.

## **Run on Server**

A Run-on Server Microsoft 365 backup set provides you with an agentless backup solution. Manual schedules are performed directly by the AhsayCBS backup server; you do not need to install a backup agent on your personal computer in order to back up your data on cloud storages.

Run on Server backup and restore can be managed on a computer or device running on Windows/MacOS/Linux /iOS/Android as long as the device is able to support a web browser and has an internet connection.

## Differences between a Run-on Server and Run-on Client Backup Set

The following table summarizes the differences in backup options available between a Run-on Server and Run-on Client Microsoft 365 backup set, and the tool to use (web console or client agent) when performing a backup and restore:

|                                     | Run on Server<br>Microsoft 365 Backup Set   | Run on Client<br>Microsoft 365 Backup Set                |
|-------------------------------------|---------------------------------------------|----------------------------------------------------------|
| General Settings                    | $\checkmark$                                | $\checkmark$                                             |
| Backup Source                       | $\checkmark$                                | $\checkmark$                                             |
| Backup Schedule                     | $\checkmark$                                | $\checkmark$                                             |
| Destination                         | AhsayCBS or Predefined<br>Destinations only | AhsayCBS, Predefined<br>Destinations, Standard and Local |
| Multiple Destinations               | ×                                           | $\checkmark$                                             |
| Deduplication                       | $\checkmark$                                | AhsayOBM                                                 |
| Retention Policy                    | ✓                                           | $\checkmark$                                             |
| Command Line Tool                   | ×                                           | AhsayOBM for Windows only                                |
| Reminder                            | ×                                           | AhsayOBM / AhsayACB for<br>Windows only                  |
| Bandwidth Control                   | $\checkmark$                                | $\checkmark$                                             |
| IP Allowed for Restore              | ×                                           | $\checkmark$                                             |
| System Logs of Data Integrity Check | ×                                           | $\checkmark$                                             |
| Others                              | $\checkmark$                                | $\checkmark$                                             |
| To Run a Backup                     | AhsayCBS User Web Console<br>only           | AhsayOBM / AhsayACB                                      |
| To Run a Restore                    | AhsayCBS User Web Console<br>only           | AhsayOBM / AhsayACB /<br>AhsayOBR                        |

Aside from backup options, the table below shows other operations that can be performed using web console and client agent:

|                      | Run on Server<br>Microsoft 365 Backup Set | Run on Client<br>Microsoft 365 Backup Set |
|----------------------|-------------------------------------------|-------------------------------------------|
| Data Integrity Check | $\checkmark$                              | $\checkmark$                              |
| Space Freeing Up     | ×                                         | $\checkmark$                              |
| Delete Backup Data   | $\checkmark$                              | $\checkmark$                              |
| Decrypt Backup Data  | ×                                         | $\checkmark$                              |

#### NOTE

For more details on the Run-on Client backup option, please refer to the following guides: <u>AhsayOBM v9 User Guide - Microsoft 365 Backup & Restore for Windows</u> <u>AhsayOBM v9 User Guide - Microsoft 365 Backup & Restore for Mac</u> <u>AhsayACB v9 User Guide - Microsoft 365 Backup & Restore for Windows</u> <u>AhsayACB v9 User Guide - Microsoft 365 Backup & Restore for Mac</u>

## 1.3 About This Document

#### What is the purpose of this document?

This document aims at providing all necessary information for you to get started with setting up your system for Run on Server (Agentless) Microsoft 365 backup and restore, followed by step-by-step instructions on creating backup set, running backup job, and restoring backed up data, using the AhsayCBS User Web Console.

The document can be divided into six (6) main parts.

#### Part 1: Preparing for Microsoft 365 Backup & Restore

**Requirements** Requirements for Microsoft 365 backup set

Best Practices and Recommendations Items recommended to pay attention to before backup and restore

#### Part 2: Performing a Microsoft 365 Backup

Logging in to AhsayCBS User Web Console Log in to AhsayCBS User Web Console

Creating a Backup Set Create a backup set using AhsayCBS User Web Console

Running a Backup Set Run a backup set using AhsayCBS User Web Console

#### Part 3: Restoring a Microsoft 365 Backup

Restoring a Backup Set using AhsayCBS User Web Console Restore a backup using AhsayCBS User Web Console

#### Part 4: Running a Data Integrity Check

Running a Data Integrity Check using AhsayCBS User Web Console Run a data integrity check using AhsayCBS User Web Console

#### Part 6: Deleting Backup Data

**Deleting a Backup Data using AhsayCBS User Web Console** Delete a backup data using AhsayCBS User Web Console

#### What should I expect from this document?

After reading through this documentation, you can expect to have sufficient knowledge to perform various tasks on the AhsayCBS server, as well as to carry out an end-to-end backup and restore process, and to be instructed about the other actions that can be performed through the User Web Console (i.e. Data Integrity Check and Delete Backup Data).

#### Who should read this document?

This documentation is intended for backup administrators and IT professionals who are responsible for the Microsoft 365 backup and restore.

# 2 Preparing for Backup and Restore

## 2.1 Internet / Network Connection

In order to access the AhsayCBS Backup Server through the Web-based Management Console, you need to have internet connection or LAN access to the internal AhsayCBS server.

## 2.2 Supported Browsers

The AhsayCBS User Web Console runs with all major browsers. Please make sure that you are using the latest version and enable pop-ups on your preferred web browsers.

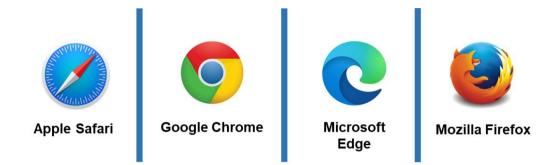

## 2.3 Login Credentials to Microsoft 365

To allow access to Microsoft 365 (backup source) in performing a backup, make sure to have the correct login credentials to Microsoft 365.

## 2.4 Valid AhsayOBM/AhsayACB User Account

A valid AhsayOBM/AhsayACB user account is required before you can access the AhsayCBS User Web Console. Please contact your system administrator for more details.

## 2.5 Ahsay License Requirements

## Licenses

Licenses are calculated on a per device basis for AhsayOBM and AhsayACB.

For Agentless, to be able to backup users using AhsayCBS User Web Console, one AhsayOBM or AhsayACB license is required.

Please contact your backup service provider for more details.

## 2.6 Add-on Module Requirements

Microsoft 365 Add-on Module

Make sure that the Microsoft 365 Backup feature has been enabled as an add-on module in your AhsayOBM and AhsayACB user account and there is enough Microsoft 365 Backup license quota to cover the backup of the users.

Please contact your backup service provider for more details. Below are the sample screenshots of an AhsayOBM and AhsayACB user with an add-on module of Microsoft 365 with licenses.

| An | sayo      | BM User with five (5)            | licenses  |         |            |                         |               |                |
|----|-----------|----------------------------------|-----------|---------|------------|-------------------------|---------------|----------------|
| G  | eneral    | Backup Client Settings           | Contact   | User Gr | oup        | Authentication          | Mobile E      | Backup         |
| Se | ettings o | f the client backup agent for th | nis user. |         |            |                         |               |                |
|    | Backu     | p Client                         |           |         |            |                         |               |                |
|    | Ahsa      | ayOBM User 🔘 AhsayACB            | User      |         |            |                         |               |                |
|    | Add-oi    | n Modules                        |           |         |            |                         |               |                |
|    | 2         | Microsoft Exchange Server        |           |         | X          | Microsoft SQL Server    |               |                |
|    | ľ,        | MySQL Database Server            |           |         | 0          | Oracle Database Serv    | er            |                |
|    | Lotus     | Lotus Domino                     |           |         | Lotus.     | Lotus Notes             |               |                |
|    | 0         | Windows System Backup            |           |         | 0          | Windows System State    | e Backup      |                |
|    | Ø         | VMware Guest VM 🗸 0              |           |         | ł          | Hyper-V Guest VM 🗸      | 0             |                |
|    |           | Microsoft Exchange Mailbox       | 0         |         | F          | ShadowProtect Syster    | n Backup      |                |
|    | NAS       | NAS - QNAP                       |           |         | Syn<br>NAS | NAS - Synology          |               |                |
|    | <b>v</b>  | Mobile (max. 10)                 |           | ~       | O          | Continuous Data Prote   | ection        |                |
|    |           | Volume Shadow Copy               |           |         |            | In-File Delta (Only app | ly to v8 or b | efore)         |
|    | 6         | OpenDirect / Granular Restor     | e 0       | ~       | J          | Microsoft 365 Backup    | 5 🔫           | Quota<br>value |
|    | -         | MariaDB Database Server          |           | ~       | Ϋ́.        | Deduplication           |               |                |

The Ahsay licenses for the Microsoft 365 module are calculated by the number of unique licensed or unlicensed Microsoft 365 user accounts. If same Microsoft 365 account is backed up on multiple backup sets with an AhsayOBM user account, it would be counted as one Microsoft 365 license.

- Each licensed or unlicensed Microsoft 365 user account selected for backup requires one Microsoft 365 license.
- Each Equipment Mailbox, Room Mailbox, or Shared Mailbox selected for backup requires one Microsoft 365 license.
- If just only SharePoint Sites under the Site Collections and/or files of folders under Public Folder are selected for backup, this requires zero Microsoft 365 license but a minimum of one Microsoft 365 license is needed to perform a backup. The Microsoft 365 license is only needed to start the backup but it will not be counted as used license.

However, if any items from either Outlook, Items from OneDrive, or Personal Sites under Users are selected for backup, the Microsoft 365 license count will be calculated based on the number of user account selected.

For more detailed examples about the Microsoft 365 license requirement and usage, refer to <u>Appendix A: Example Scenarios for Microsoft 365 License Requirement and Usage</u>.

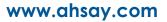

#### AhsayACB User with two (2) licenses

| General                                                                                                    | Backup Client Settings Co           | ontact User G | roup   | Authentication          | Mobile Backu        | р |
|----------------------------------------------------------------------------------------------------|-------------------------------------|---------------|--------|-------------------------|---------------------|---|
| Settings of t                                                                                                    | he client backup agent for this use | er.           |        |                         |                     |   |
| Backup<br>Ahsay                                                                                                    | Client<br>OBM User                  |               |        |                         |                     |   |
| Add-on                                                                                                    | Modules                             |               |        |                         |                     |   |
| 0                                                                                                    | Windows System Backup               |               | Lotus. | Lotus Notes             |                     |   |
| Image: A state of the state of the state | Mobile (max. 10)                    |               | ୯      | Continuous Data Prote   | ection              |   |
|                                                                                                    | Volume Shadow Copy                  |               |        | In-File Delta (Only app | ly to v8 or before) |   |
|                                                                                                    | OpenDirect / Granular Restore       | ~             | 1      | Microsoft 365 Backup    | 2 Que val           |   |
| ✓ <sup>*</sup>                                                                                                    | Deduplication                       |               |        |                         |                     |   |

#### NOTE

- Please be reminded that a maximum of two (2) modules are allowed for Microsoft 365 Backup on AhsayACB. If you wish to back up more than two Microsoft 365 users, consider using AhsayOBM instead. Please contact your backup service provider for more details.
- Each AhsayACB Microsoft 365 backup set is limited to one Microsoft 365 user account. Therefore, when you backup two Microsoft 365 user accounts it will require two separate backup sets.

For more detailed examples about the Microsoft 365 license requirement and usage, refer to <u>Appendix A: Example Scenarios for Microsoft 365 License Requirement and Usage</u>.

## 2.7 Backup Quota Requirement

Make sure that your AhsayACB or AhsayOBM user account has sufficient quota assigned to accommodate the storage of the Microsoft 365 users for the new backup set and retention policy. Please contact your backup service provider for more details.

To get an accurate estimate of the backup quota requirement, it is recommended to check the actual usage of the Microsoft 365 Organization in the Microsoft 365 Admin Centre. Please refer to this link: <u>Appendix F: How to view Item count and Storage used in Microsoft 365 Admin Center</u>

## 2.8 Microsoft 365 License Requirements

## Microsoft 365 Subscription Plan

The following subscription plans with Microsoft 365 email services are supported to run backup and restore on AhsayCBS User Web Console.

| Microsoft 365 Business         | Microsoft 365 Business Essentials |  |  |
|--------------------------------|-----------------------------------|--|--|
| Microsoft 365 Business Premium | Microsoft 365 Enterprise E1       |  |  |
| Microsoft 365 Enterprise E3    | Microsoft 365 Enterprise E4       |  |  |
| Microsoft 365 Enterprise E5    | Microsoft 365 Education           |  |  |

#### Microsoft 365 Subscription Status

Make sure your Microsoft 365 subscription with Microsoft is active in order to enjoy all privileges that come along with our backup services. If your account has expired, renew it with Microsoft as soon as possible so that you can continue to enjoy the Microsoft 365 backup services provided by Ahsay.

When your account is expired, depending on your role, certain access restrictions will be applied to your account. Refer to the URL for more details, <u>Microsoft 365</u> <u>Subscription Status</u>.

#### Restore Requirement

When restoring data of Microsoft 365 user, the account which the data will be restored to requires valid license(s):

Requires Exchange License

Example: Exchange Online Plan and Microsoft 365 E3 are required when restoring Outlook's / Public Folder's items.

Requires SharePoint License

Example: SharePoint Online Plan and Microsoft 365 E3 are required when restoring OneDrive's / Personal Site's items.

## 2.9 Microsoft 365 Permission Requirements for AhsayOBM

The basic permissions required by a Microsoft user account for authentication of an AhsayOBM Microsoft 365 backup set is as follows:

#### • Global Admin Role

The Microsoft 365 account used for authentication must have Global Admin Role, since Modern Authentication will be used.

This is to ensure that the authorization configuration requirements will be fulfilled (e.g. connect to Microsoft Azure AD to obtain the App Access Token). To assign the role, please refer to <u>Ch. 2.9.1</u>.

#### • Term Store Administrator Role

The Term Store Administrator Role may be required for backup and restore of SharePoint items. To assign the role, please refer to <u>Ch. 2.9.2</u>.

#### A member of Discovery Management security group

The **Discovery Management** security group must be assigned the following roles. To assign the role, please refer to <u>Ch. 2.9.3</u>.

- ApplicationImpersonation
- Legal Hold
- Mailbox Import Export
- Mailbox Search
- Public Folders

Otherwise, proceed to grant all necessary permissions to the Microsoft user account as shown in the following chapters <u>2.9.1</u>, <u>2.9.2</u>, <u>2.9.3</u>, <u>2.9.4</u>, and <u>2.9.5</u>.

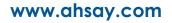

## 2.9.1 Assigning Global Admin Role to Accounts

To assign the Global Admin role to accounts, follow the steps below:

i. Click the App launcher in the upper left side then click **Admin** to go to the Microsoft 365 admin center.

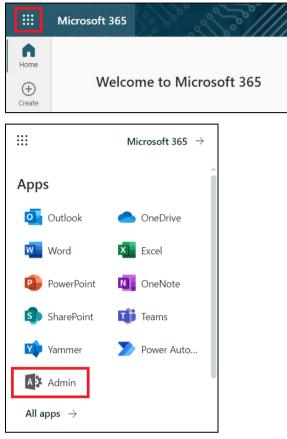

ii. In the Microsoft 365 admin center, on the left panel click **Users**. Find the user you want to assign the Global Admin and select **Manage roles**.

|            | Microsoft 365 admin center |                                           | 0 - A                                                                                                    | E B ? NO              |
|------------|----------------------------|-------------------------------------------|----------------------------------------------------------------------------------------------------|-----------------------|
| =          |                            | Home > Active users                       |                                                                                                    | Dark mode             |
| ଜ          | Home                       | Active users                              |                                                                                                    |                       |
| 8          | Users ^                    |                                           |                                                                                                    |                       |
| 1          | Active users               | 🞗 Add a user 🔋 User templates             | 🗚 Add multiple users \cdots 🖓 Filter 🔎 Search a                                                                                                    | active users list 🛛 🚍 |
|            | Contacts                   |                                           |                                                                                                    |                       |
|            | Guest users                | Display name ↑                            | Username                                                                                                    | Choose columns        |
| P          | Deleted users Devices      | <ul> <li>(i) fittel mail to in</li> </ul> | And the American State                                                                                                    |                       |
| 1 <u>2</u> | Teams & groups             | <ul> <li>iOfficial and HC</li> </ul>      | E tolkholisetele                                                                                                    |                       |
|            | Billing ~                  |                                           | and a state of the state of the |                       |
| B          | Setup                      | D (Filler Here)                           | an optimal contraction.                                                                                                    |                       |
|            |                            | (100 - 100) second;                       | <ul> <li>malespectation</li> </ul>                                                                                                    |                       |
|            | Show all                   |                                           | ·                                                                                                    |                       |

| SOO Reset password                                                                             | I 🚫 Block sign-in 🧏 Delete user                                  |
|------------------------------------------------------------------------------------------------|------------------------------------------------------------------|
| Account Devices Licenses and a                                                                 | apps Mail OneDrive                                               |
| Username<br>Manage username                                                                    | Last sign-in<br>No attempts in last 30 days<br>View last 30 days |
| Sign-out i<br>Sign this user out of all<br>Microsoft 365 sessions.<br>Sign out of all sessions | Alternate email address<br>None provided<br>Add address          |
| Groups<br>Manage groups                                                                        | Roles<br>No administrator access<br>Manage roles                 |

iii. In the Manage roles window, select **Admin center access** then check the box beside **Global admin**. Click **Save Changes** to save the role you assigned.

| Manage admin roles                                                                                                    |
|----------------------------------------------------------------------------------------------------|
| selected                                                                                                    |
| Admin roles give users permission to view data and complete tasks in admin centers. Give users only the access they need by assigning the least-permissive role.                                      |
| Learn more about admin roles                                                                                                    |
| User (no admin center access)                                                                                                    |
| Admin center access                                                                                                    |
| Global readers have read-only access to admin centers, while Global admins<br>have unlimited access to edit all settings. Users assigned other roles are more<br>limited in what they can see and do. |
| Exchange Administrator ()                                                                                                    |
| Global Administrator (i)                                                                                                    |
| Global Reader (i)                                                                                                    |
| Helpdesk Administrator ()                                                                                                    |
| Save changes                                                                                                    |

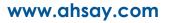

## 2.9.2 Granting Term Store Administrator Role

To add Term Store Administrator role to the Microsoft 365 user account used to authenticate the Microsoft 365 backup set.

i. In the SharePoint admin center, under Content services, click Term store.

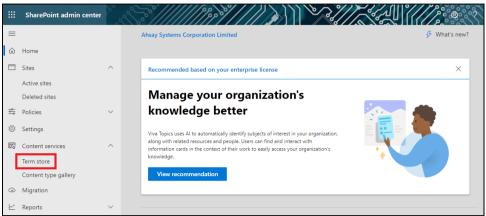

ii. In the tree view pane in the middle, select **Taxonomy**. Then click **Edit** in the Term store section on the right.

|    | SharePoint admin center |        | S?//////1997   |       |                   | ? MC   |
|----|-------------------------|--------|----------------|-------|-------------------|--------|
| ≡  |                         |        | Term store     |       |                   |        |
| ଜ  | Home                    |        | lenn store     |       |                   |        |
|    | Sites                   | ^      | Recommended    |       |                   | $\sim$ |
|    | Active sites            |        | ♀ Search terms | \$7 V | Add term group    |        |
|    | Deleted sites           |        |                |       |                   | *      |
|    | Policies                | $\sim$ |                |       | Term store        |        |
| 1  | Settings                |        | ଲି Taxonomy    | ÷     |                   |        |
|    | Content services        | ^      |                | 8     | Admins            | Edit   |
| 1  | Term store              |        | > 🗅 00_CO_TS   |       | AAAAAAA           |        |
|    | Content type gallery    |        |                |       |                   |        |
| G  | Migration               |        |                |       |                   |        |
| Ł  | Reports                 | $\sim$ | > 🗅 Group/     | -     | Default language  | Edit   |
| °0 | Advanced                | $\sim$ | > 🗅 Group:     |       | English           |        |
| :  | More features           |        | > 🖻 Group\     |       | Working languages |        |

iii. The "Edit term store admins" panel appears. Enter the names or email addresses of the Microsoft 365 user who you want to add as term store admins then click **Save**.

 $\sim$ 

| rm store admins can create new term set groups, assig<br>d manage the working languages for the term store. | gn users to the group manager role, |
|----------------------------------------------------------------------------------------------------|-------------------------------------|
| nit                                                                                                    |                                     |
| Tom Smith<br>KMT Content Creator                                                                            |                                     |
| Teresa Smits<br>KMT Content Creator                                                                         | ×                                   |
| Zhaire Smith                                                                                                | ×                                   |
| Amy Smithers<br>KMT Content Creator                                                                         | ×                                   |
| Joe Smithson<br>KMT Content Creator                                                                         | ×                                   |
| 5 John Smith                                                                                                |                                     |

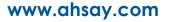

## 2.9.3 Granting Permission to Discovery Management Group

This permission allows users added under the **Permissions** section of the **Discovery Management** group (refer to <u>Ch. 2.9.4</u> for setup) to back up and/or restore user item(s) not only for their own account, but also the accounts of other users in the same **Assigned** section.

- i. Open https://admin.exchange.microsoft.com/
- ii. Log in to the Microsoft 365 as an account administrator.

| someone@examp                       | ble.com |      |
|-------------------------------------|---------|------|
| No account? Create                  | one!    |      |
| Can't access your acc               | count?  |      |
| Sign-in options                     |         |      |
|                                     | Back    | Next |
|                                     |         |      |
|                                     |         |      |
|                                     | _       |      |
| Microsoft                           |         |      |
|                                     | le.com  |      |
|                                     |         |      |
| Microsoft someone@examp Enter passv |         |      |
| someone@examp<br>Enter passv        | word    |      |

www.ahsay.com

iii. Select Admin roles which is under Roles on the left, then click on Discovery Management in the middle. Click on Permissions on the right.

|    | Exchange admin center         | 200    | ✓ Search (Preview)                                                                                          |                                                                                                    |
|----|-------------------------------|--------|----------------------------------------------------------------------------------------------------|----------------------------------------------------------------------------------------------------|
| =  |                               |        | Home > Admin roles                                                                                          | ×                                                                                                    |
| ଜ  | Home                          |        |                                                                                                    |                                                                                                    |
| 8  | Recipients                    | ^      | Admin roles                                                                                                 | Discovery Management                                                                                                    |
|    | Mailboxes                     |        | Admin role groups give users permissions to view da<br>Exchange admin center. Give users only the access th | General Assigned Permissions                                                                                                    |
|    | Groups                        |        | about managing role groups                                                                                  | Add or remove roles to the <b>Discovery Management</b> role group. Roles define the<br>tasks and resources that the members assigned to this role group can manage. |
|    | Resources                     |        | Copy role group 🕅 Delete                                                                                    | tasks and resources that the members assigned to this fore group can manage.                                                                                        |
|    | Mail flow                     | $\sim$ | t Copy fole group in Delete                                                                                 | 5 selected × 🔎 Search =                                                                                                    |
| Re | Roles                         | ~      | Role group ↑                                                                                                | _                                                                                                    |
| Г  | Admin roles                   |        | 101764                                                                                                    | Role                                                                                                    |
|    | Outlook web app policies      |        | 100 acres                                                                                                   | Address Lists ① Organization OrganizationConfi                                                                                                    |
| 1  | Migration                     |        | Cillian Agences 2010/2114                                                                                   | Address Lists CNF:49a2f3f  Organization Organization Organization                                                                                                   |
| цģ | Mobile                        | ~      |                                                                                                    | Application Calendars.Read O Organization None                                                                                                    |
| Ŀ? | Reports                       | $\sim$ | Communication Compliance                                                                                    | Application Calendars.Rea ① Organization None                                                                                                    |
| Q  | Insights                      |        | Communication Compliance Adminis                                                                            | Application Contacts.Read O Organization None                                                                                                    |
| C₽ | Public folders                |        | Compliance Administrator                                                                                    | Application Contacts.Read O Organization None                                                                                                    |
| 品  | Organization                  | ~      | Compliance Management                                                                                       | Application EWS.AccessAs O Organization None                                                                                                    |
| ۵  | Settings                      |        | the factory discognism                                                                                      | Application Exchange Full O Organization None                                                                                                    |
|    | Other features                |        | MUNICIPAL TAXABLE PARTY                                                                                     | Application Mail Full Access     Organization     None                                                                                                    |
| 0  | Classic Exchange admin center |        | NO AND CARD DISCOUTON                                                                                       | Application Mail.Read Organization None                                                                                                    |
| ٥  | Microsoft 365 admin center    |        | Discovery Management                                                                                        | Application Mail.ReadBasic ① Organization None                                                                                                    |
|    |                               |        | Discovery Management without Mail                                                                           | Save                                                                                                    |

- iv. Tick the box beside the roles you want to add. These are the following roles:
  - ApplicationImpersonation
  - Legal Hold
  - Mailbox Import Export
  - Mailbox Search
  - Public Folders

| 1 | Disc | covery Manage                | me     | nt                      | ×                  |
|---|------|------------------------------|--------|-------------------------|--------------------|
|   |      |                              | ₽ Se   |                         | =                  |
|   |      | Role ↑                       |        | Default recipient scope | Default configurat |
|   |      | Address Lists                | i      | Organization            | OrganizationConfi  |
|   |      | Application Calendars.Read   | i      | Organization            | None               |
|   | ✓    | ApplicationImpersonation     | i      | Organization            | None               |
|   |      | ArchiveApplication           | ()     | Organization            | OrganizationConfi  |
|   |      | Communication Complian       |        | Organization            | None               |
|   |      | E-Mail Address Policies      | i      | Organization            | OrganizationConfi  |
|   | ~    | Legal Hold                   | ()     | Organization            | None               |
|   |      | Mail Recipients              | (i)    | Organization            | OrganizationConfi  |
|   |      | Mailbox Import Export        | i      | Organization            | OrganizationConfi  |
|   | ~    | Mailbox Search               | i      | Organization            | None               |
|   | Sav  | MootingGraphApplication<br>e | $\cap$ | Organization            | OranizationConfi   |

v. Click **Save** to confirm and click  $\times$  to exit the setting.

## www.ahsay.com

## 2.9.4 Granting Permission to Accounts for Creating Backup Set

- i. Open https://admin.exchange.microsoft.com/
- ii. Log in to the Microsoft 365 as an account administrator.

| someone@examp                | le.com         |      |
|------------------------------|----------------|------|
| No account? Create of        | one!           |      |
| Can't access your acc        | ount?          |      |
| Sign-in options              |                |      |
|                              | Back           | Next |
|                              | DOCK           | TUNC |
|                              | Duck           | TOAC |
|                              | Duck           |      |
| Microsoft                    | Juck           |      |
| Microsoft                    |                |      |
|                              | le.com         |      |
| someone@examp                | le.com         |      |
| someone@examp<br>Enter passv | le.com<br>vord |      |

iii. Select Admin roles which is under Roles on the left, then click on Discovery Management in the middle. Click Assigned on the right, then click Add.

|          | Exchange admin center                   |        | Search (Preview)                  |           | ****                                 | ₽ ₽ @ ?                              | M |
|----------|-----------------------------------------|--------|-----------------------------------|-----------|--------------------------------------|--------------------------------------|---|
| =        |                                         |        | 🗋 Copy role group 📋 Delete        |           |                                      |                                      | × |
| <u>ن</u> | Home                                    |        | Role group 1                      | Dise      | covery Managen                       | nent                                 |   |
| 8        | Recipients<br>Mailboxes                 | ^      | 10702                             | Genera    |                                      |                                      |   |
|          | Groups                                  |        | Alifestup                         | These a   | ire the admins assigned to this role | e. You can add or remove admins from |   |
|          | Resources<br>Contacts                   |        | Manageria, Street                 | this role | e group here.                        |                                      |   |
|          | Mail flow                               | ~      | Communication Compliance          | + Ac      | dd 44 items 🔎                        | Search =                             |   |
| 2        | Roles                                   | ^      | Communication Compliance Adminis  |           | Admin name                           | Туре                                 |   |
| l        | Admin roles<br>Outlook web app policies |        | Compliance Administrator          |           | See.                                 | User                                 |   |
| 6        | Migration                               |        | Compliance Management             |           | (0.1010 error) (0.1010               | UserMailbox                          |   |
| ď        | Mobile                                  | ~      | Mini Rectory Mecoperant           |           | Ahsay Services Demo                  | UserMailbox                          |   |
| Ŀ        | Reports                                 | ~      | Old Weldow Denvir Dely Management |           | 100 100                              | User                                 |   |
| Q        | Insights                                |        | 2015/01/10/Internet               |           | Acres .                              | User                                 |   |
| C2       | Public folders                          |        | Discovery Management              |           | 10.00                                | User                                 |   |
| ሕ        | Organization                            | $\sim$ | Discovery Management without Mail |           | store then (607)                     | User                                 |   |
| ٢        | Settings                                |        | Discovery management without Mail |           | Carrier Tomp                         | UserMailbox                          |   |

iv. You can now add users to this group. Search by name or email address then click **Add** once done.

| ¢ | -                               |      |   | $\times$ |
|---|---------------------------------|------|---|----------|
|   | Add admins                      |      |   |          |
|   | Role: Discovery Management      |      |   |          |
|   | Search to add as an admin       |      |   | 1        |
|   | Search by name or email address |      |   | J        |
|   | Admin name                      | Туре |   |          |
|   | TS Tom Smith                    |      | × |          |
|   |                                 |      |   |          |
|   | Add                             |      |   |          |

# 2.9.5 Granting Permission to restore all share link types to alternate location in Microsoft 365

To successfully restore all share link types to alternate location of the same organization in Microsoft 365, follow the settings below:

- Allowing anonymous users to access application pages
  - i. Click the App launcher in the upper left side.

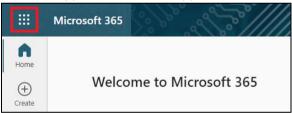

ii. Click SharePoint to go to the SharePoint page.

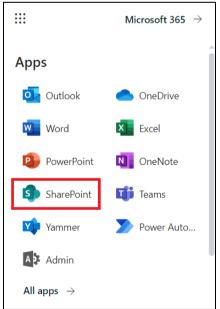

#### iii. Click Settings > Site Settings.

|                             | ? |
|-----------------------------|---|
| Settings                    | × |
| SharePoint                  |   |
| Add a page                  |   |
| Add an app                  |   |
| Site contents               |   |
| Site settings               |   |
| Getting Started             |   |
| Email notification settings |   |

iv. Under Site Collection Administration, click Site collection features.

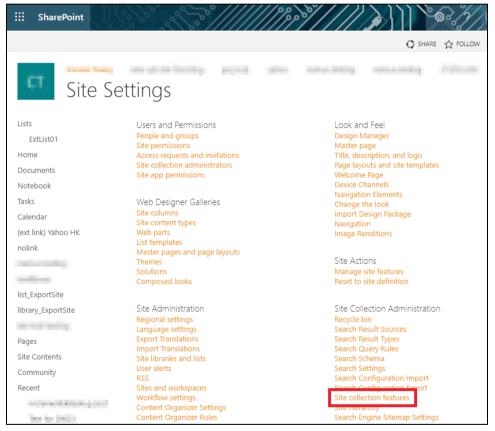

v. Scroll down and look for "Limited-access user permission lockdown mode", click the Deactivate button.

|          | Library and Folder Based Retention<br>Allows list administrators to override content type retention schedules and set schedules on libraries and folders.                                                                       | Deactivate | Active |
|----------|----------------------------------------------------------------------------------------------------|------------|--------|
| <u>8</u> | Limited-access user permission lockdown mode<br>When this feature is enabled, permissions for users in the "limited access" permissions level (such as Anonymous Users)<br>are reduced, preventing access to Application Pages. | Deactivate | Active |
| 5        | Open Documents in Client Applications by Default<br>Configures links to documents so they open in client applications instead of Web applications, by default.                                                                  | Deactivate | Active |

vi. Click Deactivate this feature.

| <b>\$</b> | You are about to deactivate the Limited-access user permission lockdown mode feature.<br>If you deactivate this feature, any user data or customizations associated with this feature might be lost. In addition, any active<br>depend on this feature might fail to function.<br>Deactivate this feature | e features and apps that |
|-----------|----------------------------------------------------------------------------------------------------|--------------------------|
| Onc       | e deactivated, the Deactivate button will no longer be available.                                                                                                    |                          |
|           | Library and Folder Based Retention<br>Allows list administrators to override content type retention schedules and set schedules on libraries and folders.                                                                                                    | Deactivate Active        |
|           |                                                                                                    |                          |

| Limited access user permission lockdown mode                                                                                                    |            |        |
|----------------------------------------------------------------------------------------------------|------------|--------|
| When this feature is enabled, permissions for users in the "limited access" permissions level (such as Anonymous Users)<br>are reduced, preventing access to Application Pages. | Activate   |        |
| Open Documents in Client Applications by Default<br>Configures links to documents so they open in client applications instead of Web applications, by default.                  | Deactivate | Active |

#### Allowing sharing to external users

i. Go to your **Microsoft 365 Admin Center** > **All admin centers** > in the right pane select **SharePoint**.

|            | Microsoft 365 admin center     | and the second | O Search              |                                                                                                    |
|------------|--------------------------------|----------------|-----------------------|----------------------------------------------------------------------------------------------------|
| =          |                                | Ŵ              |                       | generated Power Apps, which can connect to your data and work across web and mobile.                                                                                                    |
| ~          | Health ~                       | ≫              | Power Automate        | Manage the automation of repetitive and time-consuming tasks in the Power Platform admin<br>center, where you can set up connections to web services, files, or cloud-based data and put<br>them to work.                                                                               |
| Adr        | nin centers<br>Security        | Q              | Search & intelligence | Manage Microsoft Search settings including services and content that are available for people<br>in your organization. Make finding internal tools, documents, and people just as easy as<br>searching the web in Bing.                                                                 |
| ©          | Compliance<br>Endpoint Manager | (3)            | Security              | Use Microsoft 365 Defender for unmatched visibility into threats to your network and your<br>security posture. Respond to incidents, proactively hunt for threats, track your assets, and<br>deploy policies to secure your identities, devices, Office 365 workspaces, apps, and more. |
| ۲          | Azure Active Directo           | ₿              | SharePoint            | Manage sites, sharing, storage, and more for SharePoint and OneDrive. Migrate files and sites<br>to Microsoft 365.                                                                                                    |
| <b>0</b> 8 | Exchange                       | ⊳              | Stream                | Choose how Microsoft Stream works for your organization.                                                                                                    |
| 6          | SharePoint                     | மீர்           | Teams                 | Configure messaging, conferencing, and external communication options for your users.                                                                                                    |
| ¢0<br>I≣   | Teams<br>All admin centers     | •              | Universal Print       | Universal Print is a serverless print management solution built with Zero Trust security in mind. Employees can print driverless from Windows 10/11, or Office for web apps on mobile devices.                                                                                          |
|            | Show pinned                    | <b>⊠</b> €)    | Yammer                | Manage your Yammer network, set a usage policy, control external network settings, and<br>enable features like translation.                                                                                                    |

ii. Go to **Policies** > **Sharing**. Under <u>External sharing</u> the button must be in line with "**Existing guests**" and click **Save**.

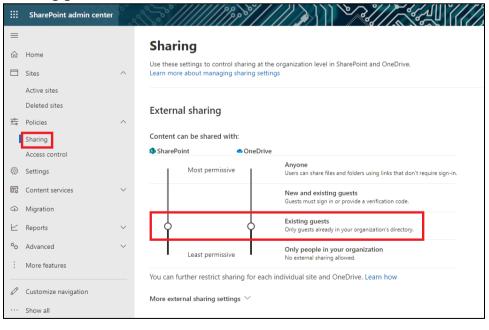

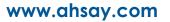

## 2.10 Microsoft 365 Permission Requirements for AhsayACB

The basic permissions required by a Microsoft user account for authentication of an AhsayACB Microsoft 365 backup set is as follows:

#### • Global Admin Role

The Microsoft 365 account used for authentication must have Global Admin Role, since Modern Authentication will be used.

This is to ensure that the authorization configuration requirements will be fulfilled (e.g. connect to Microsoft Azure AD to obtain the App Access Token). To assign the role, please refer to <u>Ch. 2.10.1</u>.

• A member of Discovery Management security group

The **Discovery Management** security group must be assigned the following roles. To assign the role, please refer to <u>Ch. 2.10.2</u>.

- Mailbox Search
- Public Folders

Otherwise, proceed to grant all necessary permissions to the Microsoft user account as shown in the following chapters 2.10.1, 2.10.2 and 2.10.3.

## 2.10.1 Assigning Global Admin Role to Accounts

To assign the Global Admin role to accounts, follow the steps below:

i. Click the App launcher in the upper left side then click **Admin** to go to the Microsoft 365 admin center.

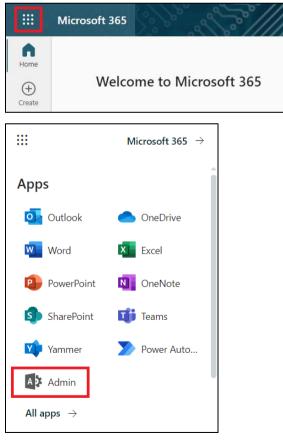

ii. In the Microsoft 365 admin center, on the left panel click **Users**. Find the user you want to assign the Global Admin and select **Manage roles**.

| Microsoft 365 admin center                                                                                                    | ,O Search                                                                              |                                                                                                    |                          |
|----------------------------------------------------------------------------------------------------|----------------------------------------------------------------------------------------|----------------------------------------------------------------------------------------------------|--------------------------|
| =                                                                                                    | Home > Active users                                                                    |                                                                                                    | 🕗 Dark mode              |
| ට Home                                                                                                    | Active users                                                                           |                                                                                                    |                          |
| R Users ^                                                                                                    |                                                                                        |                                                                                                    |                          |
| Active users                                                                                                    | 🞗 Add a user 🔋 User templat                                                            | es 🕺 Add multiple users \cdots 🖓 Filter 🔎 Searc                                                                                                    | ch active users list 📃 🚍 |
| Contacts<br>Guest users                                                                                                    |                                                                                        |                                                                                                    |                          |
| Deleted users                                                                                                    | Display name ↑                                                                         | Username                                                                                                    | 🖙 Choose columns         |
| □ Devices     ∨                                                                                                    | <ul> <li>IO MM wall fails</li> </ul>                                                   | Res (Brits Restored)                                                                                                    |                          |
| ස් Teams & groups 🗸 🗸 🗸                                                                                                    | <ul> <li>Alternative Hill</li> </ul>                                                   | 1 State Association                                                                                                    |                          |
| ∃ Billing ∨                                                                                                    | <ul> <li>EXPlorement Tex</li> </ul>                                                    | and the second second |                          |
| ₿ Setup                                                                                                    | C (C) dow (Mp)                                                                         | an optimus, concernances                                                                                                    |                          |
|                                                                                                    | presentation and                                                                       | <ul> <li>anaphroparciautare</li> </ul>                                                                                                    |                          |
| ·· Show all                                                                                                    | -                                                                                      |                                                                                                    |                          |
|                                                                                                    |                                                                                        | Block sign-in $\mathcal{P}_{\mathbf{x}}$ Delete user                                                                                                    |                          |
| Account Devices                                                                                                    |                                                                                        | Block sign-in $\ \ \ \ \ \ \ \ \ \ \ \ \ \ \ \ \ \ \$                                                                                                    |                          |
|                                                                                                    | Licenses and apps                                                                      |                                                                                                    |                          |
| Account Devices                                                                                                    | Licenses and apps                                                                      | Mail OneDrive                                                                                                    |                          |
| Account Devices                                                                                                    | Licenses and apps<br>Last<br>No                                                        | Mail OneDrive<br>t sign-in                                                                                                    |                          |
| Account Devices<br>Username                                                                                                    | Licenses and apps<br>Last<br>No                                                        | Mail OneDrive<br>t <b>sign-in</b><br>attempts in last 30 days                                                                                                    |                          |
| Account Devices<br>Username                                                                                                    | Licenses and apps<br>Last<br>No<br>View                                                | Mail OneDrive<br>t <b>sign-in</b><br>attempts in last 30 days                                                                                                    |                          |
| Account Devices<br>Username<br>Manage username<br>Sign-out (i)                                                                                              | Licenses and apps<br>Last<br>No<br>Viev<br>Alte                                        | Mail OneDrive<br>t <b>sign-in</b><br>attempts in last 30 days<br>w last 30 days                                                                                                    |                          |
| Account Devices<br>Username<br>Manage username                                                                                                    | Licenses and apps<br>Last<br>No<br>Viev<br>Alte<br>II Nor                              | Mail OneDrive<br>t sign-in<br>attempts in last 30 days<br>w last 30 days<br>ernate email address                                                                                                    |                          |
| Account Devices<br>Username<br>Manage username<br>Sign-out (i)<br>Sign this user out of all                                                                 | Licenses and apps<br>Last<br>No<br>View<br>Alte<br>II Nor<br>s. Add                    | Mail OneDrive<br>t sign-in<br>attempts in last 30 days<br>w last 30 days<br>ernate email address<br>ne provided                                                                                                    |                          |
| Account Devices<br>Username<br>Manage username<br>Sign-out (i)<br>Sign this user out of al<br>Microsoft 365 sessions                                        | Licenses and apps<br>Last<br>No<br>View<br>Alte<br>II Nor<br>s. Add                    | Mail OneDrive<br>t sign-in<br>attempts in last 30 days<br>w last 30 days<br>ernate email address<br>he provided<br>d address                                                                                                    |                          |
| Account Devices<br>Username<br>Manage username<br>Sign-out (i)<br>Sign this user out of all<br>Microsoft 365 sessions<br>Sign out of all sessions<br>Groups | Licenses and apps<br>Last<br>No<br>View<br>Alte<br>II Nor<br>s. Add<br>s<br>Role       | Mail OneDrive<br>t sign-in<br>attempts in last 30 days<br>w last 30 days<br>ernate email address<br>he provided<br>d address                                                                                                    |                          |
| Account Devices<br>Username<br>Manage username<br>Sign-out (1)<br>Sign this user out of all<br>Microsoft 365 sessions<br>Sign out of all sessions           | Licenses and apps<br>Last<br>No<br>Viev<br>Alte<br>II Nor<br>s. Add<br>s<br>Role<br>No | Mail OneDrive<br>t sign-in<br>attempts in last 30 days<br>w last 30 days<br>ernate email address<br>ne provided<br>d address                                                                                                    |                          |

iii. In the Manage roles window, select **Admin center access** then check the box beside **Global admin**. Click **Save Changes** to save the role you assigned.

| Manage admin roles                                                                                                    |
|----------------------------------------------------------------------------------------------------|
| selected                                                                                                    |
| Admin roles give users permission to view data and complete tasks in admin centers. Give users only the access they need by assigning the least-permissive role.                                      |
| Learn more about admin roles                                                                                                    |
| User (no admin center access)                                                                                                    |
| Admin center access                                                                                                    |
| Global readers have read-only access to admin centers, while Global admins<br>have unlimited access to edit all settings. Users assigned other roles are more<br>limited in what they can see and do. |
| Exchange Administrator (i)                                                                                                    |
| Global Administrator                                                                                                    |
| Global Reader (i)                                                                                                    |
| Helpdesk Administrator 🕕                                                                                                    |
| Save changes                                                                                                    |

## 2.10.2 Granting Permission to Discovery Management Group

This permission allows users added under the **Members** section of the **Discovery Management** group (refer to <u>Ch. 2.10.3</u> for setup) to back up and/or restore user item(s) not only for their own account, but also the accounts of other users in the same **Members** section.

- i. Open https://admin.exchange.microsoft.com/
- ii. Log in to the Microsoft 365 as an account administrator.

| Sign in              |                 |       |  |  |
|----------------------|-----------------|-------|--|--|
| someone@examp        | ple.com         |       |  |  |
| No account? Create   | one!            |       |  |  |
| Can't access your ac | count?          |       |  |  |
| Sign-in options      |                 |       |  |  |
|                      | Back            | Next  |  |  |
|                      | Dack            | INCAL |  |  |
|                      | Dack            | NCAL  |  |  |
|                      | Dack            | INCAL |  |  |
| Microsoft            | Dack            |       |  |  |
|                      |                 |       |  |  |
|                      | ble.com         |       |  |  |
| someone@examp        | ble.com         |       |  |  |
| someone@examp        | ble.com<br>word |       |  |  |

iii. Select Admin roles which is under Roles on the left, then click on Discovery Management in the middle. Click on Permissions on the right.

|            | Exchange admin center         |        | P Search (Preview)                                                                                           | Contraction of the second second seco |
|------------|-------------------------------|--------|----------------------------------------------------------------------------------------------------|----------------------------------------------------------------------------------------------------|
| =          |                               |        | Home > Admin roles                                                                                           | ×                                                                                                    |
| ଜ          | Home                          |        |                                                                                                    | <b>B</b> : <b>14</b>                                                                                                    |
| 8          | Recipients                    | ^      | Admin roles                                                                                                  | Discovery Management                                                                                                    |
|            | Mailboxes                     |        | Admin role groups give users permissions to view da<br>Exchange admin center. Give users only the access the | General Assigned Permissions                                                                                                    |
|            | Groups                        |        | about managing role groups                                                                                   | Add or remove roles to the Discovery Management role group. Roles define the<br>tasks and resources that the members assigned to this role group can manage.                                                                                                    |
|            | Resources                     |        | Copy role group 🕅 Delete                                                                                     | tasks and resources that the memoers assigned to this fore group carrinanage.                                                                                                    |
|            | Mail flow                     | $\sim$ |                                                                                                    | 5 selected X 🔎 Search 🚍                                                                                                    |
| Re         | Roles                         | ^      | Role group ↑                                                                                                 | Role ↑ Default recipient scope Default configurat                                                                                                    |
|            | Admin roles                   |        | 2022                                                                                                    |                                                                                                    |
|            | Outlook web app policies      |        | ACTIVATE OF                                                                                                  | Address Lists O Organization OrganizationConfi                                                                                                    |
| 1          | Migration                     |        | California Augustania (2004) 2184                                                                            | Address Lists CNF:49a2f3f ① Organization OrganizationConfi                                                                                                    |
| ų          | Mobile                        | $\sim$ | Communication Compliance                                                                                     | Application Calendars.Read ① Organization None                                                                                                    |
| Ŀ?         | Reports                       | $\sim$ | communication compliance                                                                                     | Application Calendars.Rea ① Organization None                                                                                                    |
| Ø          | Insights                      |        | Communication Compliance Adminis                                                                             | Application Contacts.Read ① Organization None                                                                                                    |
| C#         | Public folders                |        | Compliance Administrator                                                                                     | Application Contacts.Read ① Organization None                                                                                                    |
| 옮          | Organization                  | $\sim$ | Compliance Management                                                                                        | Application EWS.AccessAs O Organization None                                                                                                    |
|            | Settings                      |        | No busine Recognition                                                                                        | Application Exchange Full ① Organization None                                                                                                    |
| ⊞          | Other features                |        | And the second second second second                                                                          | Application Mail Full Access O Organization None                                                                                                    |
| <b>D</b> a | Classic Exchange admin center |        | No. And Price Respond                                                                                        | Application Mail.Read Organization None                                                                                                    |
| ٥          | Microsoft 365 admin center    |        | Discovery Management                                                                                         | Application Mail.ReadBasic ① Organization None                                                                                                    |
|            |                               |        | Discovery Management without Mail                                                                            | Save                                                                                                    |

- iv. Tick the box beside the roles you want to add. These are the following roles:
  - Mailbox Search
  - Public Folders

|                      | ×    |                           |      |                         |                     |  |  |
|----------------------|------|---------------------------|------|-------------------------|---------------------|--|--|
| Discovery Management |      |                           |      |                         |                     |  |  |
|                      |      | 2 selected $	imes$ [      | Ø Se | arch                    | =                   |  |  |
|                      |      | Role ↑                    |      | Default recipient scope | Default configurati |  |  |
|                      |      | Mailbox Import Export     | (i)  | Organization            | OrganizationConfi   |  |  |
| ~                    | 2    | Mailbox Search            | (i)  | Organization            | None                |  |  |
|                      |      | Organization Transport Se | (i)  | Organization            | OrganizationConfi   |  |  |
|                      |      | Privacy Management Admin  |      | Organization            | None                |  |  |
|                      |      | Privacy Management Inve   |      | Organization            | None                |  |  |
| ~                    | 2    | Public Folders            | (i)  | Organization            | OrganizationConfi   |  |  |
|                      |      | Recipient Policies        | (i)  | Organization            | OrganizationConfi   |  |  |
|                      |      | Role Management           | ()   | Organization            | OrganizationConfi   |  |  |
|                      | Save |                           |      |                         |                     |  |  |

v. Click **Save** to confirm and click  $\times$  to exit the setting.

## 2.10.3 Granting Permission to Accounts for Creating Backup Set

- i. Open https://admin.exchange.microsoft.com/
- ii. Log in to the Microsoft 365 as an account administrator.

| Sign in                       |                |       |
|-------------------------------|----------------|-------|
| someone@exampl                | le.com         |       |
| No account? Create o          | one!           |       |
| Can't access your acc         | ount?          |       |
| Sign-in options               |                |       |
|                               | Back           | Next  |
|                               | Dack           | INCAL |
|                               | Dack           | INCAL |
|                               | Dack           | INCAL |
|                               | Dack           | IVEAL |
| Microsoft                     | Dack           | IVEAL |
| Microsoft                     |                | IVEAL |
|                               | le.com         | IVEAL |
| someone@exampl                | le.com         | IVEAL |
| someone@exampl<br>Enter passw | le.com<br>vord |       |

iii. Select Admin roles which is under Roles on the left, then click on Discovery Management in the middle. Click Assigned on the right, then click Add.

|          | Exchange admin center                   | 500 | Search (Preview)                         |                                                                               |
|----------|-----------------------------------------|-----|------------------------------------------|-------------------------------------------------------------------------------|
| =        |                                         |     | 🗋 Copy role group 🏾 📋 Delete             | ×                                                                             |
| ୍ଭ<br>୦  | Home                                    |     | Role group ↑                             | Discovery Management                                                          |
| 8        | Recipients<br>Mailboxes                 | ^   | 19792                                    | General Assigned Permissions                                                  |
|          | Groups                                  |     | Alikahap                                 | These are the admins assigned to this role. You can add or remove admins from |
|          | Resources<br>Contacts                   |     | Thready in Article                       | this role group here.                                                         |
|          | Mail flow                               | ~   | Communication Compliance                 | + Add 44 items 🔎 Search =                                                     |
| <u>م</u> | Roles                                   | ^   | Communication Compliance Adminis         | Admin name Type                                                               |
| L        | Admin roles<br>Outlook web app policies |     | Compliance Administrator                 | User                                                                          |
| 5        | Migration                               |     | Compliance Management                    | UserMailbox                                                                   |
| ď        | Mobile                                  | ~   | White Reality Mecaperises                | Ahsay Services Demo UserMailbox                                               |
| Ŀ        | Reports                                 | ~   | Old Weighter Constr. Drig Management     | User                                                                          |
| Q        | Insights                                |     | 2017-00-7108 Responsed                   | User                                                                          |
| Ca       | Public folders                          |     | <ul> <li>Discovery Management</li> </ul> | User                                                                          |
| *        | Organization                            | ~   | Discovery Management without Mail        | User                                                                          |
| ÷        | Settings                                |     |                                          | UserMailbox                                                                   |

iv. You can now add users to this group. Search by name or email address then click **Add** once done.

| $\leftarrow$              |         |   | $\times$ |
|---------------------------|---------|---|----------|
| Add admins                |         |   |          |
| Role: Discovery Managem   | ent     |   |          |
| Search to add as an admin | 1       |   | _        |
| Search by name or email a | address |   |          |
| Admin name                | Туре    |   |          |
| TS Tom Smith              |         | × |          |
|                           |         |   |          |
| Add                       |         |   |          |
|                           |         |   |          |

## 2.11 Data Synchronization Check (DSC) Setup

To compensate for the significant backup performance increase, there is a tradeoff made by the Change Key API, which skips the checking of de-selected files in the backup source, which over time can result in a discrepancy between the items or files/folders selected in the backup sources and those in the backup destination(s). However, the Change Key API will continue to check for de-selected Microsoft 365 user accounts or Site Collections. Un-selected individual Microsoft 365 user accounts or Site Collections detected during a backup job will be automatically moved to retention area.

To overcome this, it is necessary in some cases to run a Data Synchronization Check (DSC) periodically. The DSC is similar to a regular Microsoft 365 Change Key API backup job but with the additional checking and handling of de-selected files and/or folders in the backup source. So that it will synchronize the data in the backup source and backup destination(s) to avoid data build-up and the freeing up of storage quota.

|             | Enabled                                                                                                    | Disabled                                                                                                    |
|-------------|----------------------------------------------------------------------------------------------------|----------------------------------------------------------------------------------------------------|
| Backup time | Since DSC is enabled, it will only<br>run on the set interval. For<br>example, the default number of<br>interval is 60 days.<br>The backup time for the data<br>synchronization job which is trigger                               | As DSC is disabled, the backup time will not be affected.                                                                                                    |
|             | every 60 days by default will take<br>longer than the usual backup as it<br>is checking the de-selected files<br>and/or folders in the backup source<br>and data in backup destination(s).                                         |                                                                                                    |
| Storage     | Management of storage quota will<br>be more efficient as it will detect<br>items that are de-selected and<br>move it to retention and will be<br>removed after it exceeds the<br>retention policy freeing up the<br>storage quota. | Management of storage quota will be<br>less efficient even though files and/or<br>folders are already de-selected from<br>the backup source, these files will<br>remain in the data area of backup<br>destination(s). |

Here are the pros and cons of performing the DSC.

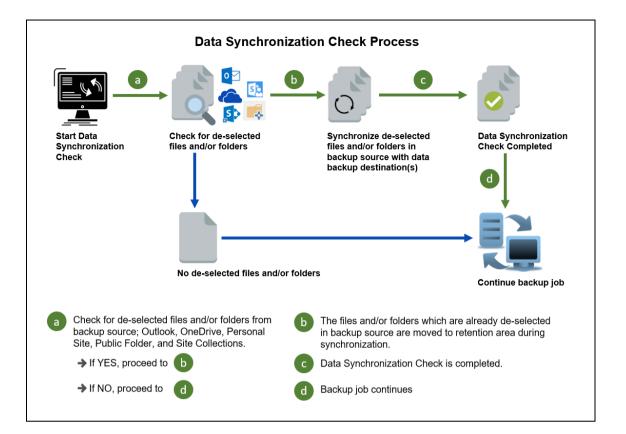

## 2.12 Authentication

To comply with Microsoft's product roadmap for Microsoft 365, Basic Authentication (Authentication using Microsoft 365 login credentials) will no longer be utilized. Instead, all new Microsoft 365 backup sets created will use Modern Authentication.

By second half of 2021, it will be a mandatory requirement for organizations still using Basic Authentication or Hybrid Authentication to migrate to Modern Authentication.

Modern Authentication provides a more secure user authentication by using app token for authentication aside from using the Microsoft 365 login credentials. In order to use Modern Authentication, the Microsoft 365 account is registered under Global region and the Microsoft 365 backup is configured to use Global region. As both Germany and China region do not support Modern Authentication.

Existing backup sets using Basic Authentication created prior to AhsayCBS v8.3.6.0 can be migrated to Modern Authentication. However, once the authentication process is completed, the authentication can never be reverted back to Basic Authentication. For more information on how to migrate to Modern Authentication please refer to <u>Appendix G: Re-Authentication of Microsoft 365 Backup Set</u>. After the upgrade to AhsayCBS v9.1.0.0 or above, the backup and restore process of existing Microsoft 365 backup sets still using Basic Authentication will not be affected during this transition period since Modern Authentication is not yet enforced by Microsoft.

In order to migrate existing backup sets to Modern Authentication there are two (2) methods:

- The first method is the Microsoft 365 account used for the backup set is assigned the Global Admin.
- The second method is the Microsoft 365 account used for the backup set is an ordinary account. When changing the settings of the backup set, the user can ask a Microsoft 365 Global Admin to grant permission to authorize the migration of authentication. This is only required in migrating from Basic Authentication to Modern Authentication. This only needs to be done once per backup set.

To check the current authentication being used in your Microsoft 365 backup set, see criteria below:

#### • Basic Authentication

If you click on the backup set and the following pop-up message is displayed, then the backup set is using Basic Authentication.

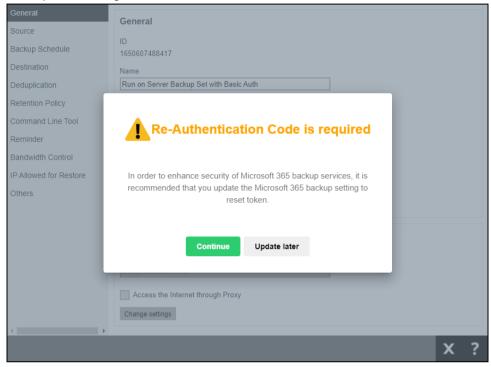

## Modern and Hybrid Authentication

For backup set using Modern or Hybrid Authentication, there is no pop up authentication alert.

| General           | General                                    |   |   |
|-------------------|--------------------------------------------|---|---|
| Source            | General                                    |   |   |
| Backup Schedule   | ID<br>1650610876828                        |   |   |
| Destination       | Name                                       |   |   |
| Deduplication     | Run on Server Backup Set with Modern Auth  |   |   |
| Retention Policy  | Owner                                      |   |   |
| Bandwidth Control | -                                          |   |   |
| Others            | Platform                                   |   |   |
|                   |                                            |   |   |
|                   | Backup set type                            |   |   |
|                   | Microsoft 365 Backup                       |   |   |
|                   | Run on                                     |   |   |
|                   | <ul> <li>Server</li> <li>Client</li> </ul> |   |   |
|                   | Microsoft 365                              |   |   |
|                   | Username                                   |   |   |
|                   |                                            |   |   |
|                   | Access the Internet through Proxy          |   |   |
|                   | Change settings                            |   |   |
| •                 |                                            |   |   |
|                   |                                            | x | ? |

# 2.13 Supported Services

Below are the supported services of Microsoft 365 Backup module. It is also specified in the table some services that are currently not yet supported by the Microsoft 365 Backup module.

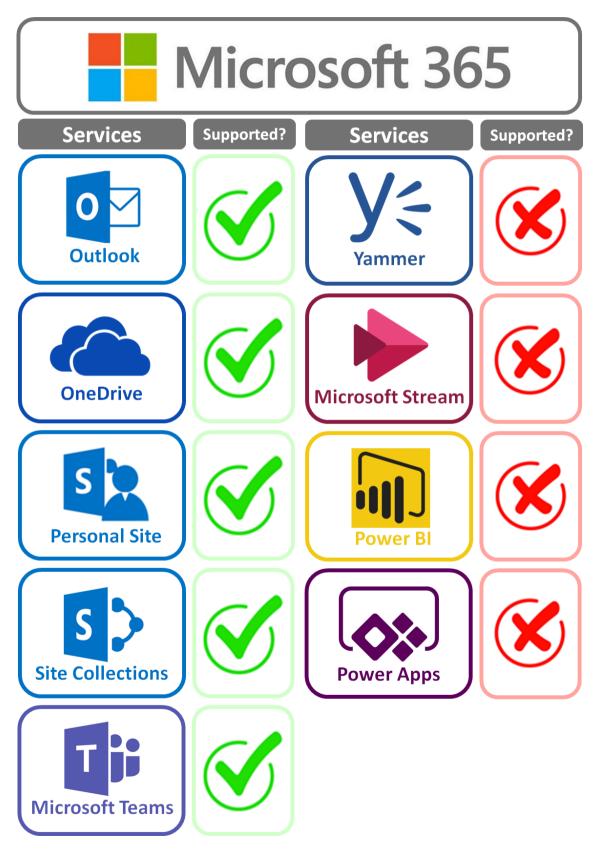

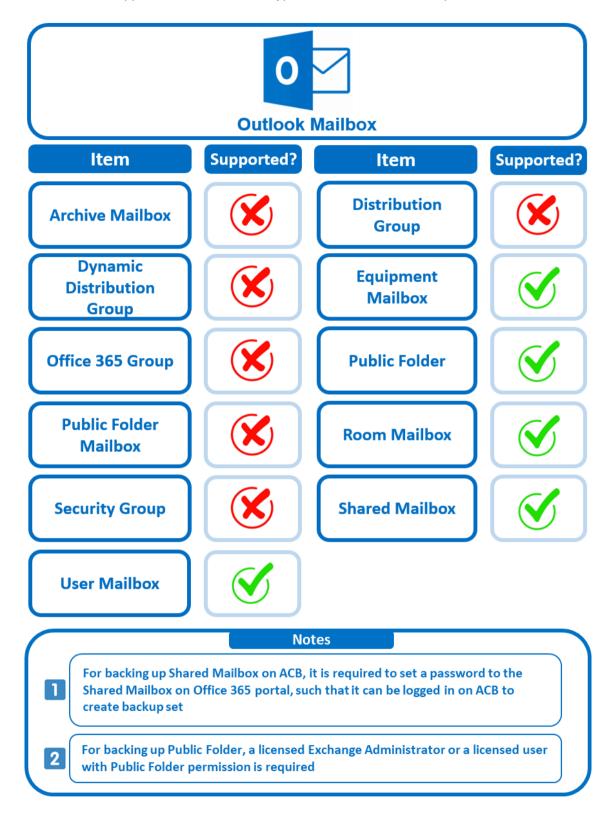

Below are the supported Outlook Mailbox types of Microsoft 365 Backup.

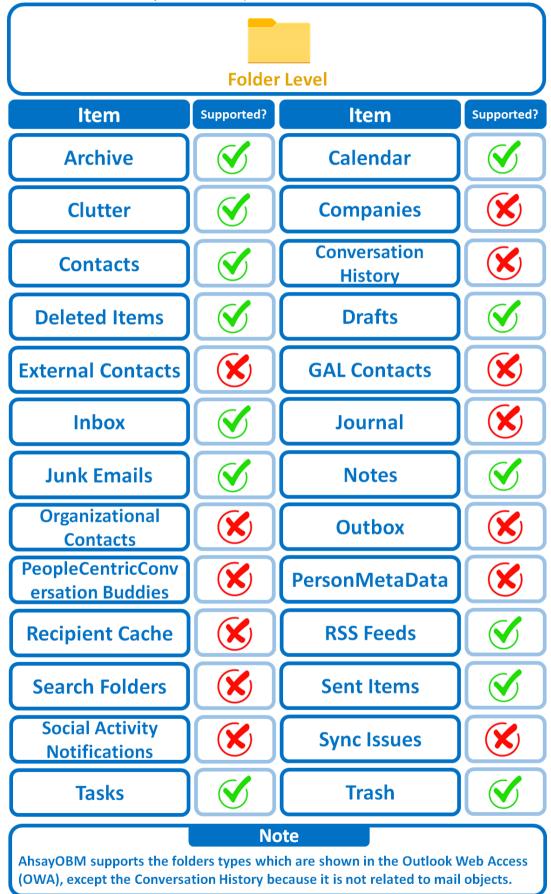

Below are the items that you can back up or restore from an Outlook mailbox.

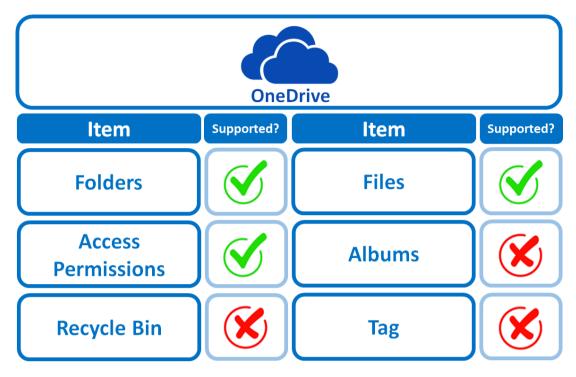

Below are the items that you can back up or restore from OneDrive.

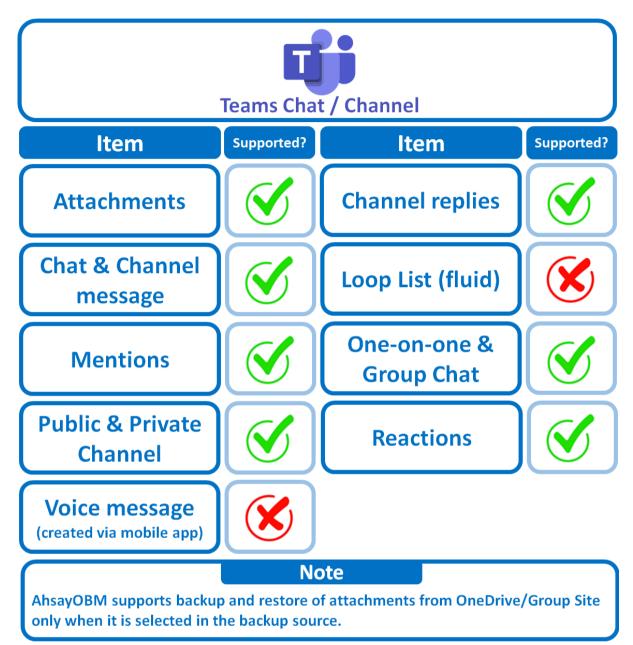

Below are the items that you can backup or restore from Teams Chat / Channel.

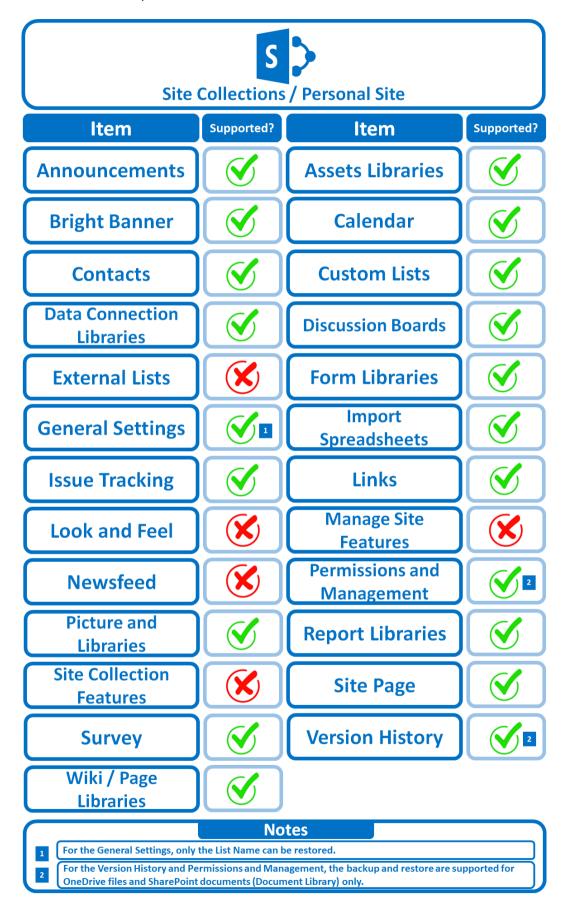

Below are the Site Collections/Personal Site items that you can back up or restore from a Microsoft 365 backup set.

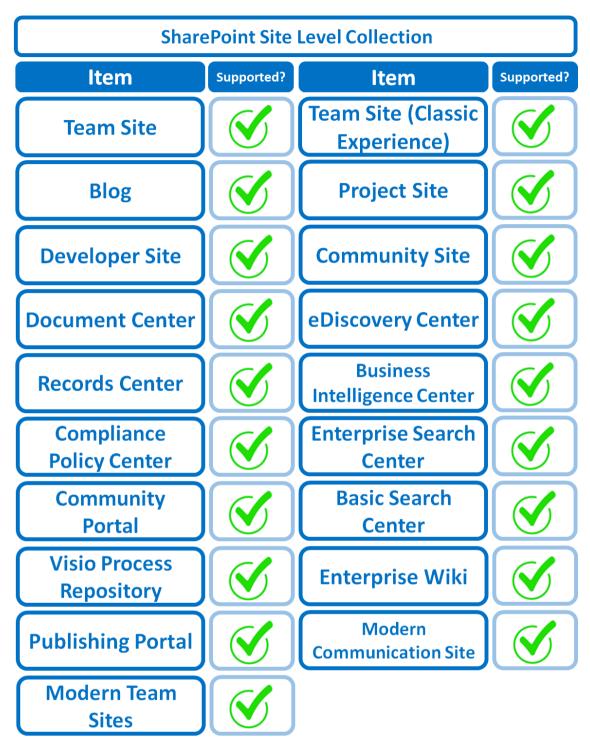

Below are the SharePoint Site Collections template that you can back up or restore from a Microsoft 365 backup set.

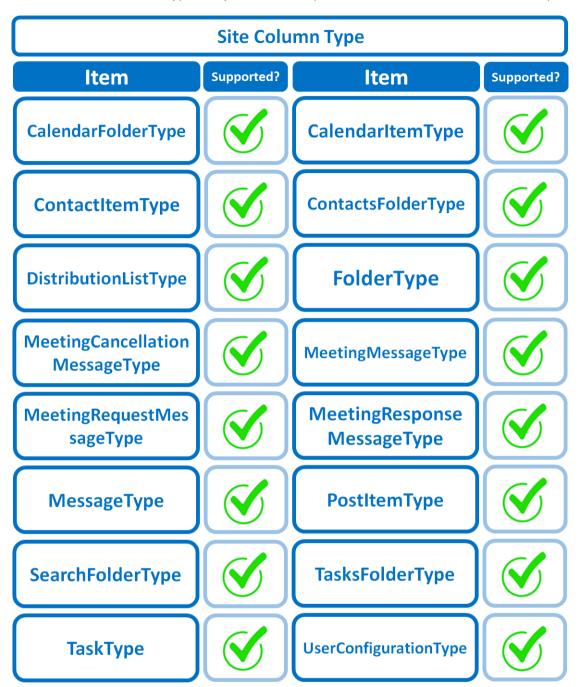

Below is the Site Column Type that you can back up or restore from a Microsoft 365 backup set.

Below are the items from the Public Folder that you can backup and restore from a Microsoft 365 backup set.

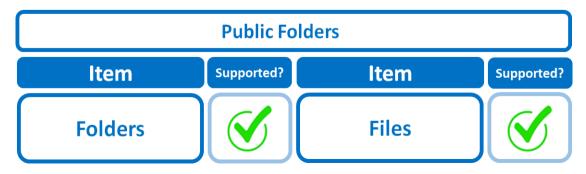

# 2.14 Maximum Supported File Size

The following table shows the maximum supported file size per item for backup and restore of each service.

## 2.14.1 AhsayOBM

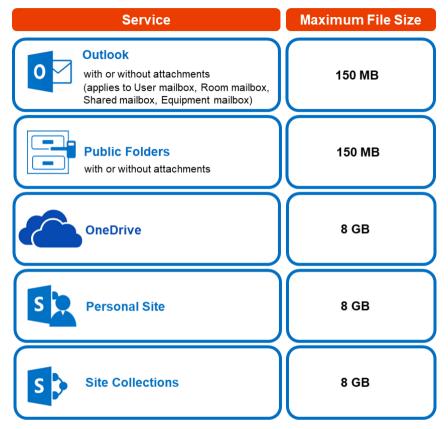

## 2.14.2 AhsayACB

| Service                                                                                                    | Maximum File Size |
|----------------------------------------------------------------------------------------------------|-------------------|
| Outlook<br>with or without attachments<br>(applies to User mailbox, Room mailbox,<br>Shared mailbox, Equipment mailbox) | 150 MB            |
| Public Folders<br>with or without attachments                                                                           | 150 MB            |
| OneDrive                                                                                                    | 8 GB              |
| Personal Site                                                                                                    | 8 GB              |

## 2.15 Limitations

## 2.15.1 AhsayOBM

## Ahsay Limitations

#### Modern Authentication

- Modern Authentication is only supported for Microsoft 365 account that is registered in Global region and the Microsoft 365 backup is configured to use Global region.
- Migration to Modern Authentication is not supported on a Microsoft 365 account without a Global Admin role; or during the migration process, the Microsoft 365 account used to authenticate the migration does not have Global Admin role.
- Backup and restore of the site features setting for SharePoint Site Collection and/or Personal Site using Modern Authentication is not supported.
- Due to limitations in Microsoft API, when using Modern Authentication, backup and restore of SharePoint Web Parts and Metadata are not fully supported.
- Backup sets using Modern Authentication do not support backup of external content types (through the linkage from selected lists).
- Backup sets using Modern Authentication do not support backup and restore of the following:
  - Some list settings, currently known as Survey Options on survey list.
  - Feature setting for SharePoint Site and Personal Site.

### SharePoint

- Document Libraries, List Items and their default Column Types will be supported, excluding customized Apps and SharePoint App Store applications.
- Most of site lists will be supported, except for certain list types that will be skipped during restore due to API limitation, for example is Microfeed in Classic Team Site.
- Site logos will NOT be restored, it is suggested revisiting the site setting page and manually add the missing images if necessary.
- User-defined workflow templates will NOT be supported for backup and restore.
- Recycle Bin will NOT be supported for backup and restore.
- Most of Site level settings will NOT be restored, except for those essential to support the successful restore of the backup items e.g. Manage Site Feature / Site Collection Feature.

- Most of List level settings (including List view) will NOT be restored, except for those essential to support the successful restore of backup items, e.g. item checkout settings. Following restore, it is suggested revisiting the relevant settings if necessary. This may affect list column ordering and visibility after restoring.
- Restoring External Data column is NOT supported if external content type has been deleted via SharePoint Designer.
- Restoring of multiple Value of managed metadata column when the key name (column name) contains space is NOT supported.
- Restoring of list with local managed metadata column to alternate location is NOT supported.
- The restore of SharePoint documents or folders with the following characters:
   /\|\*: " <> in item name to a Windows local computer is not supported. As Windows does not support these characters for either a file or folder name.
- Restoring Newsfeed items in Modern Team Site will not publish the items to Homepage automatically, user will need to navigate to Site Content > Page Library> click on each individual news item and "Post" the news one by one manually.
  - Backup User (except for Global Admin) may not have permission to back up the site collection even if he/she can view it in the backup source tree.
     FOR EACH site collection, the user can back up only if he/she is assigned as a site admin of that site collection. Feature setting for SharePoint Site and Personal Site.
    - If the user is assigned as site admin of the root level site collection only, he/she is not automatically added as site admin of other site collection under that root level site collection (e.g. If user is to backup specific site collection under the root, he/she has to be added as site admin of that specific site collection under the root also).
    - For site collection that can be viewed by user in the source tree which he/she is not yet assigned as a site administrator:
      - when user expand the node of that site collection, access denied error pop up will be given.
      - when user tick such site collection to backup, access denied error will be given in the backup log.

#### OneDrive

- Backup and restore of file share links will be supported for OneDrive and SharePoint Documents only, and only for restore to the same Microsoft 365 organization.
- Backup and restore of all versions will be supported for OneDrive and SharePoint Documents only, except for ".aspx" files.

## Teams

- Backup of external chat/message, attachment to system message backup (e.g. meeting recording) and backup tabs, pins for chat/channel are not supported.
- Restore of chat/channel to original thread is not supported. Restore only as data export in HTML format, stored to local or OneDrive.
- Refer to the table below for the limitations regarding Teams Chat backup.

Ē

|                                 | Teams Chat only without<br>OneDrive                                                                                                    | Teams Chat with OneDrive                                                                                                    |
|---------------------------------|----------------------------------------------------------------------------------------------------|----------------------------------------------------------------------------------------------------|
| Entire Organization             | Only the chat room that<br>include the selected users<br>and messages sent by the<br>selected users will be backed<br>up. If the messages contain<br>attachments (Files), the Files<br>will not be backed up since<br>OneDrive was not selected.                             | Only the chat room that<br>include the selected users<br>and messages sent by the<br>selected users will be backed<br>up. If the messages contain<br>attachments (Files), only the<br>Files of the selected users<br>will be backed up. It will not<br>include the Files shared by<br>other users that were not<br>selected for backup.<br>This is a limitation with the<br>Microsoft API, as the shared<br>file is located in the other<br>users' OneDrive, which was<br>not selected for backup.<br>To backup Teams Chat to<br>include Files from all users in<br>the chat, then all users who<br>participated in the chat will<br>also need to be selected for<br>backup. |
| This Microsoft 365<br>user only | Chat rooms of the login user<br>will be backed up, including<br>messages from other users<br>and from the login user. If the<br>messages contain<br>attachments (Files), the Files<br>will not be backed up since<br>they are located in OneDrive<br>which was not selected. | Chat rooms of the login user<br>will be backed up, including<br>messages from other users<br>and from the login user. If the<br>messages contain<br>attachments (Files), only the<br>Files of the login user will be<br>backed up, it will not include<br>the files shared by other<br>users since the other users<br>were not selected for backup.                                                                                                    |

Here are some sample scenarios:

#### Example No. 1

You are required to backup Microsoft 365 user: Tom

Selection:

- .

Backup Scope: Entire Organization

| Backup Scope |
|--------------|
|--------------|

- Entire Organization
- This Microsoft 365 user only
- Microsoft 365 user: Tom

| Select Specific Source                         |                      |  |  |  |
|------------------------------------------------|----------------------|--|--|--|
| <ul> <li>Sort by alphabetical order</li> </ul> | 🔵 Sort by User Group |  |  |  |
| Search Users                                   |                      |  |  |  |
| Uncheck All Current Items                      |                      |  |  |  |
| 🗹 💄 Tom Smith (tom.smith@leb                   | oshama.com)          |  |  |  |

 Data type: Teams Chat (assuming no Outlook or Personal Site data) and OneDrive

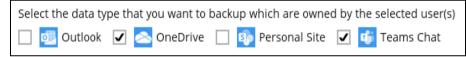

#### Scenario:

Tom is in a group Teams Chat which includes Amy, Joe and Teresa.

They chat about their project within the group, share files, etc.

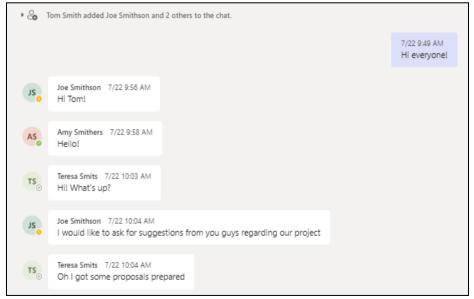

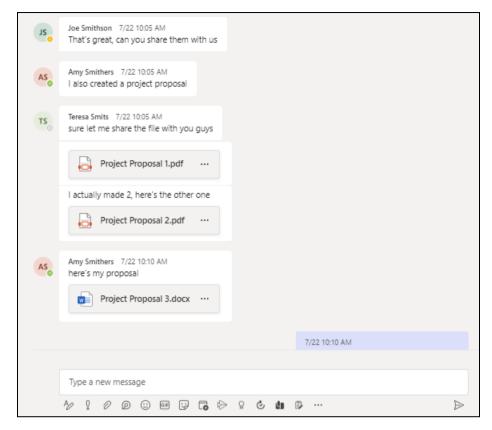

If you create a Backup Set and select only Tom; it will include only messages sent by Tom for the 1:1 group chat where Tom is included.

It will only include files that Tom had attached. It will not backup file attachments from the other three participants.

There will be Warnings after backup that items were not backed up when not all the users involved in the conversation are selected for backup. This is a sample of the warning that can be viewed from the backup report "Messages from users joe.smithson@lebshama.com in Chat "Joe SmithsonTom Smith," will skip to backup cause users are not selected".

| 1 | Messages for users " joe.smithson@lebshama.com" in Chat "Joe SmithsonTom Smith, " will skip to backup cause users a                                                                                                    |                          |
|---|----------------------------------------------------------------------------------------------------|--------------------------|
| 1 | Messages for users " ioe.smithson@lebshama.com.anv.smithers@lebshama.com.teresa.smits@lebshama.com" in Chat<br>Red Messages for users " joe.smithson@lebshama.com" in Chat "Joe SmithsonTom Smith, " will skip to backup cause users | 29/07/2022 08:41:32      |
| 0 | Red Messages for users " joe.smithson@lebshama.com" in Chat "Joe SmithsonTom Smith, " will skip to backup cause users                                                                                                    | are not selected 8:41:34 |
| 0 | Start validating the presence and size of backup data in destination "AhsayCBS"                                                                                                    | 29/07/2022 08:41:34      |

When you Restore from this Backup Set to choose this group Teams Chat you will only see messages from Tom. Check the screenshot of the actual conversation <u>above</u>, as you can see the messages from the other users were not backed up.

| Select Your Items To Be Restored                                             |                        |                                                                    |  |  |
|------------------------------------------------------------------------------|------------------------|--------------------------------------------------------------------|--|--|
| Choose from files as of job V 29/07/2022 V Latest V & tom.smith@lebshama.com |                        |                                                                    |  |  |
| - C 📫 Tom Smith                                                              | Chat Files             | Quick Download (HTML)                                              |  |  |
| 🗆 🗆 📫 Joe, Amy, Teresa                                                       |                        | dd/MM/yyyy To dd/MM/yyyy Show                                      |  |  |
|                                                                              | Joe, Amy, Teresa       |                                                                    |  |  |
|                                                                              | Co Tom Smith added Joe | July 22, 2022 Smithson, Amy Smithers and Teresa Smits to the chat. |  |  |
|                                                                              |                        | 22/7/2022 9:49:52 AM GMT+8<br>Hi everyone!                         |  |  |
|                                                                              |                        | 22/7/2022 10:10:56 AM GMT+8<br>I also have my proposal             |  |  |

You will only be able to download and/or restore files shared by Tom. This means you will need to include the other users in your Backup Set Source selection if you want to be able to download and/or restore the files they shared. In the screenshot below, only files shared by Tom will be listed.

|           |                                                                                                    | o Be R                                                                                                    |                                                                                                    | ed                                                                                                    |
|-----------|----------------------------------------------------------------------------------------------------|----------------------------------------------------------------------------------------------------|----------------------------------------------------------------------------------------------------|----------------------------------------------------------------------------------------------------|
| ConeDrive | Chat Files      Chat Files      Illustration 1.jpg      Illustration 3.jpg      Illustration 2.jpg      Illustration 2.jpg      Feasibility 1.docx      Project Proposal 5.pdf | dd/MM/yyyy<br>Shared on<br>22/07/2022 10:13<br>22/07/2022 10:13<br>22/07/2022 10:13<br>22/07/2022 10:13<br>22/07/2022 10:12<br>22/07/2022 10:10 | To dd/MM/yyyyy<br>Sent by Tom Smith<br>Tom Smith<br>Tom Smith<br>Tom Smith<br>Tom Smith<br>Tom Smith | Show           Size         4.86MB         4.252MB         4.131MB         4.339MB         4.131MB         4.131MB         4.123MB         4.123MB |

#### Example No. 2

You are required to backup Microsoft 365 user: Joe.

Selection:

• Backup Scope: Entire Organization

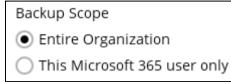

• Microsoft 365 user: Joe and Tom

| Select Specific Sour                                                                                     | се                   |  |  |  |  |
|----------------------------------------------------------------------------------------------------|----------------------|--|--|--|--|
| Sort by alphabetical order                                                                               | 🔵 Sort by User Group |  |  |  |  |
| Search Users                                                                                             |                      |  |  |  |  |
| Uncheck All Current Items                                                                                |                      |  |  |  |  |
| <ul> <li>Joe Smithson (joe.smithson@lebshama.com)</li> <li>Tom Smith (tom.smith@lebshama.com)</li> </ul> |                      |  |  |  |  |

 Data type: Teams Chat (assuming no Outlook or Personal Site data) and OneDrive

| Select the data type that you want to backup which are owned by the selected user(s) |                              |  |  |
|--------------------------------------------------------------------------------------|------------------------------|--|--|
| 🔲 🕺 Outlook 🔽 峇 OneDrive 🔲 🚯                                                         | Personal Site 🛛 🧃 Teams Chat |  |  |

## Scenario:

Joe has 1:1 chat with Teresa, and they shared files with each other.

|    |                                                        |    |                                                      | 7/22 10:16 AM<br>sup Teresa |
|----|--------------------------------------------------------|----|------------------------------------------------------|-----------------------------|
| TS | Teresa Smits 7/22 10:17 AM<br>hey joe                  |    |                                                      |                             |
|    |                                                        |    | 7/22 10:17 AM<br>so what do you think about the subn | nitted proposals            |
| TS | Teresa Smits 7/22 10:18 AM<br>let me review them first |    |                                                      |                             |
|    | i'd like to share this file with y                     | bu |                                                      |                             |
|    | Feasibility 3.docx                                     |    |                                                      |                             |
|    | let me know what you think                             |    |                                                      |                             |

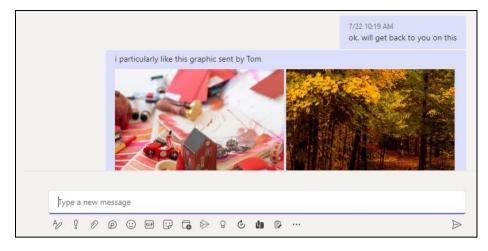

Joe has 1:1 chat with Tom, and they shared files with each other.

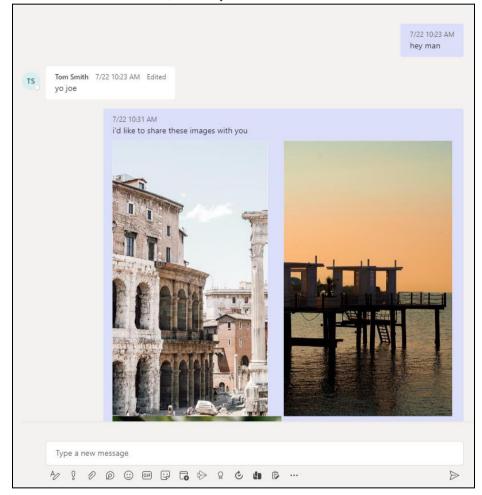

If you create a Backup Set and select only Joe and Tom, it will include Joe's chat message with Tom, and files shared by Joe and Tom. It will not include Teresa's chat message and file attachments.

There will be Warnings after backup that items were not backed up when not all the users involved in the conversation are selected for backup. This is a sample of the warning that can be viewed from the backup report "Messages from users teresa.smits@lebshama.com in Chat "Joe SmithsonTeresa Smits," will skip to backup cause users are not selected".

 Messages for users " teresa.smits@lebshama.com" in Chat "Joe SmithsonTeresa Smits, " will skip to backup cause u....
 29/07/2022 08:10:35

 Update Attribute]... 100% of "Office 365/Chats/19:3acba344-4934-473c-9e0d-8bf58f7d346c\_85e51e41-6260-4834-...
 29/07/2022 08:10:35

 Image: Comparison of the state of the state of the

When you Restore from this Backup Set to choose from Joe's list of chats, you can open the conversation between Joe and Tom, you can also restore any files they shared with each other.

The chat displays messages from Joe and Tom.

| Select You | ur Items <sup>-</sup>                      | Fo Be Restored                         |
|------------|--------------------------------------------|----------------------------------------|
|            | /07/2022 V Latest V                        | 💄 joe.smithson@lebshama.com            |
| - U        | Chat Files                                 | Quick Download (HTML)                  |
|            |                                            | dd/MM/yyyy To dd/MM/yyyy Show          |
|            | Tom Smith                                  |                                        |
|            | Se Joe Smithson added T                    | July 22, 2022                          |
|            |                                            | 22/7/2022 10:23:15 AM GMT+8<br>hey man |
|            | Tom Smith 22/7/7<br>GMT+8 Edited<br>yo joe | 2022 10:23:27 AM                       |

Files shared between them can also be downloaded and/or restored.

| Choose from files as of job 🖌 22 | 2/07/2022 V Latest V                                                                                                    | Fo Be R                                                                                                  | cestor                                                                                           |                                                                  |
|----------------------------------|----------------------------------------------------------------------------------------------------|----------------------------------------------------------------------------------------------------|--------------------------------------------------------------------------------------------------|------------------------------------------------------------------|
| Composition                      | Ame<br>Chat<br>Chat<br>Files<br>Files | dd//MM/yyyy<br>Shared on<br>22/07/2022 11:03<br>22/07/2022 10:31<br>22/07/2022 10:31<br>22/07/2022 10:31 | To dd/MM/yyyyy<br>Sent by Tom Smith<br>Tom Smith<br>Joe Smithson<br>Joe Smithson<br>Joe Smithson | Size<br>2.49MB ±<br>5.43MB ±<br>7.59MB ±<br>4.12MB ±<br>4.11MB ± |

But when you click on the conversation with Teresa, you will see the chat messages from Joe only. Please refer to the screenshot of the actual chat <u>above</u>.

| Select You                                                     | ur Items T               | To Be Restored                                                                       |
|----------------------------------------------------------------|--------------------------|--------------------------------------------------------------------------------------|
|                                                                | AMP Chat                 | 💄 joe.smithson@lebshama.com                                                          |
| Joe Smithson     Grift Amy, Teresa, Tom     Grift Teresa Smits | Chat Files               | Quick Download (HTML)                                                                |
| Tom Smith                                                      |                          | dd/MM/yyyy To dd/MM/yyyy Show                                                        |
|                                                                | Teresa Smits             |                                                                                      |
|                                                                | Co Joe Smithson added Te | July 22, 2022                                                                        |
|                                                                |                          | 22/7/2022 10:16:36 AM GMT+8<br>sup Teresa                                            |
|                                                                |                          | 22/7/2022 10:17:51 AM GMT+8<br>so what do you think about the submitted<br>proposals |

Only the file that Joe shared with Teresa will be available for download and/or restore. Files that were shared by Teresa will not be available since she was not selected in the Backup Source Selection.

| Select You                                                                                                    | ur Items T         | To Be Restored                                                                                                    |       |
|----------------------------------------------------------------------------------------------------|--------------------|----------------------------------------------------------------------------------------------------|-------|
|                                                                                                    | 07/2022 V Latest V | 💄 joe.smithson@lebshama                                                                                                    | a.com |
| Joe Smithson     Grave Amy, Teresa, Tom     Grave Amy, Teresa, Tom     Grave Amy, Teresa, Teresa, Tom     Grave Amy, Teresa, Teresa, Te | Chat Files         | dd/MM/yyyy     To     dd/MM/yyyy     Sho       Shared on     Sent by     Size       22/07/2022 10:21     Joe Smithson     3.39ME |       |

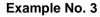

You are required to backup Microsoft 365 user: Joe.

Selection:

• Backup Scope: Entire Organization

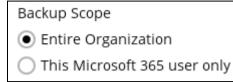

• Microsoft 365 user: Joe and Tom

| Select Specific Source                               |                      |
|------------------------------------------------------|----------------------|
| <ul> <li>Sort by alphabetical order</li> </ul>       | 🔵 Sort by User Group |
| Search Users                                         |                      |
| Uncheck All Current Items                            |                      |
| Joe Smithson (joe.smithso<br>Tom Smith (tom.smith@le | - ,                  |

#### o Data type: Teams Chat

| Select the data type that you want to backup which are owned by the selected user(s) |
|--------------------------------------------------------------------------------------|
| 🔲 🕺 Outlook 🔲 峇 OneDrive 🔲 🕸 Personal Site 🗹 载 Teams Chat                            |

#### Scenario:

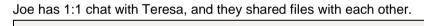

|    |                                                        |     |                                                      | 7/22 10:16 AM<br>sup Teresa |
|----|--------------------------------------------------------|-----|------------------------------------------------------|-----------------------------|
| TS | Teresa Smits 7/22 10:17 AM<br>hey joe                  |     |                                                      |                             |
|    |                                                        |     | 7/22 10:17 AM<br>so what do you think about the subn | nitted proposals            |
| TS | Teresa Smits 7/22 10:18 AM<br>let me review them first |     |                                                      |                             |
|    | i'd like to share this file with                       | you |                                                      |                             |
|    | Feasibility 3.docx                                     |     |                                                      |                             |
|    | let me know what you think                             |     |                                                      |                             |

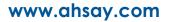

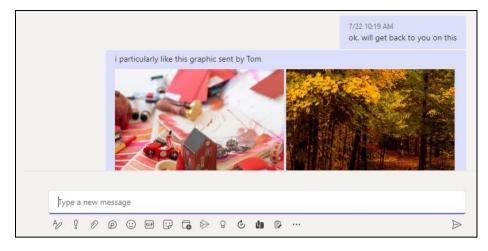

Joe has 1:1 chat with Tom, and they shared files with each other.

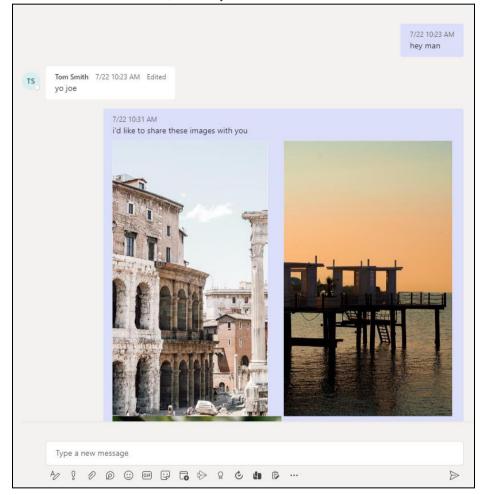

If you create a Backup Set, and select only Joe and Tom, it will include Joe's chat message with Tom. It will not include Teresa's messages as Teresa is not selected. It will also not include any files attached as OneDrive is not selected.

There will be Warnings after backup that items were not backed up when not all the users involved in the conversation are selected for backup. This is a sample of the warning that can be viewed from the backup report "Messages from users teresa.smits@lebshama.com in Chat "Joe SmithsonTeresa Smits," will skip to backup cause users are not selected".

 Messages for users " teresa.smits@lebshama.com" in Chat "Joe SmithsonTeresa Smits," will skip to backup cause u...
 29/07/2022 08:10:35

 Update Attributel... 100% of "Office 365/Chats/19:3acba344-4934-473c-9e0d-8bf587/d346c\_85e51e41-6260-4834-...
 29/07/2022 08:10:35

 Image: Comparison of the state of the state of the st

When you Restore from this Backup Set to choose from Joe's list of chats, and open the conversation between Joe and Tom, you can only restore messages.

| Select You                       | ur Items 1           | o Be Restored                                                            |
|----------------------------------|----------------------|--------------------------------------------------------------------------|
| Choose from files as of job 🖌 29 | //07/2022 ♥ Latest ♥ | aioe.smithson@lebshama.com                                               |
|                                  | Chat Files           | Quick Download (HTML)                                                    |
| Tom Smith                        |                      | dd/MM/yyyy To dd/MM/yyyy Show                                            |
|                                  | Tom Smith            |                                                                          |
|                                  |                      | 22/7/2022 10:31:18 AM GMT+8 ^<br>i'd like to share these images with you |
|                                  |                      | Images 3.jpg<br>Images 1.jpg<br>Images 2.jpg                             |
|                                  |                      | 22/7/2022 10:58:39 AM GMT+8 Deleted                                      |
|                                  | Tom Smith 22/7/2     | 022 11:00:44 AM                                                          |

Files that they shared with each other will be listed under the Files tab, but you cannot download and/or restore them.

| Select Yo                                                                                            | ur Items <sup>-</sup> | To Be R                                                                                                 | lestor                                                                                | ed                                                                                                    |
|----------------------------------------------------------------------------------------------------|-----------------------|----------------------------------------------------------------------------------------------------|---------------------------------------------------------------------------------------|----------------------------------------------------------------------------------------------------|
| Choose from files as of job 🖌 2                                                                      | 9/07/2022 V Latest V  | \$                                                                                                    | joe.smithson@                                                                         | lebshama.com                                                                                             |
| Ge Smithson     Ge Amy, Teresa, Tom     Ge Amy, Teresa Smits     Ge Teresa Smith     Ge Teresa Smith | Chat Files            | dd/MM/yyyy<br>Shared on<br>22/07/2022 11:03<br>22/07/2022 10:31<br>22/07/2022 10:31<br>22/07/2022 10:31 | To dd/MM/yyyy<br>Sent by<br>Tom Smith<br>Joe Smithson<br>Joe Smithson<br>Joe Smithson | Show           Size           2.49MB           5.43MB           7.59MB           4.12MB           4.11MB |

And when you click on the download button, this error message will appear because OneDrive is not a selected Data Type, which means the shared file was not backed up since file attachments are saved in OneDrive.

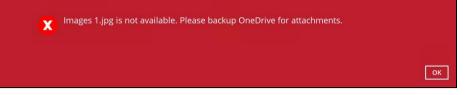

But when you click on the conversation with Teresa, you will see the chat messages from Joe only since Teresa is not selected as a backup source.

| ur Items T            | o Be Restored                                                                        |                                                                                                    |
|-----------------------|--------------------------------------------------------------------------------------|----------------------------------------------------------------------------------------------------|
| 9/07/2022 🖌 Latest 🖌  | 💄 joe.smithson@lebsham                                                               | a.com                                                                                                    |
| Chat Files            | Quick Download (H                                                                    | ſML)                                                                                                    |
|                       | dd/MM/yyyy To dd/MM/yyyy Sho                                                         | w                                                                                                    |
| Teresa Smits          |                                                                                      |                                                                                                    |
| Joe Smithson added Te | July 22, 2022                                                                        |                                                                                                    |
|                       | 22/7/2022 10:16:36 AM GMT+8<br>sup Teresa                                            |                                                                                                    |
|                       | 22/7/2022 10:17:51 AM GMT+8<br>so what do you think about the submitted<br>proposals | ~                                                                                                    |
|                       | 9/07/2022 V Latest V<br>Chat Files<br>Teresa Smits                                   | Chat Files Quick Download (HT<br>dd/MM/yyyy To dd/MM/yyyy Sho<br>Teresa Smits<br>July 22, 2022<br>Joe Smithson added Teresa Smits to the chat.<br>22/7/2022 10:16:36 AM GMT+8<br>sup Teresa<br>22/7/2022 10:17:51 AM GMT+8<br>so what do you think about the submitted |

Only files shared by Joe will be listed under the Files tab, but it will not be available for download and/or restore.

| Select Yo                                                                                             | our Items <sup>-</sup> | To Be F                       | Restor                  | ed               |
|----------------------------------------------------------------------------------------------------|------------------------|-------------------------------|-------------------------|------------------|
| Choose from files as of job 🗸                                                                         | 29/07/2022 🖌 Latest 🖌  | ٤                             | joe.smithson@l          | ebshama.com      |
| Joe Smithson     Grif Amy, Teresa, Tom     Grif Teresa Smits     Grif Teresa Smits     Grif Tom Smith | Chat Files             | dd/MM/yyyy                    | To dd/MM/yyyy           | Show             |
|                                                                                                    | Name                   | Shared on<br>22/07/2022 10:21 | Sent by<br>Joe Smithson | Size<br>3.39MB 📩 |
|                                                                                                    |                        |                               |                         |                  |

This error message will be displayed when you click on the download button since OneDrive is not a selected Data Type.

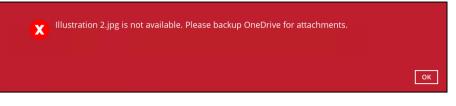

#### Example No. 4

You are required to backup Microsoft 365 user: Teresa.

Selection:

• Backup Scope: This Microsoft 365 user only

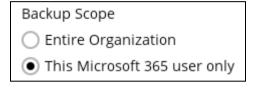

Microsoft 365 user: Teresa

| Microsoft 365             |  |
|---------------------------|--|
| Username                  |  |
| teresa.smits@lebshama.com |  |

 Data type: Teams Chat (assuming no Outlook or Personal Site) and OneDrive

| Select the items and folders that you want to backup |
|------------------------------------------------------|
| 🔲 🕺 Outlook                                          |
| 🔽 < OneDrive                                         |
| 🔲 政 Personal Site                                    |
| 🔲 🔚 Public Folders                                   |
| 🗹  😈 Teams Chat                                      |

## Scenario:

Teresa is in a group Teams Chat which includes Amy, Joe and Tom.

They chat about their project within the group, share files, etc.

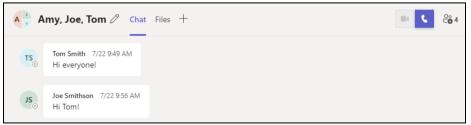

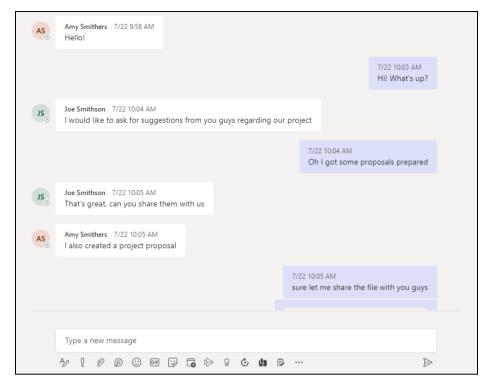

If you create a Backup Set, it will include all messages sent by Teresa as well as messages from the other users for the 1:1 group chat where Teresa is included.

It will only include files that Teresa had attached. It will not backup file attachments from the other three participants.

When you Restore from this Backup Set to choose this group Teams Chat you will see all the messages in the chat. Please refer to the screenshot of the actual conversation above, as you can see all the messages from all the users were backed up.

| Select Your Items To Be Restored               |                                                          |                                    |  |  |
|------------------------------------------------|----------------------------------------------------------|------------------------------------|--|--|
|                                                | ams Chat                                                 | Leresa.smits@lebshama.com          |  |  |
| Teresa Smits     Joe Smithson     Joe Amy, Tom | Chat Files                                               | Quick Download (HTML)              |  |  |
| Joe, Any, Tom                                  | dd/MM/y                                                  | yyy To dd/MM/yyyy Show             |  |  |
|                                                | Joe, Amy, Tom                                            |                                    |  |  |
|                                                | July 22, 202                                             | 2                                  |  |  |
|                                                | Contraction Tom Smith added Joe Smithson, Amy Smith      | hers and Teresa Smits to the chat. |  |  |
|                                                | Tom Smith 22/7/2022 9:49:52 AM<br>GMT+8<br>Hi everyone!  |                                    |  |  |
|                                                | 5 Joe Smithson 22/7/2022 9:56:23 AM<br>GMT+8<br>Li: Tem! | ~                                  |  |  |

You will only be able to download and/or restore files shared by Teresa. In the screenshot below, all the files shared in the chat will be listed.

|              | Latest V                                                                                                    | o Be R                                                                                                    | teresa.smits@le                                                                                                    |                                                                                                    |
|--------------|----------------------------------------------------------------------------------------------------|----------------------------------------------------------------------------------------------------|----------------------------------------------------------------------------------------------------|----------------------------------------------------------------------------------------------------|
| Teresa Smits | Ame Files  Chat Files  Chat Files  Chat Files  Ullustration 1.jpg Ullustration 3.jpg Ullustration 4.jpg Ullustration 2.jpg Feasibility 2.docx Froject Proposal 4.doc Project Proposal 4.doc Project Proposal 3.docx Project Proposal 3.docx Project Pr | dd/MM/yyyyy           Shared on           22/07/2022 10:13           22/07/2022 10:13           22/07/2022 10:13           22/07/2022 10:13           22/07/2022 10:12           22/07/2022 10:12           22/07/2022 10:11           22/07/2022 10:10           22/07/2022 10:10           22/07/2022 10:10           22/07/2022 10:08           22/07/2022 10:07 | To dd/MM/yyyyy<br>Sent by<br>Tom Smith<br>Tom Smith<br>Tom Smith<br>Tom Smith<br>Amy Smithers<br>Tom Smith<br>Joe Smithson<br>Tom Smith<br>Amy Smithers<br>Teresa Smits<br>Teresa Smits | Show           Size         -           4.86MB         1.           2.52MB         1.           1.31MB         1.33MB           1.34KB         1.           3.39MB         1.           1.4KB         1.           3.33MB         1.           1.4KB         1.           3.34KB         1.           1.23MB         1.           1.23MB         1.           1.28MB         1. |

But you will not be able to download and/or restore the files shared by the other users. When you click on the download button, the message below will be displayed.

| × | Illustration 1.jpg is not available. Please backup OneDrive for attachments. |    |
|---|------------------------------------------------------------------------------|----|
|   |                                                                              | ок |

## Example No. 5

You are required to backup Microsoft 365 user: Joe.

Selection:

• Backup Scope: This Microsoft 365 user only

Backup Scope

- Entire Organization
- This Microsoft 365 user only
- Microsoft 365 user: Joe

| Microsoft 365             |
|---------------------------|
| Username                  |
| joe.smithson@lebshama.com |

## o Data type: Teams Chat

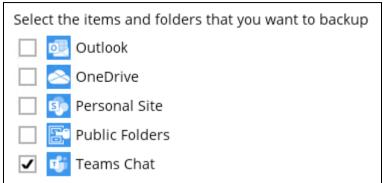

## Scenario:

Joe has a 1:1 chat with Tom, and they shared files with each other.

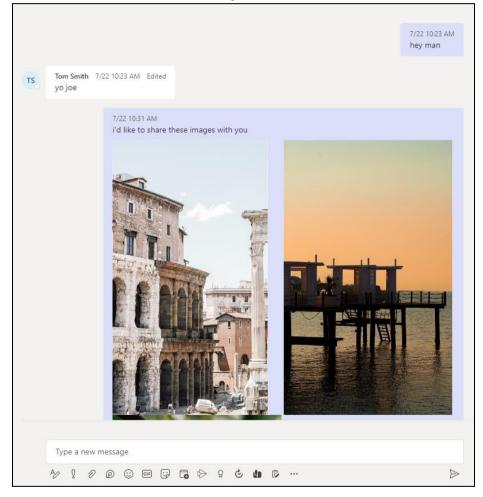

If you create a Backup Set, it will include Joe's chat message with Tom. But it will not include any files attached as OneDrive is not selected.

When you Restore from this Backup Set and open the conversation between Joe and Tom, you can only restore messages.

| Select Yo                                                            | ur Items T                                    | To Be Restored                         |
|----------------------------------------------------------------------|-----------------------------------------------|----------------------------------------|
| Choose from files as of job V 0                                      | 5/08/2022 🖌 Latest 🖌                          | 💄 joe.smithson@lebshama.com            |
| ☐ - 1 1 Joe Smithson<br>- 1 1 Amy, Teresa, Tom<br>- 1 1 Feresa Smits | Chat Files                                    | Quick Download (HTML)                  |
|                                                                      |                                               | dd/MM/yyyy To dd/MM/yyyy Show          |
|                                                                      | Tom Smith                                     |                                        |
|                                                                      |                                               | July 22, 2022                          |
|                                                                      | Joe Smithson added To                         | om Smith to the chat.                  |
|                                                                      |                                               | 22/7/2022 10:23:15 AM GMT+8<br>hey man |
|                                                                      | T5 Tom Smith 22/7/2<br>GMT+8 Edited<br>yo joe | 2022 10:23:27 AM                       |

Files that they shared with each other will be listed under the Files tab, but you cannot download and/or restore them.

| Choose from files as of job 🗸 0 | 5/08/2022 V Latest V | To Be R                                                                                                 | estor                                                                                  |                                                                  |
|---------------------------------|----------------------|----------------------------------------------------------------------------------------------------|----------------------------------------------------------------------------------------|------------------------------------------------------------------|
| Teams Chat                      | Chat Files           | dd/MM/yyyy<br>Shared on<br>22/07/2022 11:03<br>22/07/2022 10:31<br>22/07/2022 10:31<br>22/07/2022 10:31 | To dd/MM/yyyyy<br>Sent by<br>Tom Smith<br>Joe Smithson<br>Joe Smithson<br>Joe Smithson | Size<br>2.49MB ±<br>5.43MB ±<br>7.59MB ±<br>4.12MB ±<br>4.11MB ± |

And when you click on the download button, this error message will appear because OneDrive is not a selected Data Type, which means the shared file was not backed up since file attachments are saved in OneDrive.

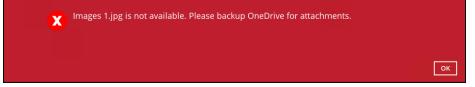

#### Outlook

- Online Archive Mailbox will NOT be supported for backup and restore.
- For Outlook mail item, after using restore to original location to overwrite a mail item (the restored mail item is assigned a new mail ID), then

In the backup source tree of the same backup set:

- the original ticked item still uses the old mail ID to reference and becomes red item.
- o there is another item (with the new mail ID) created for that mail item

To avoid future backup error/warning, the user will need to deselect the red item and tick the mail item again (new mail ID) in the backup source tree. This re-selection of backup source is not automatically done after you restore under *overwrite to original location* scenario.

#### Restore filter feature

Restore filter using AhsayCBS User Web Console is not yet supported.

#### Restore to Local machine

Restore to Local Machine is not supported using AhsayCBS User Web Console. It is only available using AhsayOBM and AhsayACB.

#### Restore to Alternate location

- Only administrator account or user account with administrative authority can restore backup items to an alternate location.
- If you are trying to restore item(s) from one user to an alternate location user, AhsayOBM will restore the item(s) to their respective destination folder(s) with the same name as the original folder(s).

**Example**: Item from Outlook of User-A will be restored to the Outlook of the alternate location User-B; Item from SharePoint of User-A will be restored to the SharePoint of the alternate location User-B.

 Restore of item(s) in public folder to an alternate location public folder is not supported.

**Example**: Restore of item(s) in public folder from User-A to alternate location User-B is not supported.

- When restoring to alternate location, data type "Person or Group" will not be restored. Following restore, it is suggested revisiting the relevant settings if necessary. This also affects "Assigned To" column values of some list templates (e.g. Tasks list), and "Target Audience" column values of some list templates (e.g. Content and Structure Reports).
- If you are trying to restore item(s) from several users to an alternate location user, AhsayOBM will restore the item(s) to their respective destination folder(s) in alternate location user with the same name as the original folder(s).

| User A              |          |
|---------------------|----------|
| Outlook             |          |
| OneDrive            | User C   |
| User B              | OneDrive |
| OneDrive SharePoint |          |

**Example**: Item from Outlook of User-A and User-B will be restored to the Outlook of the alternate location User-C.

## Restore to Alternate Microsoft 365 account

 If you are trying to restore item(s) from multiple Microsoft 365 user account to an alternate Microsoft 365 user account, AhsayOBM can only restore one Microsoft 365 user account at a time.

#### Restore to Alternate Organization

- Restoring of document library (including OneDrive) items 'Share Link' to alternate organization will trigger a warning message.
- Skip to restore People and groups and Site permissions to alternate origination.

## Restore data to a destination user which has a different language

If you are trying to restore the item to a destination user which has a different language setting than the original user, AhsayOBM will restore item(s) to their respective destination folder based on the translation listed below.

For folders such as 'Calendar' or 'Notes', a new folder 'Calendar' or 'Notes' will be created.

For folders in OneDrive and SharePoint, a new folder will be created.

| Backup source<br>(English) | Action            | Destination User with Chinese as default language settings |
|----------------------------|-------------------|------------------------------------------------------------|
| Inbox                      | Merge             | 收件箱                                                        |
| Outbox                     | Merge             | 寄件匣                                                        |
| Sent Items                 | Merge             | 寄件備份                                                       |
| Deleted Items              | Merge             | 刪除的郵件                                                      |
| Drafts                     | Merge             | 草稿                                                         |
| Junk E-Mail                | Merge             | 垃圾電郵                                                       |
| Calendar                   | Create new folder | Calendar                                                   |
| Notes                      | Create new folder | Notes                                                      |
| OneDrive Folder            | Create new folder | OneDrive Folder                                            |
| SharePoint Folder          | Create new folder | SharePoint Folder                                          |

#### Restore existing documents in checked-out status

Restoring of existing documents in **checked out** status is supported only when the user who has **checked out** the file is the same user who is performing the restore.

#### Command Line Tool

An agent-based backup has a command line tool feature that allows user to configure a pre and/or post-backup command which can be an operating system level command, script or batch file, or third-party utilities that will run before and/or after a backup job.

In the AhsayCBS Run on Server (Agentless) backup, this feature is not supported.

#### Microsoft Limitations

#### Exchange Online

For more detailed information on the limitations of Exchange Online, please refer to this Microsoft article, <u>Exchange Online Limits</u>. These are some of the limitations that will be discussed in the Exchange Online Limits article:

- Address book
- Mailbox storage
- Capacity alerts
- Mailbox folder
- Message
- Receiving and sending
- Retention
- Oistribution group
- Journal, Transport, and Inbox rule
- Moderation
- Exchange ActiveSync

#### OneDrive

For more detailed information on the limitations of OneDrive, please refer to this Microsoft article, <u>OneDrive Limits</u>. These are some of the limitations that will be discussed in the OneDrive Limits article:

- File name and path lengths
- Thumbnails and previews
- Number of items to be synced
- Information rights management
- Differential sync
- Libraries with specific columns
- Windows specific limitations

## • SharePoint

For more detailed information on the limitations of SharePoint Online, please refer to this Microsoft article, <u>SharePoint Online Limits</u>. These are some of the limitations that will be discussed in the SharePoint Online article:

Limits by plan

| Feature                                           | Office 365 Business Essentials<br>or Business Premium | Office 365 Enterprise E1, E3, or E5, or<br>SharePoint Online Plan 1 or 2 | Office 365<br>Enterprise F1 |
|---------------------------------------------------|-------------------------------------------------------|--------------------------------------------------------------------------|-----------------------------|
| Total storage per<br>organization <sup>1, 2</sup> | 1 TB plus 10 GB per license purchased                 | 1 TB plus 10 GB per license purchased <sup>3</sup>                       | 1 TB <sup>3</sup>           |
| Max storage per<br>site collection <sup>4</sup>   | 25 TB                                                 | 25 TB                                                                    | 25 TB <sup>5</sup>          |
| Site collections per<br>organization              | 1 million <sup>6</sup>                                | 1 million <sup>6</sup>                                                   | 1 million                   |
| Number of users                                   | Up to 300                                             | 1- 500,000 <sup>7</sup>                                                  | 1- 500,000 <sup>7</sup>     |

 Service limits for all plans, such as: items in lists and libraries, file size and file path length, moving and copying across site collections, sync, versions, SharePoint groups, managed metadata, subsites, etc.

## 2.15.2 AhsayACB

## Ahsay Limitations

#### Supports Backup up to 2 Microsoft 365 User Accounts

Each AhsayACB Microsoft 365 backup set is limited to one Microsoft 365 user account. Therefore, when you backup two Microsoft 365 user accounts it will require two separate backup sets.

Supported backup set configurations:

Example 1 shows one backup set with one (1) Microsoft 365 user account.

Example 2 shows two (2) separate backup sets, each with one (1) Microsoft 365 user account.

| # | Backup Set           | Microsoft 365 User Account      |
|---|----------------------|---------------------------------|
| 1 | Sample Backup Set 01 | user01@company-Microsoft365.com |
| 2 | Sample Backup Set 01 | user01@company-Microsoft365.com |
| 2 | Sample Backup Set 02 | user02@company-Microsoft365.com |

Consider using AhsayOBM instead if you wish to back up two or more Microsoft 365 user accounts per backup set.

Contact your backup service provider for more details and refer to <u>AhsayOBM v9</u> <u>User Guide - Microsoft 365 Backup & Restore for Windows</u>.

## Modern Authentication

- Modern Authentication is only supported for Microsoft 365 account that is registered in Global region and the Microsoft 365 backup is configured to use Global region.
- Migration to Modern Authentication is not supported on a Microsoft 365 account without a Global Admin role; or during the migration process, the Microsoft 365 account used to authenticate the migration does not have Global Admin role.
- Due to limitations in Microsoft API, when using Modern Authentication, backup and restore of SharePoint Web Parts and Metadata are not fully supported.
- Backup sets using Modern Authentication do not support backup of external content types (through the linkage from selected lists).
- Backup sets using Modern Authentication do not support backup and restore of the following:
  - Some list settings, currently known as Survey Options on survey list.
  - Feature setting for Personal Site.

### OneDrive

- Backup and restore of file share links will be supported for OneDrive and SharePoint Documents only, and only for restore to the same Microsoft 365 organization.
- Backup and restore of all versions will be supported for OneDrive and SharePoint Documents only, except for ".aspx" files.

#### Outlook

 For Outlook mail item, after using restore to original location to overwrite a mail item (the restored mail item is assigned a new mail ID), then

In the backup source tree of the same backup set:

- the original ticked item still uses the old mail ID to reference and becomes red item.
- o there is another item (with the new mail ID) created for that mail item.

To avoid future backup error/warning, the user will need to deselect the red item and tick the mail item again (new mail ID) in the backup source tree. This re-selection of backup source is not automatically done after you restore under *overwrite to original location* scenario.

#### Teams

- Backup of external chat/message, attachment to system message backup (e.g. meeting recording) and backup tabs, pins for chat/channel are not supported.
- Restore of chat/channel to original thread is not supported. Restore only as data export in HTML format, stored to local or OneDrive.
- Backup and restore of channels is not supported. Also, OneDrive as a restore location is not supported, archive files can only be restored to the local machine.
- Refer to the table below for the limitations regarding Teams Chat backup.

| Teams Chat only without<br>OneDrive                                                                                                    | Teams Chat with OneDrive                                                                                                    |
|----------------------------------------------------------------------------------------------------|----------------------------------------------------------------------------------------------------|
| Chat rooms of the login user will be<br>backed up, including messages from<br>other users and from the login user.<br>If the messages contain<br>attachments (Files), the Files will not<br>be backed up since they are located<br>in OneDrive which was not selected. | Chat rooms of the login user will be<br>backed up, including messages from<br>other users and from the login user.<br>If the messages contain<br>attachments (Files), only the Files of<br>the login user will be backed up, it<br>will not include the files shared by<br>other users since the other users<br>were not selected for backup. |

Here are some sample scenarios:

#### Example No. 1

You are required to backup Microsoft 365 user: Tom

Selection:

Microsoft 365 user: Tom

| Microsoft 365          |
|------------------------|
| Username               |
| tom.smith@lebshama.com |
|                        |

 Data type: Teams Chat (assuming no Outlook or Personal Site data) and OneDrive

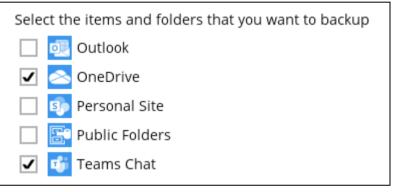

Scenario:

Tom is in a group Teams Chat which includes Amy, Joe and Teresa.

They chat about their project within the group, share files, etc.

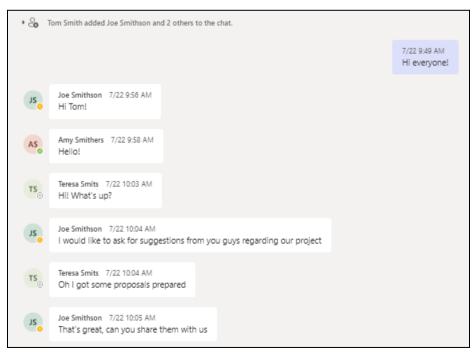

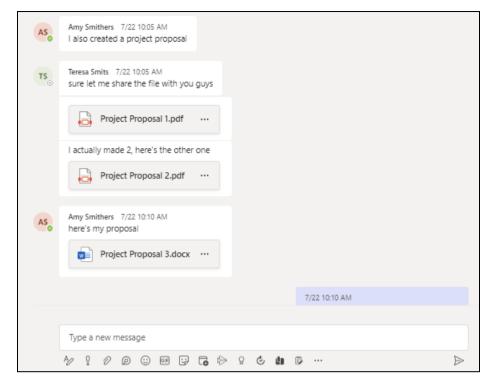

If you create a Backup Set, it will include all messages sent by Tom as well as messages from the other users for the 1:1 group chat where Tom is included.

It will only include files that Tom had attached. It will not backup file attachments from the other three participants.

When you Restore from this Backup Set to choose this group Teams Chat you will see all the messages in the chat. Please refer to the screenshot of the actual conversation above, as you can see all the messages from all the users were backed up.

| Select Your Items To Be Restored |                                      |                                            |  |
|----------------------------------|--------------------------------------|--------------------------------------------|--|
| 🗆 🙆 OneDrive 🔲 📑 Te              | Ams Chat                             | 💄 tom.smith@lebshama.com                   |  |
| ⊟ □ 📫 Tom Smith                  | Chat Files                           | Quick Download (HTML)                      |  |
| 🗆 🗆 📫 Joe, Amy, Teresa           |                                      | MM/dd/yyyy To MM/dd/yyyy Show              |  |
|                                  | Joe, Amy, Teresa                     |                                            |  |
|                                  | Con Smith added Joe                  | July 22, 2022                              |  |
|                                  |                                      | 22/7/2022 9:49:52 AM GMT+8<br>Hi everyone! |  |
|                                  | Joe Smithson 22/<br>GMT+8<br>Hi Tom! | 7/2022 9:56:23 AM                          |  |

www.ahsay.com

You will only be able to download and/or restore files shared by Tom. In the screenshot below, all the files shared in the chat will be listed.

|                                                      | /02/2022 ♥ Latest ♥ | o Be F                                                                                                    | Cestor                                                                                                    |                                                                                                    |
|------------------------------------------------------|---------------------|----------------------------------------------------------------------------------------------------|----------------------------------------------------------------------------------------------------|----------------------------------------------------------------------------------------------------|
| - C G Tom Smith<br>C G Smithson<br>C G G Amy, Teresa | Chat Files          | MM/dd/yyyy<br>Shared on<br>07/22/2022 10:13<br>07/22/2022 10:13<br>07/22/2022 10:13<br>07/22/2022 10:13<br>07/22/2022 10:12<br>07/22/2022 10:12<br>07/22/2022 10:11<br>07/22/2022 10:10<br>07/22/2022 10:07 | To MM/dd/yyyyy<br>Sent by<br>Tom Smith<br>Tom Smith<br>Tom Smith<br>Tom Smith<br>Amy Smithers<br>Tom Smith<br>Joe Smithson<br>Tom Smith<br>Amy Smithers<br>Teresa Smits | Size<br>4.86MB ±<br>2.52MB ±<br>1.31MB ±<br>3.39MB ±<br>1.4KB ±<br>1.4KB ±<br>1.23MB ±<br>1.23MB ± |

But you will not be able to download and/or restore the files shared by the other users. When you click on the download button, the message below will be displayed.

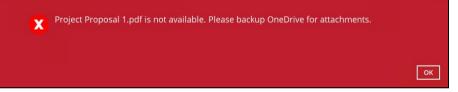

### Example No. 2

You are required to backup Microsoft 365 user: Joe

Selection:

• Microsoft 365 user: Joe

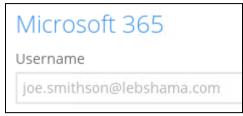

• Data type: Teams Chat

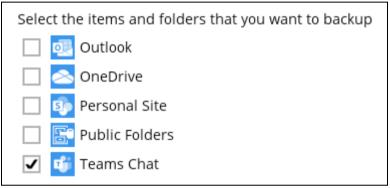

#### Scenario:

Joe has 1:1 chat with Teresa, and they shared files with each other.

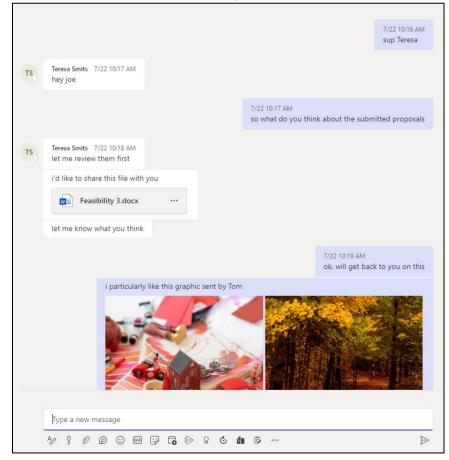

If you create a Backup Set, it will include Joe's chat message with Teresa. But it will not include any files attached as OneDrive is not selected.

When you Restore from this Backup Set and open the conversation between Joe and Teresa, you can only restore messages.

| Select You                    | ur Items T                                | o Be Restored                 |
|-------------------------------|-------------------------------------------|-------------------------------|
| Choose from files as of job V | 3/02/2022 ♥ Latest ♥                      | 2 joe.smithson@lebshama.com   |
| tij Joe Smithson              | Chat Files                                | Quick Download (HTML)         |
| 📖 🗆 📫 Tom Smith               |                                           | MM/dd/yyyy To MM/dd/yyyy Show |
|                               | Teresa Smits                              |                               |
|                               | Joe Smithson added Te                     | July 22, 2022                 |
|                               | CO Joe Smithson added Te                  | 22/7/2022 10:16:36 AM GMT+8   |
|                               |                                           | sup Teresa                    |
|                               | T5 Teresa Smits 22/7,<br>GMT+8<br>hey joe | /2022 10:17:40 AM             |

Files that they shared with each other will be listed under the Files tab, but you cannot download and/or restore them.

| Select Your Items To Be Restored                                                  |                      |                                                                                     |                                                                           |                                                                      |
|-----------------------------------------------------------------------------------|----------------------|-------------------------------------------------------------------------------------|---------------------------------------------------------------------------|----------------------------------------------------------------------|
| Choose from files as of job 🖌 08                                                  | 3/02/2022 V Latest V | \$                                                                                  | joe.smithson@l                                                            | ebshama.com                                                          |
| - ti Joe Smithson<br>- ti Amy, Teresa, Tom<br>- ti Teresa Smits<br>- ti Tom Smith | Chat Files           | MM/dd/yyyy<br>Shared on<br>07/22/2022 10:22<br>07/22/2022 10:21<br>07/22/2022 10:19 | To MM/dd/yyyyy<br>Sent by<br>Teresa Smits<br>Joe Smithson<br>Teresa Smits | Show           Size           1.31MB           3.39MB           14KB |

And when you click on the download button, this error message will appear because OneDrive is not a selected Data Type, which means the shared file was not backed up since file attachments are saved in OneDrive.

| × | Illustration 2.jpg is not available. Please backup OneDrive for attachments. |    |
|---|------------------------------------------------------------------------------|----|
|   | E                                                                            | ок |

### **Microsoft Limitations**

## OneDrive

For more detailed information on the limitations of OneDrive, please refer to this Microsoft article, <u>OneDrive Limits</u>. These are some of the limitations that will be discussed in the OneDrive Limits article:

- File upload size which is 15GB for OneDrive
- File name and path lengths
- Thumbnails and previews
- Number of items to be synced
- Information rights management
- O Differential sync
- Libraries with specific columns
- Windows specific limitations

## 2.15.3 AhsayCBS Run on Server (Agentless)

#### Standard and Local Destination Settings

For the backup destination settings, only the AhsayCBS or predefined destination is supported in the AhsayCBS Run on Server (Agentless) backup.

It is not possible to assign other standard destinations such as the customers personal Google Drive, OneDrive, DropBox, Amazon S3, Azure, and other storage accounts as the backup destination for a Run-on Server backup set.

#### Reminder

The reminder feature is not supported in the AhsayCBS User Web Console. Unlike with the agent-based backup, when this feature is enabled, a backup confirmation dialog box will prompt the user to run a backup job during machine log off, restart, or shut down when AhsayOBM/AhsayACB is installed on a Windows platform.

#### IP Allowed for Restore

This setting permits to predefine IP ranges that are allowed to perform restore as configured by the system administrator. This feature is only applicable in a Run on Client Microsoft 365 restore operation and is not supported in a Run on Server Microsoft 365 restore.

#### Space Freeing up

Space freeing up feature is used to remove obsolete file(s) from your backup set and destination. This feature is only applicable in a Run on Client Microsoft 365 Backup Set and is not supported in a Run on Server Microsoft 365 Backup.

#### Decrypt Backup Data

Decrypt backup data feature is used to restore raw data by using the data encryption key that was set for the backup set. This feature is only applicable in a Run on Client Microsoft 365 Backup Set and is not supported in a Run on Server Microsoft 365 Backup.

#### System Logs

AhsayOBM/AhsayACB backup user account does not have access to the system logs related to the Data Integrity Check operation through the AhsayCBS user console.

Therefore, the backup user does not have the ability to verify the results of these operations without the assistance of the backup service provider.

# 2.16 Best Practices and Recommendations

The following are some best practices or recommendations we strongly recommend you follow before you start any Microsoft 365 backup and restore on Run on Server (Agentless).

#### Performance Recommendations

Consider the following best practices for optimized performance of the agentless backup and restore operations:

Perform test restores periodically to ensure your backup is set up and performed properly. Performing recovery test can also help identify potential issues or gaps in your recovery plan. It is important that you do not try to make the test easier, as the objective of a successful test is not to demonstrate that everything is flawless. There might be flaws identified in the plan throughout the test and it is important to identify those flaws.

#### Concurrent Backup Thread

The value of 4 concurrent backup threads is found to be the optimal setting for Microsoft 365 backups to ensure best backup performance, minimal resource usage, and lowest probability of throttling of Ahsay backup requests by Microsoft 365.

## Recommended Number of Microsoft 365 users on a Backup Set

To ensure that your Microsoft 365 Run on Server backup set completes the backup job within 24 hours, it is recommended that a single Microsoft 365 Run On Server backup set should not contain more than 2,000 users. That is assuming that only small incremental daily changes will be made on the Run-on Server backup set.

#### Authentication

Since Modern Authentication is already available, it is recommended that backup sets are migrated to Modern Authentication. All newly created Microsoft 365 backup sets on AhsayCBS automatically use Modern Authentication.

#### Large number of Microsoft 365 users to Backup

It is recommended to divide the users into multiple backup sets. A single Microsoft 365 backup set should not contain more than 2,000 Microsoft 365 users. That is assuming that only small incremental daily changes will be made on the Run-on Client backup set.

By splitting up all the users into separate backup sets, the more backup sets, the faster the backup process can finish.

It is also a requirement that for every split backup set should have its own unique user account for authentication to minimize the probability of throttling from Microsoft.

**Example:** If there are <u>10 split backup sets</u>, then there should be <u>10 unique user</u> <u>accounts for authentication</u>.

For more detailed example, refer to <u>Appendix B: Example for backup of large numbers</u> of <u>Microsoft 365 users</u>.

#### Periodic Backup Schedule

The periodic backup schedule should be reviewed regularly to ensure that the interval is sufficient to handle the data volume on the machine. Over time, data usage pattern may change on a production server, e.g., the number of new files created the number of files which are updated/deleted, and new users may be added etc.

Consider the following key points to efficiently handle backup sets with periodic backup schedule.

- Hardware to achieve optimal performance, compatible hardware requirements is a must. Ensure you have the backup machine's appropriate hardware specifications to accommodate frequency of backups,
  - so that the data is always backed up within the periodic backup interval
  - so that the backup frequency does not affect the performance of the production server
- Network make sure to have enough network bandwidth to accommodate the volume of data within the backup interval.
- Retention Policy also make sure to consider the retention policy settings and retention area storage management which can grow because of the changes in the backup data for each backup job.

#### Backup Source for AhsayOBM

For Microsoft 365 backup sets there are two approaches for backup source selection. Below are the sample screenshots of the selection <u>All Microsoft 365 users</u> and <u>Selective Microsoft 365 user</u>.

#### All Microsoft 365 users

If you select "Backup all Users", all of the Microsoft 365 user accounts will automatically be selected.

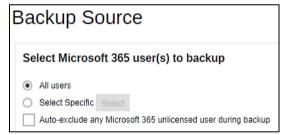

#### Selective Microsoft 365 user

If you select "Select Specific", you can select the users that you want to backup.

| elect Specific Source                              |                                                          |
|----------------------------------------------------|----------------------------------------------------------|
| Sort by alphabetical order      Sort by User Group |                                                          |
| Search Users Q                                     | Show all 🗸                                               |
| All Users 5 Items Selected                         |                                                          |
| 🗌 🤱 000 test ( 🗰 @ 🚛 🖬 🖬 🖬 👘 👘                     | 📃 🤱 0000 test ( 💶 💷 @=================================== |
| 📃 🤱 00000sharedMailbox (📲 🖬 🚛 👘 @========)         | 📃 🤱 0365-mfa-admin16 ( 💼 @                               |
| 🗌 🤱 0365-mfa-user15 (🖬 💷 👘 💷 🖉 @ 🔤 🔤 🔤 )           | 🖌 🧟 23496 Test (********* @**************************    |
| 🖌 🧟 26737Test ( 💼 🖉 @ 💼 🖬 🖉 )                      | 🖌 💲 27552 (@)                                            |
| 27945-room ( @ @ @ @ @ @ @ @ @ @ @ @ @ @ @ @ @ @   | 🖌 🙎 28332 Test (                                         |
| 28470 Test ( 🛑 🗐 @ 🔤 🗐 )                           | 28470 Test 2 ( )                                         |
| 🖌 🙎 28470 Test 3 (                                 | 28470 Test 4 ( 📕 🖬 🕼 🖉                                   |
| 🗌 🤱 300000 mails (🛶 🛶 🚛 🚛 🖉 🚛 🖉 🚛 🖉                | 90mailbox-room (                                         |

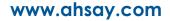

|                           | All Microsoft 365 users                                                                                                    | Selective Microsoft 365 user                                                                                                    |
|---------------------------|----------------------------------------------------------------------------------------------------|----------------------------------------------------------------------------------------------------|
| Backup Set<br>Maintenance | The Admin does not need to<br>manage the backup set, e.g. to<br>select or unselect user when a<br>Microsoft 365 user account is<br>added or removed, the<br>changes are automatically<br>updated in the backup source.                                                                                                    | The Admin will have to select<br>or unselect users manually<br>when a Microsoft 365 user<br>account is added or removed,<br>as the changes are not<br>automatically updated in the<br>backup source this can be very<br>time consuming.                                                                                                    |
|                           |                                                                                                    | If a Microsoft 365 user account<br>is removed from the domain<br>and the admin forgets to<br>unselect the Microsoft 365<br>user account from the backup<br>source, then this will cause a<br>warning that the user does not<br>exist.<br>For more details on the backup<br>set maintenance, please see,<br><u>Appendix D: Example</u><br><u>Scenario for Backup Set</u><br><u>Maintenance</u> |
| Microsoft 365<br>License  | The backup user account must<br>have additional Microsoft 365<br>license modules assigned to<br>cover any increase in Microsoft<br>365 users. Otherwise, if<br>additional users are added<br>without sufficient modules,<br>then this will cause backup<br>quota exceeded warning and<br>additional users will not be<br>backed up. | This will allow the admin to<br>easily control or manage the<br>number of license modules<br>used for the backup set.                                                                                                    |
|                           | For more details on the computation on the required license, please see,<br>Appendix A: Example<br>Scenarios for Microsoft 365<br>License Requirement and<br>Usage                                                                                                    |                                                                                                    |

These are the Pros and Cons when selecting a backup source from <u>all Microsoft 365</u> <u>users</u> and <u>selective Microsoft 365 user</u>.

| Backup Time                      | All Microsoft 365 user<br>accounts will be backed up.<br>This means the initial full<br>backup job will take longer,<br>any subsequent incremental<br>backup will take longer. | Only selective Microsoft 365<br>user accounts will be backed<br>up. This will mean the initial full<br>backup job will be faster, any<br>subsequent incremental<br>backup will be faster.                                                                                                    |
|----------------------------------|----------------------------------------------------------------------------------------------------|----------------------------------------------------------------------------------------------------|
| Storage                          | As all Microsoft 365 user accounts are backed up, more storage will be required.                                                                                               | As only selective Microsoft 365<br>user accounts will be backed<br>up, the backup set will require<br>relatively less storage.                                                                                                    |
| Data<br>Synchronization<br>Check | As all Microsoft 365 user<br>accounts are selected for<br>backup, regular DSC may not<br>be required.                                                                          | As only selective files and/or<br>folders are selected for<br>backup, DSC is highly<br>recommended to synchronize<br>de-selected files and/or folders<br>in the backup source with the<br>backup destination(s).<br>To know more about the DSC,<br>please refer to <u>Appendix E:</u><br><u>Example Scenario for Data</u><br><u>Synchronization Check (DSC)</u><br>with sample backup reports |

#### Backup Source for AhsayACB

For Microsoft 365 backup sets there are two approaches for backup source selection. Below are the sample screenshots of the selection <u>All Items</u> and <u>Selective Items</u>.

Ill Items

Tick all the checkboxes, all of the items of the Microsoft 365 user account will automatically be selected.

| Backup Source                                        |  |  |
|------------------------------------------------------|--|--|
| Select the items and folders that you want to backup |  |  |
| Outlook                                              |  |  |
| 🖌 < OneDrive                                         |  |  |
| Personal Site                                        |  |  |
| Public Folders                                       |  |  |
| 🗹 🧃 Teams Chat                                       |  |  |

#### • Selective Items

Tick selective items to backup, either Outlook, OneDrive, Personal Site or Public Folders. In our example, only Outlook and OneDrive are ticked.

| Backup Source                                                                                                    |                                               |  |
|----------------------------------------------------------------------------------------------------|-----------------------------------------------|--|
| Select                                                                                                    | the items and folders that you want to backup |  |
| 🖌 🙋                                                                                                    | Outlook                                       |  |
| 🖌 <                                                                                                    | OneDrive                                      |  |
| Image: Second second second | Personal Site                                 |  |
|                                                                                                    | Public Folders                                |  |
| 🗌 📬                                                                                                    | Teams Chat                                    |  |
|                                                                                                    |                                               |  |

These are the Pros and Cons when selecting a backup source from <u>All Items</u> and <u>Selective Items</u>.

|                  | All Items                                                   | Selective Items              |
|------------------|-------------------------------------------------------------|------------------------------|
| User Maintenance | manage the backup set, e.g.<br>to select or unselect items, | automatically updated in the |

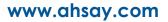

| Backup Time                      | All Items of the Microsoft 365<br>user account will be backed<br>up. This means the initial full<br>backup job will take longer,<br>any subsequent incremental<br>backup will take longer. | Only selective Items of the<br>Microsoft 365 user account<br>will be backed up. This will<br>mean the initial full backup job<br>will be faster, any subsequent<br>incremental backup will be<br>faster.                                                                                                    |
|----------------------------------|----------------------------------------------------------------------------------------------------|----------------------------------------------------------------------------------------------------|
| Storage                          | As all Items of the Microsoft<br>365 user account are backed<br>up, more storage will be<br>required.                                                                                      | As only selective items of the<br>Microsoft 365 user account<br>will be backed up, the backup<br>set will require relatively less<br>storage.                                                                                                    |
| Data<br>Synchronization<br>Check | Since an AhsayACB<br>Microsoft 365 backup set<br>only handles 1 or 2 Microsoft<br>365 accounts and there's no<br>SharePoint, DSC may not be<br>required to run frequently.                 | Since an AhsayACB Microsoft<br>365 backup set only handles 1<br>or 2 Microsoft 365 accounts<br>and there's no SharePoint,<br>and if selective files and/or<br>folders method is selected for<br>backup, it is recommended to<br>keep the DSC enabled to be<br>able to synchronize de-<br>selected files and/or folders in<br>the backup source with the<br>backup destination(s).<br>To know more about DSC,<br>please refer to <u>Appendix E:</u><br><u>Example Scenario for Data</u><br><u>Synchronization Check (DSC)</u><br>with sample backup reports |

www.ahsay.com

# 3 Creating a Microsoft 365 Backup Set

1. Log in to the User Web Console.

For instructions on how to do this please refer to  $\underline{\text{Chapter 2}}$  of the AhsayCBS v9 User Guide.

2. Click the **User** icon on the User Web Console landing page.

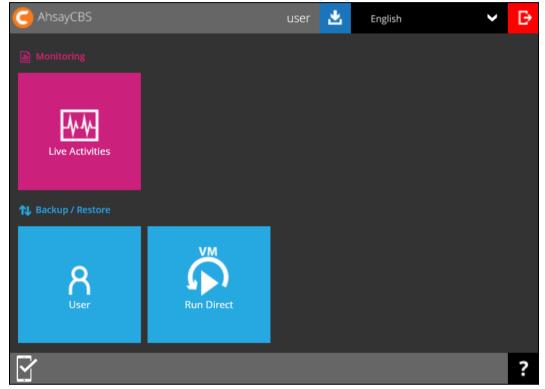

3. On the Backup Set menu, click the + icon to create a backup set.

| Manage Backun Set |      |         |       |          |             |
|-------------------|------|---------|-------|----------|-------------|
|                   | 5000 |         |       |          |             |
| +•                |      |         |       |          |             |
| Name              | Туре | Version | Owner | Timezone | Execute Job |
|                   |      |         |       |          |             |
|                   |      |         |       |          |             |
|                   |      |         |       |          |             |

4. Select the type as Microsoft 365 Backup, then name the backup set.

| AhsayOBM                                                                                                    | AhsayACB                                                                                                    |
|----------------------------------------------------------------------------------------------------|----------------------------------------------------------------------------------------------------|
| Create Backup Set                                                                                                    | Create Backup Set                                                                                                    |
| General<br>Name                                                                                                    | General<br>Name                                                                                                    |
| Server Run Microsoft 365 Backup Set                                                                                                    | Server Run Microsoft 365 Backup Set                                                                                               |
| Backup set type<br>Microsoft 365 Backup<br>File Backup<br>IBM Lotus Domino Backup<br>IBM Lotus Notes Backup<br>MS Exchange Server Backup                                                                                                    | Backup set type<br>Microsoft 365 Backup<br>File Backup<br>IBM Lotus Notes Backup<br>MS Windows System Backup<br>Cloud File Backup |
| MS Exchange Server Backup<br>MS Exchange Mail Level Backup<br>MS SQL Server Backup<br>MS Windows System Backup<br>MySQL Backup<br>MariaDB Backup<br>Oracle Database Server Backup<br>ShadowProtect System Backup<br>MS Windows System State Backup<br>VMware Backup<br>Cloud File Backup<br>Microsoft 365 Backup | Microsoft 365 Backup                                                                                                    |

5. On the same menu under **Run on**, select Server to create a Run on Server (Agentless) backup set.

| General    |                 |           |  |
|------------|-----------------|-----------|--|
| Name       |                 |           |  |
| Server Rur | Microsoft 365 B | ackup Set |  |
| Backup set | type            |           |  |
| Microsoft  | 365 Backup      | ~         |  |

#### NOTES

- If you choose to run the backup set on the AhsayCBS server, you won't be able to back up, restore or manage your backups on AhsayOBM once the backup set is created.
- This setting CANNOT be altered once the backup set is created. If you wish to change the backup method later, you will have to create a new backup set and start over the configurations again.
- For backup sets created in Run on Server backup type, the backup destination is restricted to either AhsayCBS or a predefined destination (if setup by your backup service provider). If you wish to back up to other cloud destinations or back up to multiple destinations, the backup set should be created in Run on Client backup type instead.

For AhsayOBM select the **Backup scope** and **Region** then click **Test**.

For AhsayACB select the **Region** then click **Test**.

| AhsayOBM                                                                                                    | AhsayACB                                                                                                    |
|----------------------------------------------------------------------------------------------------|----------------------------------------------------------------------------------------------------|
| Create Backup Set                                                                                                | Create Backup Set                                                                                                    |
| General Name Server Run Microsoft 365 Backup Set Backup set type Microsoft 365 Backup ✓ Run on ● Server ○ Client | General<br>Name<br>Server Run Microsoft 365 Backup Set<br>Backup set type<br>Microsoft 365 Backup ✓<br>Run on<br>● Server ◯ Client |
| Microsoft 365 Backup scope                                                                                       | Microsoft 365 Region Global  Access the Internet through Proxy Test Sign up for Microsoft 365 Backup                               |

#### Click Authorize to start the authentication process.

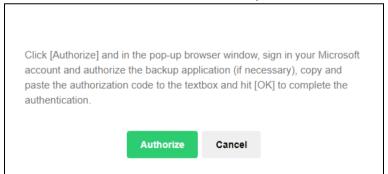

Sign in to your Microsoft account.

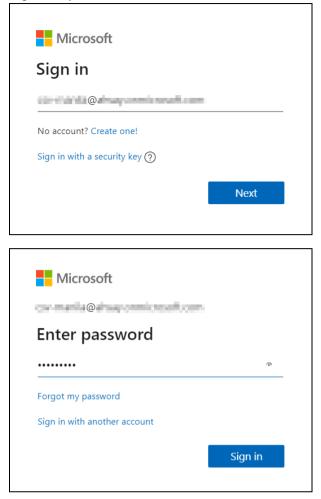

If MFA is enforced, enter the code and click Verify.

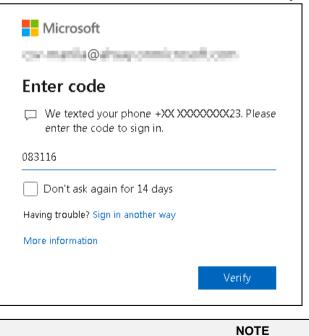

The verification code is only required if the MFA status of a Microsoft 365 account is enforced.

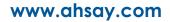

This will only be displayed if you login using an ordinary user account. Approval is required for ordinary users. Enter the reason for the request then click **Request approval**. Approval must be given by your administrator before an authorization code is issued.

| Microsoft                                             |  |  |
|-------------------------------------------------------|--|--|
| @                                                     |  |  |
| Approval required                                     |  |  |
| ✓ unverified                                          |  |  |
| This app requires your admin's approval to:           |  |  |
| ✓ Maintain access to data you have given it access to |  |  |
| ✓ Sign in and read user profile                       |  |  |
| to backup files                                       |  |  |
| Sign in with another account                          |  |  |
| Does this app look suspicious? Report it here         |  |  |
|                                                       |  |  |
| Cancel Request approval                               |  |  |
|                                                       |  |  |

Copy the authorization code.

Г

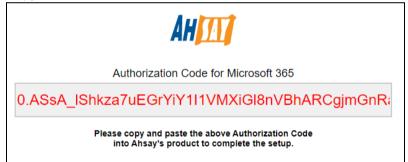

Go back to AhsayCBS and paste the authorization code. Click OK to proceed.

| authorization code to the<br>nentication. |
|-------------------------------------------|
| entication.                               |
|                                           |
| inRalODsrABA.AQABA.                       |
|                                           |
|                                           |
|                                           |

www.ahsay.com

Test completed successfully will be displayed when the validation is successful. Click → to proceed.

| AhsayOBM                                                                                                    | AhsayACB                                                                                                    |  |
|----------------------------------------------------------------------------------------------------|----------------------------------------------------------------------------------------------------|--|
| Create Backup Set                                                                                                    | Create Backup Set                                                                                                    |  |
| General<br>Name<br>Server Run Microsoft 365 Backup Set<br>Backup set type<br>Microsoft 365 Backup ✓<br>Run on<br>● Server ◯ Client                                                                               | General Name Server Run Microsoft 365 Backup Set Backup set type Microsoft 365 Backup ✓ Run on ● Server ◯ Client                              |  |
| Microsoft 365<br>Backup scope<br>Entire organization<br>This Microsoft 365 user only<br>Region<br>Global<br>Access the Internet through Proxy<br>Test completed successfully<br>Sign up for Microsoft 365 Backup | Microsoft 365<br>Region<br>Global ✓<br>Access the Internet through Proxy<br>✓ Test completed successfully<br>Sign up for Microsoft 365 Backup |  |

6. Click **Continue**.

| New App has been created successfull<br>pop-up browser window to authenticate | ,                                   |
|-------------------------------------------------------------------------------|-------------------------------------|
| If you cannot find the pop-up window, c to continue.                          | click "Open another browser window" |
| Continue                                                                      | Cancel                              |

7. Sign into your Microsoft 365 account then accept the permission request. Go back to AhsayCBS and click **Continue**.

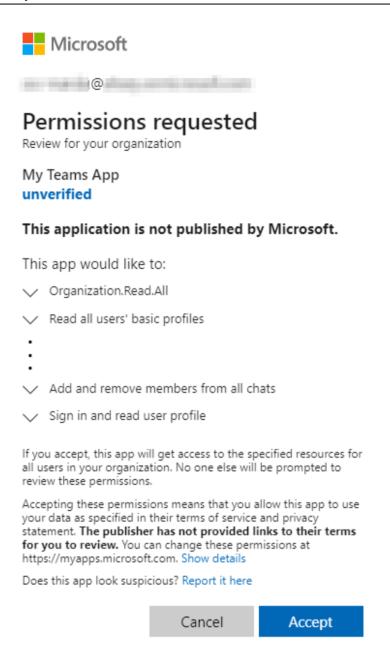

#### 8. Click Next.

The Protected API has not been approved yet and Teams data cannot be backed up yet. If you have not submitted the form yet, please click "Next" and follow the instruction in the setup wizard to submit the request form to Microsoft.

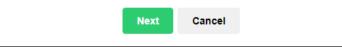

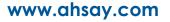

9. Click the link to fill up the form. For instructions on how to fill up the form scroll down this page.

|                                   | following link to open it in a browser.                                                       |
|-----------------------------------|-----------------------------------------------------------------------------------------------|
| .tps://aka.m                      | is/teamsgraph/requestaccess                                                                   |
|                                   |                                                                                               |
| in the form                       | as instructed below                                                                           |
| 1. Enter yo                       | ur email address. You will receive notification from this email.                              |
|                                   | email address and any others you want to list as an owner (semicolon ated): *                 |
| %Ente<br>this en                  | r your email address. You will receive notification from<br>nail%                             |
|                                   |                                                                                               |
|                                   |                                                                                               |
| i                                 |                                                                                               |
|                                   |                                                                                               |
|                                   |                                                                                               |
|                                   | No" if it is the first time filling this form. ("Yes" if you are filling it again for updatin |
| informatior                       | n)                                                                                            |
| information<br>2. Have            |                                                                                               |
| information<br>2. Have            | you received approval for the applications you will be listing to call cted APIs ? *          |
| 2. Have                           | you received approval for the applications you will be listing to call cted APIs ? *          |
| 2. Have<br>protection<br>Ye<br>No | you received approval for the applications you will be listing to call<br>cted APIs ? *       |
| 2. Have<br>protection<br>Ye<br>No | you received approval for the applications you will be listing to call cted APIs ? *          |
| 2. Have<br>protection<br>Ye<br>No | you received approval for the applications you will be listing to call<br>cted APIs ? *       |
| 2. Have<br>protection<br>Ye<br>No | you received approval for the applications you will be listing to call<br>cted APIs ? *       |

Click **Submit** once done filling up the form and close the web browser.

| Request access to protected APIs                                                                                                    |
|----------------------------------------------------------------------------------------------------|
| Microsoft Teams APIs in Microsoft Graph that access sensitive data are considered protected APIs. These<br>APIs require that you have additional validation, beyond permissions and consent, before you can use them. See<br><u>https://aka.ms/teamsgraph/protectedAPIs</u> for more details. |
| Most protected APIs scenarios use metered APIs and an Azure subscription must be provided:                                                                                                    |
| Announcement: <u>https://aka.ms/meteredAPIsbilling</u><br>Licensing and payment requirements for Microsoft Teams APIs in Microsoft Graph: <u>https://aka.ms/Teams licenses</u><br>Service Specific Terms: <u>https://aka.ms/Product terms for Microsoft Azure services</u>                    |
| To request access to these protected APIs, complete the following request form.                                                                                                    |
|                                                                                                    |
| * Required                                                                                                    |
| 1<br>Your email address and any others you want to list as an owner (semicolon separated):<br>*                                                                                                    |
| Enter your answer                                                                                                    |
|                                                                                                    |
| 2<br>Publisher name: *                                                                                                    |
| Enter your answer                                                                                                    |
|                                                                                                    |
| 3<br>Application name:                                                                                                    |

## Then go back to AhsayCBS and click **Done**.

| tps: | //aka.ms/teamsgraph/requestaccess                                                                               |
|------|----------------------------------------------------------------------------------------------------|
| in t | he form as instructed below                                                                                     |
| 1. E | inter your email address. You will receive notification from this email.                                        |
| 1.   | Your email address and any others you want to list as an owner (semicolon separated): *                         |
|      | %Enter your email address. You will receive notification from this email%                                       |
|      | elect "No" if it is the first time filling this form. ("Yes" if you are filling it again for updati<br>rmation) |
| 2    | Have you received approval for the applications you will be listing to call                                     |
|      | Done                                                                                                    |

**NOTE** Requests for Permissions and Protected API access are only done once per user account.

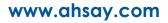

10. Select the users and the data type for backup.

Backup Source window that will be displayed will be different for <u>AhsayOBM</u> and <u>AhsayACB</u>.

#### AhsayOBM

For AhsayOBM, the Backup Source window that will be displayed will depend on the backup scope selected. Either <u>Entire organization</u> or <u>This Microsoft 365 user only</u>.

If Entire organization is selected this will be the screen displayed.

| Backup Source                                                                           |
|-----------------------------------------------------------------------------------------|
| Select Microsoft 365 user(s) to backup                                                  |
| All users     Select Specific Install                                                   |
| Select Specific Select     Auto-exclude any Microsoft 365 unlicensed user during backup |
| Select the data type that you want to backup which are owned by the selected user(s)    |
| 🖌 📴 Outlook 🖌 🔄 OneDrive 🖌 🚯 Personal Site 🖌 🤹 Teams Chat                               |
| Teams                                                                                   |
| All teams groups     Select Specific Select                                             |
| 🖌 👰 Group Mail 🖌 🗊 Group Site 🖌 📬 Teams Channel                                         |
| SharePoint Sites                                                                        |
| All SharePoint sites excluding personal and group sites     Select Specific Select      |
| Public Folders                                                                          |
| All public folders                                                                      |
| Select Specific Select                                                                  |
| Filter (Exclude)                                                                        |
| Apply this filter to all folders in                                                     |

To select specific users, click Select.

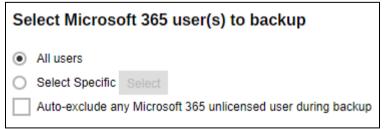

www.ahsay.com

Users can be sorted alphabetically or by User Group.

| Select Specific Source                             |                                            |          |
|----------------------------------------------------|--------------------------------------------|----------|
| Sort by alphabetical order      Sort by User Group |                                            |          |
| Search Users Q                                     |                                            | Show all |
| All Users 0 Items Selected                         |                                            |          |
| 🔄 🛼 Benjie Hackett (bhackett@email.com)            | 🔲 🤱 Claire Kirlin (ckirlin@email.com)      |          |
| 📃 🤱 Della Rippin (drippin@email.com)               | 🗌 💄 Dustin Cronin (dcronin@email.com)      |          |
| 📃 💄 Elijah Fisher (efisher@email.com)              | 📃 💄 Jasmine James (jjames@email.com)       |          |
| 🗌 💄 Jennifer Johnson (jjohnson@email.com)          | 📃 💄 John Ferguson (jferguson@email.com)    |          |
| 🗌 💄 Justin Wright (jwright@email.com)              | 📃 🚨 Kayla Rose (krose@email.com)           |          |
| 🗌 🤱 Khalid Howell (khowell@email.com)              | 📃 💄 Lester Warner (lwarner@email.com)      |          |
| 🗌 💄 Melba Langosh (mlangosh@email.com)             | 🗌 💄 Michael Hensley (mhensley@email.com)   |          |
| 🗌 💄 Natalie Robinson (nrobinson@email.com)         | 📃 💄 Paula Reyes (preyes@email.com)         |          |
| Robert Lorenz (rlorenz@email.com)                  | 🗌 🤱 Wilfird Prosacco (wprosacco@email.com) |          |

# Example of users sorted by User Group.

| Select Specific Source                                                                          |                                            |   |
|-------------------------------------------------------------------------------------------------|--------------------------------------------|---|
| <ul> <li>Sort by alphabetical order          <ul> <li>Sort by User Group</li> </ul> </li> </ul> |                                            |   |
| Search Users Q                                                                                  | Show all                                   | ~ |
| All Users 0 Items Selected                                                                      |                                            |   |
| Apexmobile                                                                                      |                                            |   |
| Sasmine James (jjames@email.com)                                                                |                                            |   |
| 🔤 🤀 Basekix                                                                                     |                                            |   |
| 🗌 🙎 John Ferguson (jferguson@email.com)                                                         |                                            |   |
| 🗌 🐯 Signalbooks                                                                                 |                                            |   |
| 📃 🚨 Paula Reyes (preyes@email.com)                                                              |                                            |   |
| 🔄 🏶 Superdox                                                                                    |                                            |   |
| 📃 🚨 Elijah Fisher (efisher@email.com)                                                           | 📃 💄 Michael Hensley (mhensley@email.com)   |   |
| Natalie Robinson (nrobinson@email.com)                                                          |                                            |   |
| 🗌 🐯 TripleTarget                                                                                |                                            |   |
| 🗌 🚨 Khalid Howell (khowell@email.com)                                                           | 🔲 💄 Wilfrid Prosacco (wprosacco@email.com) |   |

List of users can be displayed in three ways.

| Show all            | ~ |
|---------------------|---|
| Show all            |   |
| Selected only       |   |
| No longer available |   |

Searching for a particular user is possible by entering the name or email address then click

<sup>Q</sup>. A list of names and email addresses will be displayed containing the search criteria. Click **Check All Current Items** to select all listed users.

| Select Specific Source                                                                                                    |                                                                                                    |
|----------------------------------------------------------------------------------------------------|----------------------------------------------------------------------------------------------------|
| <ul> <li>Sort by alphabetical order O Sort by User Group</li> </ul>                                                                                                    |                                                                                                    |
| mfa Q<br>Check All Current Items                                                                                                    |                                                                                                    |
|                                                                                                    | MFA Admin 1 (mfa_admin_1@email.com)<br>MFA Admin 3 (mfa_admin_3@email.com)<br>MFA Admin 5 (mfa_admin_5@email.com) |
| MFA Admin 6 (mfa_admin_6@email.com)           Image: Second Second | Log       MFA Admin 7 (mfa_admin_7@email.com)         Log       MFA Admin 9 (mfa_admin_9@email.com)               |

Select specific users by ticking the checkbox beside the user.

| Select Spec                                    | ific Source             |                                    |       |
|------------------------------------------------|-------------------------|------------------------------------|-------|
| <ul> <li>Sort by alphabetical order</li> </ul> | er 🔘 Sort by User Group |                                    |       |
| mfa                                            | Q                       |                                    |       |
| Check All Current I                            | tems                    |                                    |       |
| 🗌 💄 MFA Admin (r                               | mfa_admin@email.com)    | 📃 🤱 MFA Admin 1 (mfa_admin_1@email | .com) |
| 🗌 🤱 MFA Admin 2                                | (mfa_admin_2@email.com) | 🖌 🤱 MFA Admin 3 (mfa_admin_3@email | .com) |
| 🗌 💄 MFA Admin 4                                | (mfa_admin_4@email.com) | ✔ 💄 MFA Admin 5 (mfa_admin_5@email | .com) |
| 🗌 💄 MFA Admin 6                                | (mfa_admin_6@email.com) | 🖌 🤰 MFA Admin 7 (mfa_admin_7@email | .com) |
| 🖌 💈 MFA Admin 8                                | (mfa_admin_8@email.com) | 🛃 🙎 MFA Admin 9 (mfa_admin_9@email | .com) |

To display selected users only, select Selected only.

| Sort by alphabetical order O Sort by User Group |                                         |                 |
|-------------------------------------------------|-----------------------------------------|-----------------|
| Search Users Q                                  |                                         | Selected only V |
| De-select all                                   |                                         |                 |
| 🖌<br>MFA Admin 3 (mfa_admin_3@email.com)        | 🖌 🧟 MFA Admin 5 (mfa_admin_5@email.com) |                 |
| 🖌 💈 MFA Admin 7 (mfa_admin_7@email.com)         | 🖌 💈 MFA Admin 8 (mfa_admin_8@email.com) |                 |
| ✔ 💄 MFA Admin 9 (mfa_admin_9@email.com)         |                                         |                 |

Click once done with the selection.

Tick the **Auto-exclude any unlicensed user during backup** checkbox if you do not want to include unlicensed users in your backup.

Auto-exclude any Microsoft 365 unlicensed user during backup

# An unlicensed user is depicted by this icon $\frac{1}{2}$ .

| i                                       |                                         |
|-----------------------------------------|-----------------------------------------|
| 🗌 🚨 MFA Admin (mfa_admin@email.com)     | 🔲 🤱 MFA Admin 1 (mfa_admin_1@email.com) |
| FA Admin 2 (mfa_admin_2@email.com)      | MFA Admin 3 (mfa_admin_3@email.com)     |
| MFA Admin 4 (mfa_admin_4@email.com)     | 📃 💄 MFA Admin 5 (mfa_admin_5@email.com) |
| 📃 🚨 MFA Admin 6 (mfa_admin_6@email.com) | 📃 💄 MFA Admin 7 (mfa_admin_7@email.com) |
| MFA Admin 8 (mfa_admin_8@email.com)     | 🔲 💄 MFA Admin 9 (mfa_admin_9@email.com) |
|                                         |                                         |

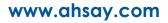

Select the data type that you want to be included in the backup. Select from Outlook, OneDrive, Personal Site and Teams Chat. Ticking the checkbox will backup all, i.e. ticking the Outlook checkbox will back up the mailboxes of the selected user(s). For Teams Chat, it is not necessary to select other user accounts involved in the chat to backup the conversation.

| Sele | ect the data | type that you want | t to backup which are | owned by the selected user(s) |
|------|--------------|--------------------|-----------------------|-------------------------------|
| ✓    | outlook      | 🖌 峇 OneDrive       | Personal Site         | 🖌 📬 Teams Chat                |

Select to backup Teams, SharePoint Sites and Public Folders.

To select a specific Group to backup in Teams, click Select.

| ✓ | ij | Teams                                         |  |
|---|----|-----------------------------------------------|--|
|   | 0  | All teams groups                              |  |
|   | ۲  | Select Specific Select                        |  |
|   | ✓  | 💽 Group Mail 🖌 🚺 Group Site 🖌 ず Teams Channel |  |

Searching for a particular group is also possible, enter the group name in the Search Groups field and click  $\square$ . List of groups can also be displayed in three ways: Show all,

Selected only and No longer available. Click once done with the selection. Also select if Group Mail, Group Site and/or Teams Channel will be included in the backup.

| Search Groups Q                         | Show all                                  |
|-----------------------------------------|-------------------------------------------|
| All Groups 0 Items Selected             |                                           |
| 🗌 🇱 Apexmobile (apexmobile@email.com)   | 🔤 🗱 Basekix (basekix@email.com)           |
| 🗌 🏭 Dappertrain (dappertrain@email.com) | Flexidev (flexidev@email.com)             |
| 🗌 🏭 Nuttermeet (nuttermeet@email.com)   | Signalbooks (signalbooks@email.com)       |
| 🔄 🏭 Superdox (superdox@email.com)       | 🔛 🏭 TripleTarget (tripletarget@email.com) |
| 🗌 🏭 Webstergu (webstergu@email.com)     | 🛛 🏭 Zoedoe (zoedoe@email.com)             |

In order to backup shared attachments for certain Teams Channel posts, OneDrive and Group Site must be selected as source.

www.ahsay.com

#### To select a specific Site to backup in SharePoint, click Select.

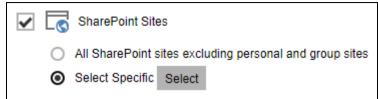

#### Searching and listing for Sites is the same process as discussed above.

| Search Sites Q                        | Show all                                                                                |
|---------------------------------------|-----------------------------------------------------------------------------------------|
| All Site Collections 0 Items Selected |                                                                                         |
|                                       |                                                                                         |
| 🔄 🖂 ahsay.sharepoint.com              | ahsay.sharepoint.com/sites/BananaFactory                                                |
| 🔄 🗔 ahsay.sharepoint.com              | ahsay.sharepoint.com/sites/BananaFactory      G ahsay.sharepoint.com/sites/LittleBeetle |
|                                       |                                                                                         |
| ahsay.sharepoint.com/sites/FarFarAway | ahsay.sharepoint.com/sites/LittleBeetle                                                 |

To select a specific Public Foder, click Select.

| <b>&gt;</b> | Rublic Folders                         |                 |        |  |
|-------------|----------------------------------------|-----------------|--------|--|
|             | <ul> <li>All public folders</li> </ul> |                 |        |  |
|             | ۲                                      | Select Specific | Select |  |
|             | ۲                                      | Select Specific | Select |  |

## Searching and listing for Public Folders is the same process as discussed above.

| Select Specific Source              |             |          |   |
|-------------------------------------|-------------|----------|---|
| Search Public Folders               |             | Show all | ~ |
| All Public Folders 0 Items Selected |             |          |   |
| GSA_Pub_001                         | GSA_Pub_002 |          |   |
| GSO_Pub_001                         | GSO_Pub_002 |          |   |
| GSU_Pub_001                         | GSU_Pub_002 |          |   |
| SA_Pub_001                          | SA_Pub_002  |          |   |
| 🗾 JSO_Pub_001                       | JSO_Pub_002 |          |   |

#### AhsayACB

This will be the window displayed if:

- This Microsoft 365 user only is selected in AhsayOBM
- AhsayACB

Select the items and folders for backup.

| Backup Source                                        |  |  |
|------------------------------------------------------|--|--|
| Select the items and folders that you want to backup |  |  |
| Outlook                                              |  |  |
| 🔲 📥 OneDrive                                         |  |  |
| Personal Site                                        |  |  |
| Public Folders                                       |  |  |
| Teams Chat                                           |  |  |
|                                                      |  |  |
| Filter (Exclude)                                     |  |  |
| Apply this filter to all folders in                  |  |  |
|                                                      |  |  |

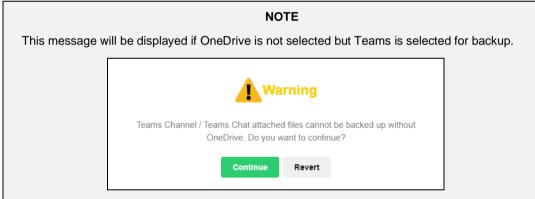

11. To exclude folders from your backup, use the exclude filter.

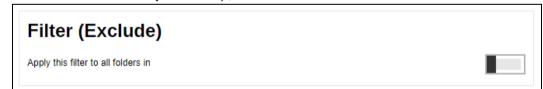

Enable the **Filter (Exclude)** by sliding the switch to the right. Click the + button to specify the criteria that will be used to exclude the folder.

| Filter (Exclude)                    |  |
|-------------------------------------|--|
| Apply this filter to all folders in |  |
| + i                                 |  |
| Name                                |  |

In the Filter window, enter a name for your filter.

| Filter   |  |  |  |
|----------|--|--|--|
| Name     |  |  |  |
| Filter A |  |  |  |

Select how the pattern will be compared, if by:

- Simple comparison there are three choices:
  - starts with, folders that begins with the pattern will be selected
  - o ends with, folders that ends with the pattern will be selected
  - o contain, folders that contains the pattern will be selected

| Match folder names by                  |                          |  |  |  |
|----------------------------------------|--------------------------|--|--|--|
| <ul> <li>Simple comparison</li> </ul>  | starts with 🗸            |  |  |  |
| <ul> <li>Regular expression</li> </ul> | starts with<br>ends with |  |  |  |
| O Standard Folder in I                 |                          |  |  |  |

- Regular expression (UNIX-style) or
- Standard Folder in Mailbox click the + button to select the folder.

| Standard Folder in Mailbox |
|----------------------------|
| <b>()</b>                  |
|                            |

Select the folder from the drop down box then click to add. Repeat adding folders, until all the folders that you want to be excluded has been added to the filter.

| Standard Fol          | der in Mailbox |
|-----------------------|----------------|
| Inbox 🗸               | 1              |
| Inbox                 |                |
| Drafts                | 1              |
| Sent Items            |                |
| Deleted Items         |                |
| Outbox                |                |
| Junk Email            |                |
| Contacts              |                |
| Calendar              |                |
| Tasks                 |                |
| Notes                 |                |
| Sync Issues           |                |
| Search Folders        |                |
| Journals              |                |
| RSS Feeds             |                |
| Archive Deleted Items |                |

Click the 🛨 button to add the pattern.

| Matching pattern |  |  |  |
|------------------|--|--|--|
| - • •            |  |  |  |
| D Pattern        |  |  |  |

Enter your pattern then click to add it. Repeat adding patterns, until all the patterns has been added to the filter.

| Pattern |  |  |
|---------|--|--|
| Pattern |  |  |
| A       |  |  |
|         |  |  |

## NOTE

Matching pattern is only available for Simple comparison and Regular expression.

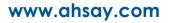

Click the Browse button to select where the filter will be applied.

| How to Apply This Filter            |        |
|-------------------------------------|--------|
| Apply this filter to all folders in | Browse |
|                                     | Browse |

Click + or – to expand or collapse the tree, then click the node where you want the filter to be applied. Click + once done with the selection.

| Apply this filter to all folders in                                                                                        |  |
|----------------------------------------------------------------------------------------------------|--|
| <ul> <li>Microsoft 365</li> <li>+ Users</li> <li>+ Public Folders</li> <li>+ Groups</li> <li>+ Site Collections</li> </ul> |  |

Click to add the filter.

Click to continue.

12. If you would like the backup set to run at a specified time interval of your choice, turn this feature on by sliding the on/off switch in the **Schedule** menu.

| Schedule                                 |   |          |   |   |
|------------------------------------------|---|----------|---|---|
| Run scheduled backup for this backup set |   |          |   |   |
|                                          | ÷ | <b>→</b> | X | ? |

Click the + button to add a schedule.

| Schedule                                 |      |   |          |   |   |
|------------------------------------------|------|---|----------|---|---|
| Run scheduled backup for this backup set |      |   |          |   |   |
| Manage schedule                          |      |   |          |   |   |
| ÷ •                                      |      |   |          |   |   |
| Name                                     | Туре |   |          |   |   |
|                                          |      |   |          |   |   |
|                                          |      | + | <b>→</b> | Х | ? |

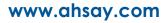

Configure the following backup schedule settings.

- Name the name of the backup schedule.
- **Type** the type of the backup schedule. There are four (4) different types of backup schedule: Daily, Weekly, Monthly and Custom.
  - Daily the time of the day when the backup job will run.

| Backup Schedule                                                                                              |
|----------------------------------------------------------------------------------------------------|
| Client version < 8.3.3.50 does not support periodic schedule, periodic schedule will work as normal schedule |
| Details                                                                                                    |
| Name                                                                                                    |
| Daily-1                                                                                                    |
| Type<br>Daily ▼<br>Start backup<br>at ▼ 18 ▼ : 00 ▼                                                          |
| Stop<br>until full backup completed<br>Run Retention Policy after backup                                     |

Weekly – the day of the week and the time of the day when the backup job will run.

| Backup Schedule                                                                                               |
|----------------------------------------------------------------------------------------------------|
| Client version < 8.3.3.50 does not support periodic schedule, periodic schedule will work as normal schedule. |
| Details                                                                                                    |
| Name                                                                                                    |
| Weekly-1                                                                                                    |
| Type<br>Weekly <b>v</b>                                                                                       |
| Backup on these days of the week                                                                              |
| Sun Mon Tue Wed Thu Fri 🖌 Sat                                                                                 |
| Start backup                                                                                                  |
| Stop<br>until full backup completed *                                                                         |
| Run Retention Policy after backup                                                                             |

• **Monthly –** the day of the month and the time of the day when the backup job will run.

| Backup Schedule<br>Client version < 8.3.3.50 does not support periodic schedule, periodic schedule will work as normal schedule. |
|----------------------------------------------------------------------------------------------------|
| Details                                                                                                    |
| Name                                                                                                    |
| Monthly-1                                                                                                    |
| Type<br>Monthly<br>Backup on the following day every month<br>Last  Sunday                                                       |
| Start backup at                                                                                                    |
| Stop<br>until full backup completed 🔻                                                                                            |
| Run Retention Policy after backup                                                                                                |

• Custom – a specific date and the time when the backup job will run.

| Details                                   |                          |
|-------------------------------------------|--------------------------|
| Name                                      |                          |
| Custom-1                                  |                          |
| -                                         |                          |
| Туре                                      |                          |
|                                           |                          |
| Custom                                    | •                        |
|                                           | •                        |
| Custom                                    | ▼ the following day once |
| Custom                                    |                          |
| Custom<br>Backup or                       | the following day once   |
| Custom<br>Backup or<br>2020               | the following day once   |
| Custom<br>Backup or<br>2020<br>Start back | the following day once   |
| Custom<br>Backup or<br>2020               | the following day once   |
| Custom<br>Backup or<br>2020<br>Start back | the following day once   |

www.ahsay.com

- Start backup the start time of the backup job.
  - at this option will start a backup job at a specific time.
  - every this option will start a backup job in intervals of minutes or hours.

| Start backup | D          |   |           |
|--------------|------------|---|-----------|
| every •      | 1 minute   | ۲ |           |
|              | 1 minute   |   |           |
| 🖌 Run Re     | 2 minutes  |   | or bookup |
| Kun Ke       | 3 minutes  |   | er backup |
|              | 4 minutes  |   |           |
|              | 5 minutes  |   |           |
|              | 6 minutes  |   |           |
|              | 10 minutes |   |           |
|              | 12 minutes |   |           |
|              | 15 minutes |   |           |
|              | 20 minutes |   |           |
|              | 30 minutes |   |           |
|              | 1 hour     |   |           |
|              | 2 hours    |   |           |
|              | 3 hours    |   |           |
|              | 4 hours    |   |           |
|              | 6 hours    |   |           |
|              | 8 hours    |   |           |
|              | 12 hours   |   |           |

Here is an example of a backup set that has a periodic and normal backup schedule.

| Backup Schedule                                                                                               |
|----------------------------------------------------------------------------------------------------|
| Client version < 8.3.3.50 does not support periodic schedule, periodic schedule will work as normal schedule. |
| Details                                                                                                    |
| Name                                                                                                    |
| Weekly-1                                                                                                    |
| Type<br>Weekly  Backup on these days of the week<br>Sun Mon Tue Wed Thu Fri Sat                               |
| Start backup<br>every ▼ 4 hours ▼                                                                             |
| Run Retention Policy after backup                                                                             |

**Figure 1.1** – Periodic schedule every 4 hours Monday - Friday during business hours

| Backup Schedule                                                                                               |
|----------------------------------------------------------------------------------------------------|
| Client version < 8.3.3.50 does not support periodic schedule, periodic schedule will work as normal schedule. |
| Details                                                                                                    |
| Name                                                                                                    |
| Weekly-1                                                                                                    |
| Type<br>Weekly •                                                                                              |
| Backup on these days of the week                                                                              |
| 🖌 Sun 🔄 Mon 🔄 Tue 🔄 Wed 🔄 Thu 🔄 Fri 🖌 Sat                                                                     |
| Start backup                                                                                                  |
| Stop                                                                                                    |
| until full backup completed 💌                                                                                 |
| Run Retention Policy after backup                                                                             |

**Figure 1.2** – Normal schedule runs at 21:00 or 9:00 PM on Saturday & Sunday during the weekend non-business hours

- Stop the stop time of the backup job. This only applies to schedules with start backup "at" and is not supported for periodic backup schedule (start backup "every").
  - until full backup completed this option will stop a backup job once it is complete. This is the configured stop time of the backup job by default.
  - after (defined no. of hrs.) this option will stop a backup job after a certain number of hours regardless of whether the backup job has completed or not. This can range from 1 to 24 hrs.

The number of hours must be enough to complete a backup of all files in the backup set. For small files in a backup, if the number of hours is not enough to back up all files, then the outstanding files will be backed up in the next backup job. However, if the backup set contains large files, this may result in partially backed up files.

For example, if a backup set has 100GB file size which will take approximately 15 hours to complete on your environment, but you set the "stop" after 10 hours, the file will be partially backed up and cannot be restored. The next backup will upload the files from scratch again.

The partially backed up data will have to be removed by running the data integrity check.

As a general rule, it is recommended to review this setting regularly as the data size on the backup machine may grow over time.

 Run Retention Policy after backup – if enabled, retention policy job will run to remove files from the backup destination(s) which have exceeded the retention policy after performing a backup job. Click to save the configured backup schedule settings.

Click to proceed. Multiple backup schedules can be created.

13. To add a destination, select from the existing storage destinations listed on the drop-down list as provided by your backup service provider.

Backup destination is preset to the AhsayCBS or Predefined Destination.

| C | Destination                                                  |  |
|---|--------------------------------------------------------------|--|
|   | Existing storage destinations                                |  |
|   | ColdStor 💙                                                   |  |
|   | ColdStor<br>AWSComStor<br>GCS-Predefined-storage<br>AhsayCBS |  |
|   |                                                              |  |

In the sample screenshot above, the backup service provider has setup four (4) available destinations (i.e. ColdStor, AWSComStor, GCS-Predefined-storage, and AhsayCBS).

Click at the bottom right corner to proceed when you are done with the setting.

14. By default, the **Encrypt Backup Data** option is enabled with the Encryption Type preset as **Default** which provides the most secure protection.

| Encryption                                                                                                  |   |   |   |   |
|----------------------------------------------------------------------------------------------------|---|---|---|---|
| Encrypt Backup Data                                                                                         |   |   |   |   |
| Encryption Type Default (Machine Generated Random)  Default (Machine Generated Random) User Password Custom |   |   |   |   |
|                                                                                                    | ÷ | P | Х | ? |

You can choose from one of the following three Encryption Type options:

- Default (Machine Generated Random) an encryption key with 44 alpha numeric characters will be randomly generated by the system.
- User password the encryption key will be the same as the login password of your AhsayOBM at the time when this backup set was created. Please be reminded that if you change the AhsayOBM login password later, the encryption keys of the backup sets previously created with this encryption type will remain unchanged.

| Encrypt Backu   | p Data |   |  |
|-----------------|--------|---|--|
| Encryption Type |        |   |  |
| User Password   |        | • |  |

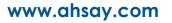

 Custom – you can customize your encryption key, where you can set your own algorithm, encryption key, method, and key length.

| ncryption              |   |
|------------------------|---|
| Encrypt Backup Data    |   |
| Encryption Type        |   |
| Custom                 | * |
| Algorithm              |   |
| AES 💌                  |   |
| Encrypting key         |   |
| Re-type encrypting key |   |
| Method                 |   |
| 🔾 ЕСВ 🖲 СВС            |   |
| Key length             |   |
| 🔾 128-bit 💿 256-bit    |   |

15. Click

at the bottom right corner to confirm creating this backup set.

| User Profile     | Manage Backup Set 🕢                              |               |              |
|------------------|--------------------------------------------------|---------------|--------------|
| Backup Set       |                                                  |               |              |
| Settings         |                                                  |               |              |
| Report           | Name Type V                                      | Version Owner | Execute Job  |
| Statistics       | Server Run Office 365 Backup Set (1636008592504) |               | Backup 🗸 Run |
| Effective Policy |                                                  |               |              |
|                  |                                                  |               |              |

16. Optional: Select your preferred **Compression** type. By default, the compression is set to "Fast with optimization for local".

Go to Others > Compressions. Select from the following list:

- No Compression file will not be compressed before backup.
- Normal compression is comparable to gzip Normal compression ratio.
- Fast (Compressed size larger than normal) compression will be faster but with less compression and lower CPU usage compared to Normal.
- Fast with optimization for local uses Snappy compression library when backing up to local destination only, otherwise setting will default to gzip if backing up to other destinations. Has the lowest CPU usage, very high speed and reasonable compression but compressed file size may be larger than Fast.

| Compressions                                                                                              |   |
|----------------------------------------------------------------------------------------------------|---|
| Select compression type                                                                                   |   |
| Fast with optimization for local                                                                          | ~ |
| No Compression<br>Normal<br>Fast (Compressed size larger than normal)<br>Fast with optimization for local |   |

# 4 Overview of Microsoft 365 Backup Process

The following steps are performed during a backup job. For an overview of the detailed process for Steps **2**, **3**, **8**, and **10**, please refer to the following chapters.

- Periodic Data Integrity Check (PDIC) Process (Step 2)
- Backup Set Index Handling Process
  - Start Backup Job (Step 3)
  - Completed Backup Job (Step 10)
- Data Validation Check Process (Step 8)

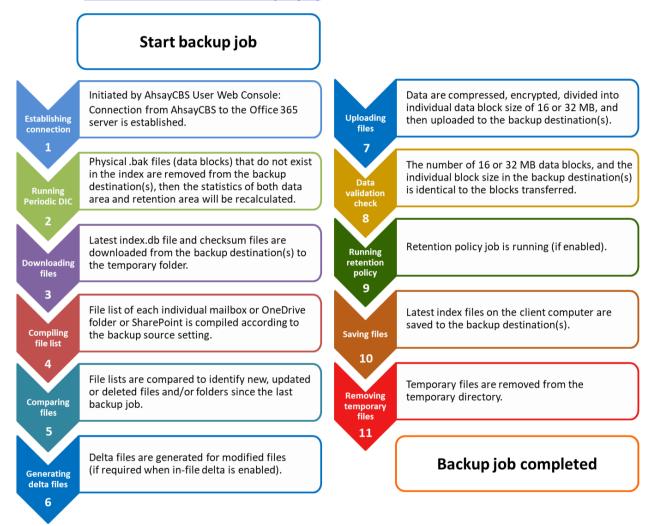

# 4.1 Periodic Data Integrity Check (PDIC) Process

The PDIC will run on the first backup job that falls on the corresponding day of the week from **Monday to Friday**.

To minimize the impact of the potential load of large number of PDIC jobs running at the same time on the AhsayCBS server, the schedule of a PDIC job for each backup set is automatically determined by the result of the following formula:

PDIC schedule = %BackupSetID% modulo 5 or %BackupSetID% mod 5

The calculated **result** will map to the corresponding day of the week (i.e., from Monday to Friday).

| 0 | Monday    |
|---|-----------|
| 1 | Tuesday   |
| 2 | Wednesday |
| 3 | Thursday  |
| 4 | Friday    |

NOTE: The PDIC schedule cannot be changed.

Example:

Backup set ID: 1594627447932

Calculation: 1594627447932 mod 5 = 2

2 Wednesday

In this example:

- the PDIC will run on the first backup job that falls on Wednesday; or
- if there is no active backup job(s) running from Monday to Friday, then the PDIC will run on the next available backup job.

#### NOTE

Although according to the PDIC formula for determining the schedule is **%BackupSetID% mod 5**, this schedule only applies if the previous PDIC job was actually run more than 7 days prior.

Under certain conditions, the PDIC may not run strictly according to this formula. For example:

- 1. If AhsayCBS was upgraded to v9 (or above) from an older version v7, or pre-8.3.6.0 version. In this case, the PDIC job will run on the first backup job after upgrade.
- 2. If backup jobs for a backup set are not run on a regular daily backup schedule (for example: on a weekly or monthly schedule), then the PDIC job will run if it detects that the previous PDIC job was run more than 7 days ago.

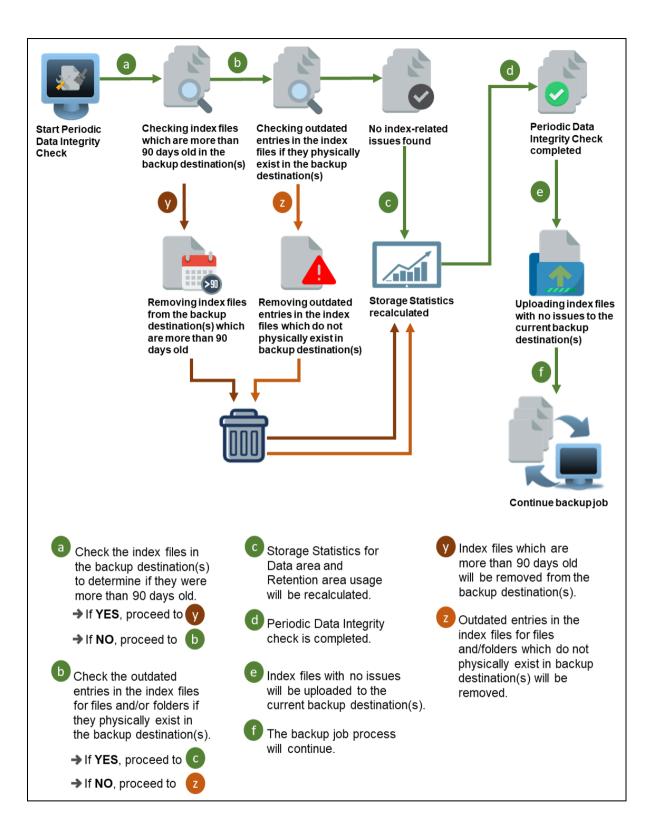

# 4.2 Backup Set Index Handling Process

To minimize the possibility of index related issues affecting backups, each time index files are downloaded from and uploaded to backup destination(s); the file size, last modified date, and checksum is verified to ensure index file integrity.

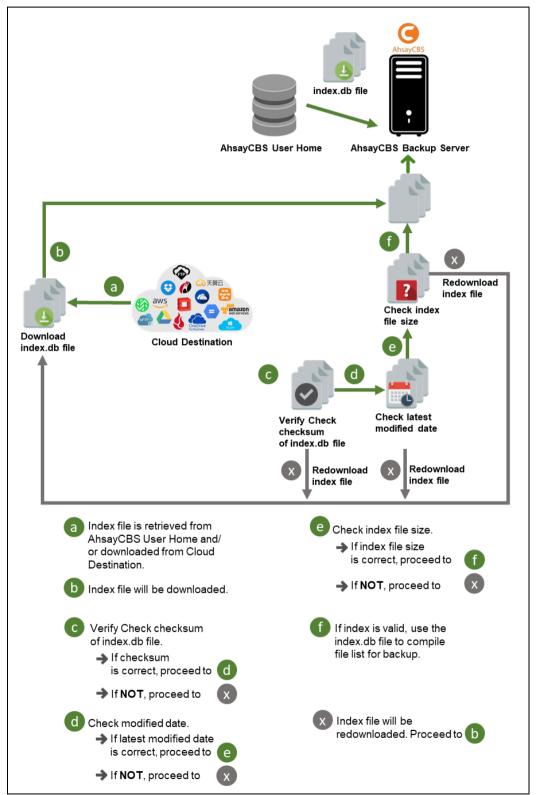

## 4.2.1 Start Backup Job

## 4.2.2 Completed Backup Job

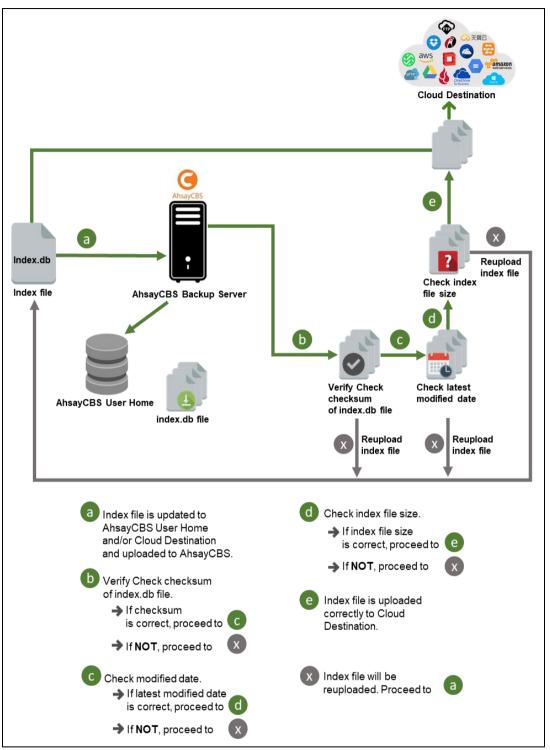

# 4.3 Data Validation Check Process

As an additional measure to ensure that all files transferred to the backup destination(s) are received and saved correctly, both the number of 32 or 64 MB data block files and the size of each block file are checked again after the files are transferred.

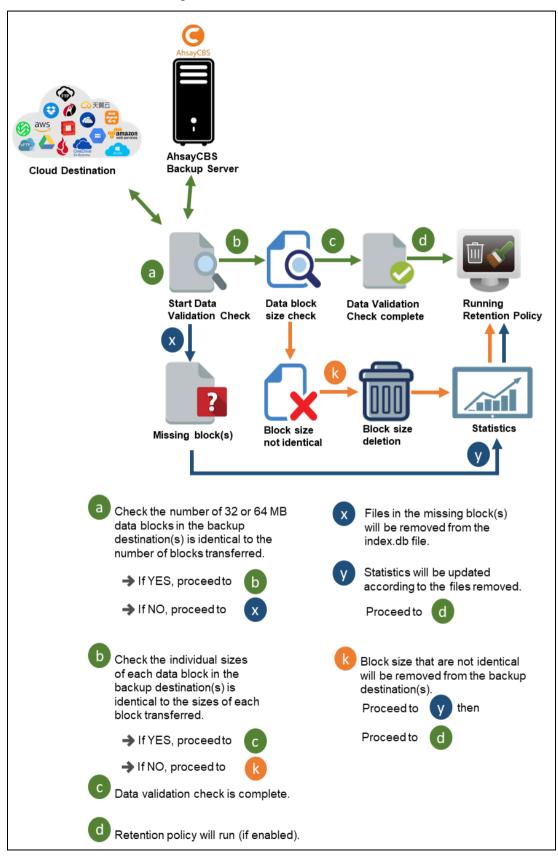

# 5 Running Backup Job

1. Log in to the User Web Console.

For instructions on how to do this please refer to <u>Chapter 2</u> of the AhsayCBS v9 User Guide.

2. Click on the **User** icon.

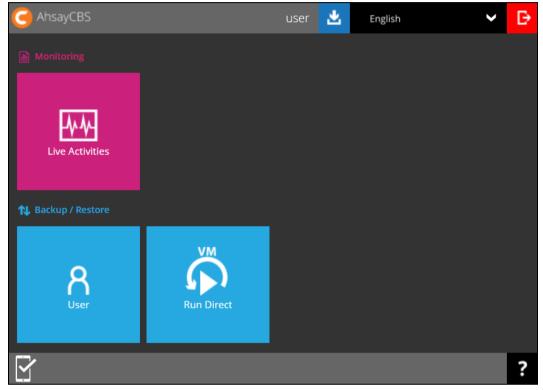

 Under the Backup Set > Manage Backup Set menu, you should see the backup set you have created.

| User Profile     | Manage Backup Set 🕢                                   |      |         |       |             |     |  |  |
|------------------|-------------------------------------------------------|------|---------|-------|-------------|-----|--|--|
| Backup Set       | Manage Backup Set                                     |      |         |       |             |     |  |  |
| Settings         |                                                       |      |         |       |             |     |  |  |
| Report           | Name                                                  | Туре | Version | Owner | Execute Job |     |  |  |
| Statistics       | Server Run Microsoft 365 Backup Set 1 (1648602327041) | IJ   |         |       | Backup 🗸    | Run |  |  |
| Effective Policy | Server Run Microsoft 365 Backup Set 2 (1648612357454) | IJ   |         |       | Backup 🗸    | Run |  |  |
| Lineare Felicy   | Server Run Microsoft 365 Backup Set (1648627708953)   | IJ   |         |       | Backup 🗸    | Run |  |  |
|                  |                                                       |      |         |       |             |     |  |  |

4. Click the drop-down menu on the backup set that you would like to start a backup for. Select **Backup** and then click **Run**.

| User Profile     | Manage Backup Set 🕢                                   |      |         |       |                                                                 |     |
|------------------|-------------------------------------------------------|------|---------|-------|-----------------------------------------------------------------|-----|
| Backup Set       | Manage Backup Set                                     |      |         |       |                                                                 |     |
| Settings         |                                                       |      |         |       |                                                                 |     |
| Report           | Name                                                  | Туре | Version | Owner | Execute Job                                                     |     |
| Statistics       | Server Run Microsoft 365 Backup Set 1 (1648602327041) | J    |         |       | Backup 🗸                                                        | Run |
| Effective Policy | Server Run Microsoft 365 Backup Set 2 (1648612357454) | J    |         |       | Backup 🗸                                                        | Run |
| Encouver oney    | Server Run Microsoft 365 Backup Set (1648627708953)   | IJ   |         |       | Backup 🗸                                                        | Run |
|                  |                                                       |      |         |       | Backup<br>Restore<br>Data Integrity Check<br>Delete Backup Data |     |

5. Check the Migrate Data and Retention Policy settings if necessary.

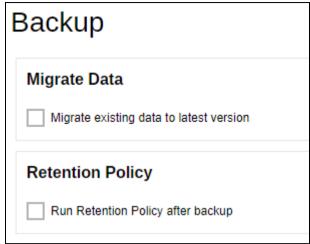

#### NOTE

Migrate Data will only be available if Deduplication is enabled for the backup set. Deduplication settings may be modified in Backup / Restore > User > Backup Set > %Backup Set Name% > Deduplication.

When the Migrate Data option is enabled, the existing data will be migrated to the latest version during a backup job. Backup job(s) for backup sets with Migrate Data enabled may take longer to finish. For more information about this feature, refer to <u>AhsayCBS v9 New Features</u> <u>Supplemental document</u>.

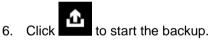

7. You will see the status showing **Backup is Running** when the backup is in progress.

| Mana              | ge Backup Set 🖗                                       |                                                                                                    |                                                                                                    |                                                                                                    |                                                                                                    |                                                                                                    |                                                                                                    |
|-------------------|-------------------------------------------------------|----------------------------------------------------------------------------------------------------|----------------------------------------------------------------------------------------------------|----------------------------------------------------------------------------------------------------|----------------------------------------------------------------------------------------------------|----------------------------------------------------------------------------------------------------|----------------------------------------------------------------------------------------------------|
| manage backup Set |                                                       |                                                                                                    |                                                                                                    |                                                                                                    |                                                                                                    |                                                                                                    |                                                                                                    |
| +                 |                                                       |                                                                                                    |                                                                                                    |                                                                                                    |                                                                                                    |                                                                                                    |                                                                                                    |
|                   | Name                                                  | Туре                                                                                                    | Version                                                                                                    | Owner                                                                                                    | Execute Job                                                                                                    |                                                                                                    |                                                                                                    |
|                   | Server Run Microsoft 365 Backup Set 1 (1648602327041) | J                                                                                                    |                                                                                                    |                                                                                                    | Backup                                                                                                    | •                                                                                                    | Run                                                                                                    |
|                   | Server Run Microsoft 365 Backup Set 2 (1648612357454) | J                                                                                                    |                                                                                                    |                                                                                                    | Backup                                                                                                    | ۷                                                                                                    | Run                                                                                                    |
|                   | Server Run Microsoft 365 Backup Set (1648627708953)   | 1                                                                                                    |                                                                                                    |                                                                                                    | Backup is Running                                                                                                    | Stop                                                                                                    |                                                                                                    |
|                   |                                                       | Server Run Microsoft 365 Backup Set 1 (1648602327041)           Server Run Microsoft 365 Backup Set 2 (1648612357454) | Image: Name         Type           Server Run Microsoft 365 Backup Set 1 (1648602327041)         1           Server Run Microsoft 365 Backup Set 2 (1648612357454)         1 | Image: Server Run Microsoft 365 Backup Set 1 (1648602327041)         Image: Type         Version           Server Run Microsoft 365 Backup Set 2 (1648612357454)         Image: Server Run Microsoft 365 Backup Set 2 (1648612357454)         Image: Server Run Microsoft 365 Backup Set 2 (1648612357454) | Image: Name         Type         Version         Owner           Server Run Microsoft 365 Backup Set 1 (1648602327041)         0             Server Run Microsoft 365 Backup Set 2 (1648612357454)         0 | Image: Constraint of the second second se | Image: Constraint of the second second se |

8. If you want to monitor the backup status, you need to go to **Live Activities** to watch the progress.

| G AhsayCBS                         |                                                   | u        | ıser 🛃              | English           | ~           | ₿  |
|------------------------------------|---------------------------------------------------|----------|---------------------|-------------------|-------------|----|
| Monitoring                         |                                                   |          |                     |                   |             |    |
| 1 Backup / Restore                 |                                                   |          |                     |                   |             |    |
| <b>R</b><br>User                   | Run Dir                                           | )        |                     |                   |             |    |
|                                    |                                                   |          |                     |                   |             | ?  |
| AhsayCBS                           |                                                   |          |                     |                   |             |    |
| Backup Status Restore Sta          | atus                                              |          |                     |                   | _           | _  |
| Backup jobs that are currently run | nning.                                            |          |                     |                   |             |    |
| Backup Status                      |                                                   |          |                     |                   |             |    |
|                                    | ackup Set Destination                             | Progress | Estimated Time Left | Current File      | Transfer Ra | te |
| () user () Mi                      | erver Run G<br>icrosoft 365 AhsayCBS<br>ackup Set | 44 %     | 0 sec               | Office 365/Users/ | 0bit/s      |    |

# 6 Restoring Microsoft 365 Backup Set

1. Log in to the User Web Console.

For instructions on how to do this please refer to  $\underline{\text{Chapter 2}}$  of the AhsayCBS v9 User Guide.

2. Click on the **User** icon.

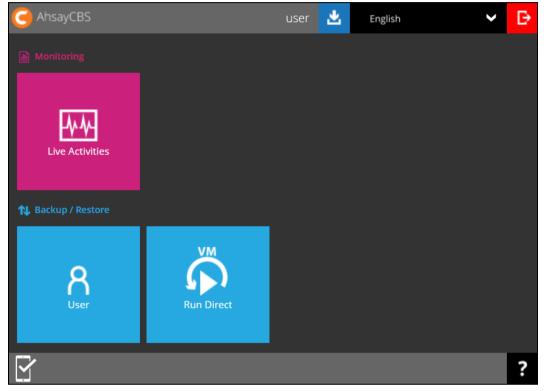

 You should see the backup set you would like to restore under Backup Set > Manage Backup Set. Click on the drop-down menu on the backup set you would like to restore, then select Restore and click Run.

| User Profile     | Manage Backup Set 🕢                                   |      |         |       |                                                       |     |
|------------------|-------------------------------------------------------|------|---------|-------|-------------------------------------------------------|-----|
| Backup Set       | Manage Dackup Set                                     |      |         |       |                                                       |     |
| Settings         |                                                       |      |         |       |                                                       |     |
| Report           | Name                                                  | Туре | Version | Owner | Execute Job                                           |     |
| Statistics       | Server Run Microsoft 365 Backup Set 1 (1648602327041) | ٥    |         |       | Backup 🗸                                              | Run |
| Effective Policy | Server Run Microsoft 365 Backup Set 2 (1648612357454) | ٥    |         |       | Backup 🗸                                              | Run |
| Linearer eney    | Server Run Microsoft 365 Backup Set (1648627708953)   | 1    |         |       | Backup 🗸                                              | Run |
|                  |                                                       |      |         |       | Backup                                                | -   |
|                  |                                                       |      |         |       | Restore<br>Data Integrity Check<br>Delete Backup Data |     |

4. Choose data to be restored.

| For AhsayOBM, se | lect to restore fro | m <u>U</u> | <u>sers, Teams, SharePoint Site</u>                                    | es or <u>Public Folders</u> . |
|------------------|---------------------|------------|------------------------------------------------------------------------|-------------------------------|
| Select Your E    | Data To Be I        | Res        | stored                                                                 |                               |
| 💿 💄 Users        | 🔿 讲 Teams           |            | SharePoint Sites                                                       | Public Folders                |
| Search Users     | her@email.com)      | Q,         | <ul> <li>Sort by alphabetical order</li> <li>Jennifer Johns</li> </ul> | Sort by User Group            |
|                  |                     |            | •                                                                      |                               |

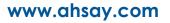

While for AhsayACB, select to restore from Users or Public Folders.

| Select Your Data To           | o Be Resto     | ored                                           |                                        |
|-------------------------------|----------------|------------------------------------------------|----------------------------------------|
| 💿 💄 Users 🛛 📕                 | Public Folders |                                                |                                        |
| Search Users                  | Q              | <ul> <li>Sort by alphabetical order</li> </ul> | <ul> <li>Sort by User Group</li> </ul> |
| Jennifer Johnson (jjohnson@en |                |                                                |                                        |

#### NOTE

Choices for data to be restored will depend on the data that was backed up. Only one type of data can be restored at a time, e.g. if you choose to restore Users and Teams you can restore Users first then after the restore process, do the restore for Teams next.

## From Users

Users can be sorted alphabetically or by User Group. There is also a search function if there are many Users listed. Click on the user that will be restored.

Here are sample screenshots for:

#### AhsayOBM

| Select Your D          | Data To Be F   | Res | stored                                         |                           |
|------------------------|----------------|-----|------------------------------------------------|---------------------------|
| 💿 💄 Users              | 🔿 👪 Teams      |     | ○ C SharePoint Sites                           | 🔿 🙀 Public Folders        |
| Search Users           |                | Q   | <ul> <li>Sort by alphabetical order</li> </ul> | Sort by User Group        |
| 💄 Elijah Fisher (efish | ner@email.com) |     | 💄 Jennifer John                                | ison (jjohnson@email.com) |

#### AhsayACB

| Select Your [    | Data To Be Res       | tored |                            |                                        |
|------------------|----------------------|-------|----------------------------|----------------------------------------|
| 🖲 💄 Users        | 🔿 📑 Public Folders   |       |                            |                                        |
| Search Users     | Q                    | ۲     | Sort by alphabetical order | <ul> <li>Sort by User Group</li> </ul> |
| Lennifer Johnson | (jjohnson@email.com) |       |                            |                                        |

Select the item(s) you would like to restore. You can also choose to restore backed up file from a specific backup job of your choice using the drop-down menu at the top.

If the checkbox beside Outlook is ticked, then all the items under Outlook will be restored.

| <complex-block><complex-block><complex-block><complex-block><complex-block><complex-block><complex-block><complex-block><complex-block><complex-block><complex-block><complex-block></complex-block></complex-block></complex-block></complex-block></complex-block></complex-block></complex-block></complex-block></complex-block></complex-block></complex-block></complex-block>                                                                                                    | Select Your Items To                  | o Be Resto      | ored                                  |                |      |
|----------------------------------------------------------------------------------------------------|---------------------------------------|-----------------|---------------------------------------|----------------|------|
| yyyy-MM-dd To   yyyy-MM-dd Show     Yyyy-MM-dd Size     Ymath>To yyyy-MM-dd     Ymath>To yyyy-MM-dd     Ymath>To Ymyth>To     Ymath>To Ymyth>To     Ymath>To Ymyth>To     Ymath>To Ymyth>To     Ymath>To Ymyth>To     Ymath>To Ymyth>To     Ymath>To Ymyth>To     Ymath>To Ymyth>To     Ymath>To Ymyth>To     Ymath>To Ymyth>To     Ymath <to< td=""> Ymyth&gt;To  <!--</td--><td>Choose from files as of job 🗸 2022-06</td><td>-09 🗸 Latest 🗸</td><td>💄 Jennifer Johnson (jjohnson@email.co</td><td>om)</td><td></td></to<>                                                                                                    | Choose from files as of job 🗸 2022-06 | -09 🗸 Latest 🗸  | 💄 Jennifer Johnson (jjohnson@email.co | om)            |      |
| Image: Archive     Image: Archive     Image: Arch                                                                                                    | 🔽 📴 Outlook 🔲 🔁 OneDr                 | ive 🔲 🗾 👧 Perso | onal Site 🔲 🧃 Teams Chat              |                |      |
| Image: Case Moduled                                                                                                    |                                       |                 | yyyy-MM-dd                            | To yyyy-MM-dd  | Show |
| <ul> <li>♥ ♥ ♥ Drafts</li> <li>♥ ♥ ● Deleted Items</li> <li>♥ ● © Calendar</li> <li>♥ ● © Contacts</li> <li>♥ ● © Junk Email</li> <li>♥ ● Notes</li> <li>♥ ● ● RSS Feeds</li> <li>♥ ● ● Tasks</li> </ul>                                                                                                    | + 🖌 📫 Archive                         | Name            | Last Modified                         | Size           |      |
| <ul> <li>□ Sent Items</li> <li>□ Deleted Items</li> <li>□ Calendar</li> <li>□ Contacts</li> <li>□ Contacts</li> <li>□ Contacts</li> <li>□ Contacts</li> <li>□ RSS Feeds</li> <li>□ C RSS Feeds</li> <li>□ C RSS Feeds</li> </ul>                                                                                                    | + 🖌 🔁 Inbox                           |                 |                                       |                |      |
| <ul> <li>□ Deleted Items</li> <li>□ Deleted Items</li> <li>□ Deleted I</li></ul>                                                          | 🕂 🖌 🞼 Drafts                          |                 |                                       |                |      |
| <ul> <li>Image: Calendar</li> <li>Image: Contacts</li> <li>Image: Contacts</li> <li>Image: Cont</li></ul>                                                          | + 🖌 💼 Sent Items                      |                 |                                       |                |      |
| <ul> <li>Contacts</li> <li>G Junk Email</li> <li>M Notes</li> <li>M SS Feeds</li> <li>M Y Tasks</li> </ul>                                                                                                    | + 🖌 🗟 Deleted Items                   |                 |                                       |                |      |
| <ul> <li>Image: Source of the second second</li></ul>                                                          | + 🖌 🔲 Calendar                        |                 |                                       |                |      |
| <ul> <li>Image: Second second second</li></ul>                                                          | + 🖌 🔚 Contacts                        |                 |                                       |                |      |
| <ul> <li>Image: RSS Feeds</li> <li>Image: Image: RSS Feeds</li> <li>Image: Image: RSS Feeds</li> <li>Image: RSS Feeds</li> <li>Image: RSS Feeds<td>🕂 🗹 🔂 Junk Email</td><td></td><td></td><td></td><td></td></li></ul> | 🕂 🗹 🔂 Junk Email                      |                 |                                       |                |      |
| Tasks                                                                                                    | + 🖌 🗧 Notes                           |                 |                                       |                |      |
|                                                                                                    | + 🖌 👘 RSS Feeds                       |                 |                                       |                |      |
| ← → X ?                                                                                                    | + 🖌 🗘 Tasks                           |                 |                                       |                |      |
| ← → X ?                                                                                                    |                                       |                 |                                       |                |      |
| ← → X ?                                                                                                    |                                       |                 |                                       |                |      |
| ← → X ?                                                                                                    |                                       |                 |                                       |                |      |
| $\leftrightarrow$ $\times$ ?                                                                                                    |                                       | _               |                                       |                |      |
|                                                                                                    |                                       |                 |                                       | <del>( )</del> | X ?  |

Items can also be filtered according to the received date. Set the From and To dates of the items then click **Show**.

|                                   | 2022-03-01 To 202                           | 22-03-20               | Show   |
|-----------------------------------|---------------------------------------------|------------------------|--------|
| From                              | Subject                                     | Received               | Size   |
| E Microsoft 365 Message<br>center | Major update from Message center            | 2022-03-20<br>14:10:14 | 135K 🔒 |
| E™Microsoft 365 Message<br>center | Major update from Message center            | 2022-03-20<br>00:49:03 | 95K 🗟  |
| E Microsoft 365 Message<br>center | Major update from Message center            | 2022-03-19<br>06:59:14 | 107K 🗟 |
| E Microsoft 365 Message<br>center | Major update from Message center            | 2022-03-18<br>14:12:31 | 98K 🗟  |
| E™Microsoft 365 Message<br>center | Weekly digest: Microsoft service<br>updates | 2022-03-07<br>13:03:59 | 323К 🔒 |
| E∃Microsoft 365 Message<br>center | Major update from Message center            | 2022-03-03<br>23:31:30 | 108K 🗟 |

Specific items can also be selected. There is a preview function that will let you see the content so you can check if you want to restore it.

| 🗌 📴 Outlook 🔲 🔼 OneD | rive         | 🔲 政 Personal Site 🔲           | 👘 Teams Chat                    |           |                     |      |     |
|----------------------|--------------|-------------------------------|---------------------------------|-----------|---------------------|------|-----|
| = 🔤 🛃 Outlook        |              |                               | 2022-03-01                      | To 202    | 2-03-20             |      | Sho |
| + 🔤 💼 Archive        |              | From                          | Subject                         |           | Received            | Size |     |
| + 🔤 🛃 Inbox          |              |                               | Major update from Message ce    | nter      | 2022-03-20 14:10:14 | 135K | B   |
| + 🗌 👘 Drafts         |              | ■Microsoft 365 Message center | Major update from Message ce    | nter      | 2022-03-20 00:49:03 | 95K  | B   |
| + 🗌 📻 Sent Items     |              | ⊡Microsoft 365 Message center | Major update from Message ce    | nter      | 2022-03-19 06:59:14 | 107K | B   |
| +                    |              | ⊡Microsoft 365 Message center | Major update from Message ce    | nter      | 2022-03-18 14:12:31 | 98K  | B   |
| + Calendar           | $\checkmark$ | ⊡Microsoft 365 Message center | Weekly digest: Microsoft servic | e updates | 2022-03-07 13:03:59 | 323K | B   |
| + Contacts           | $\checkmark$ | ■Microsoft 365 Message center | Major update from Message ce    | nter      | 2022-03-03 23:31:30 | 108K | B   |
| + 🗌 🔂 Junk Email     |              |                               |                                 |           |                     |      |     |
| + Notes              |              |                               |                                 |           |                     |      |     |
| + RSS Feeds          |              |                               |                                 |           |                     |      |     |
| + 🔄 🕏 Tasks          |              |                               |                                 |           |                     |      |     |
|                      |              |                               |                                 |           |                     |      |     |
|                      |              |                               |                                 |           |                     |      |     |

To do this click **Q**. In the Preview Email window you can restore and download the email by clicking **Quick Download** then **Continue**.

| Previev       | v Email                                                                      |
|---------------|------------------------------------------------------------------------------|
| Subject:      | a hello world                                                                |
| Sender:       | Jennifer Johnson                                                             |
| Receiver:     | Natalie Robinson                                                             |
| CC:           | (none)                                                                       |
| Attachment:   | globe.png                                                                    |
| world hello a | hello world<br>Quick Download Close                                          |
| Proceed to    | Quick Download<br>restore and download this item along with all attachments? |
|               | Continue Back                                                                |

After the download is complete, a zip file will be created that contains the file. Click **Close** once done.

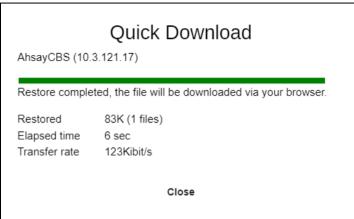

You can also download just the attachment by clicking on the attachment itself.

| Preview       | v Email              |
|---------------|----------------------|
| Subject:      | a hello world        |
| Sender:       | Jennifer Johnson     |
| Receiver:     | Natalie Robinson     |
| CC:           | (none)               |
| Attachment:   | globe.png            |
| world hello a | hello world          |
|               | Quick Download Close |

#### Click Continue to proceed.

| C       | Quick Do         | wnload             |  |
|---------|------------------|--------------------|--|
| Proceed | to restore and d | ownload globe.png? |  |
|         |                  |                    |  |
|         |                  |                    |  |
|         | Continue         | Back               |  |
|         |                  |                    |  |

Click Close once done.

|                | Quick Download                                      |
|----------------|-----------------------------------------------------|
| AhsayCBS (10.  | 3.121.17)                                           |
| Restore comple | eted, the file will be downloaded via your browser. |
| Restored       | 736K (1 files)                                      |
| Elapsed time   | 6 sec                                               |
| Transfer rate  | 1Mibit/s                                            |
|                | Close                                               |

If the checkbox beside OneDrive is ticked, then all the items under OneDrive will be restored.

| Select Your Items T                 | To B    | e Restore             | d                           |                     |   |      |     |   |
|-------------------------------------|---------|-----------------------|-----------------------------|---------------------|---|------|-----|---|
| Choose from files as of job 🗸 2022- | 06-09 🗸 | Latest 🗸 💄            | Jennifer Johnson (jjohnson@ | email.com)          |   |      |     |   |
| 🔲 📴 Outlook 🛛 🗹 📥 Onel              | Drive   | 🔲 <b>i</b> Personal : | Site 🔲 🔳 💕 Teams C          | hat                 |   |      |     |   |
| – 🖌 📥 OneDrive                      |         |                       | уууу-MM-dd                  | To yyyy-MM-dd       |   |      | Sho | w |
| + 🖌 💼 Microsoft Teams Chat          |         | Name                  |                             | Last Modified       |   | Size |     |   |
| + 🖌 💼 backupsamples                 | ~       | s.xlsx                |                             | 2019-01-25 14:16:00 |   | 13K  | £   | - |
|                                     | ✓       | Document 2.docx       |                             | 2019-01-14 10:56:00 |   | 11K  | Ŧ   |   |
|                                     | ✓       | guide_cbs_admin_c     | Iraft.docx                  | 2019-01-14 10:42:00 |   | 22M  | Ŧ   |   |
|                                     | ✓       | Book 2.xlsx           |                             | 2019-01-14 09:52:00 |   | 8K   | Ŧ   |   |
|                                     | ✓       | docx                  |                             | 2018-07-16 11:35:36 |   | 11K  | Ŧ   |   |
|                                     |         |                       |                             |                     |   |      |     |   |
|                                     |         |                       |                             |                     |   |      |     |   |
|                                     |         |                       |                             |                     |   |      |     |   |
|                                     |         |                       |                             |                     |   |      |     |   |
|                                     |         |                       |                             |                     |   |      |     |   |
|                                     |         |                       |                             |                     |   |      |     |   |
| 4                                   |         |                       |                             |                     |   |      |     |   |
|                                     |         |                       |                             |                     | , |      |     | 2 |
|                                     |         |                       |                             |                     | ſ | >    | X   | : |

Specific items can also be selected. There is a download function that will let you download the item.

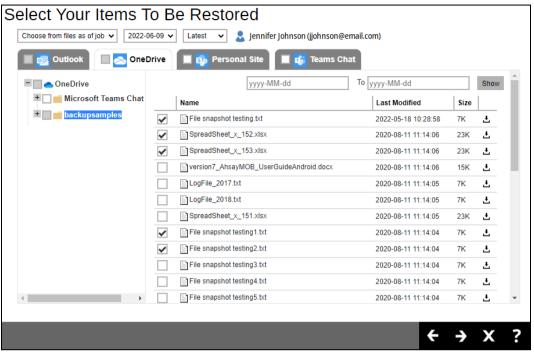

Click  $\pm$  to download the item. Click **Continue** to start the download and restore. After the download is complete, a zip file will be created that contains the file.

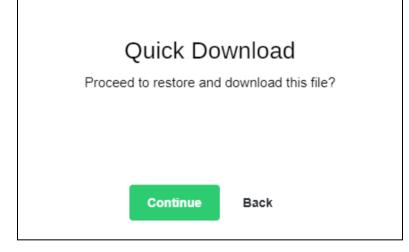

# Quick Download

AhsayCBS (10.3.121.17)

Pending Restored 0 (0 files) Elapsed time 0 sec Transfer rate 0bit/s

Cancel

| AhsayCBS (10.3                                               |                                                            | Download                        |  |
|--------------------------------------------------------------|------------------------------------------------------------|---------------------------------|--|
| Restore complet<br>Restored<br>Elapsed time<br>Transfer rate | ted, the file will<br>21K (1 files)<br>30 sec<br>52Kibit/s | be downloaded via your browser. |  |
|                                                              |                                                            | Close                           |  |

If the checkbox beside Personal Site is ticked, then all the items under Personal Site will be restored.

| Select Your Items To                   | Be Resto      | red                              |               |          |            |
|----------------------------------------|---------------|----------------------------------|---------------|----------|------------|
| Choose from files as of job 🗸 2022-06- | 09 🗸 Latest 🗸 | 💄 Jennifer Johnson (jjohnson@ema | il.com)       |          |            |
| 🔲 👧 Outlook 📄 📐 OneDri                 | ve 🔽 🚯 Perso  | nal Site 🔲 🤠 Teams Chat          |               |          |            |
| Personal Site                          |               | yyyy-MM-dd                       | To yyyy-MM-dd |          | Show       |
| + V Lists and Libraries                | Name          | Last Modified                    |               | Size     |            |
| 🛨 🛃 🔛 Subsites                         |               |                                  |               |          |            |
|                                        |               |                                  |               |          |            |
|                                        |               |                                  |               |          |            |
|                                        |               |                                  |               |          |            |
|                                        |               |                                  |               |          |            |
|                                        |               |                                  |               |          |            |
|                                        |               |                                  |               |          |            |
|                                        |               |                                  |               |          |            |
|                                        |               |                                  |               |          |            |
|                                        |               |                                  |               |          |            |
|                                        |               |                                  |               |          |            |
|                                        |               |                                  |               |          |            |
|                                        |               |                                  |               | <u> </u> | <b>v</b> 2 |
|                                        |               |                                  |               | 7        | <b>×</b> : |

Specific items can also be selected. There is a preview function that will let you see the content so you can check if you want to restore it. For instructions on how to use the preview function please refer to the <u>instructions</u> discussed above.

| Select Your Items To                  | o Be Restored            |                                    |            |      |
|---------------------------------------|--------------------------|------------------------------------|------------|------|
| Choose from files as of job 🗸 2022-06 | 6-09 🗸 🛛 Latest 👻 💄 Jenr | nifer Johnson (jjohnson@email.com) |            |      |
| 🔲 👧 Outlook 📗 🗻 OneDr                 | rive 🔲 🚯 Personal Site   | 🔲 📸 Teams Chat                     |            |      |
| – 🔤 🕼 Personal Site                   |                          | yyyy-MM-dd To yy                   | /yy-MM-dd  | Show |
| Lists and Libraries                   | Name                     | Last Modified                      | Size       |      |
| + CF Form Templates                   | AlternateMediaPlayer.xa  | aml 2018-07-16 11:3                | 35:50 35K  | B    |
|                                       | AudioPreview.png         | 2018-07-16 11:3                    | 35:50 13K  | B.   |
| = C Style Library<br>+ C Media Player | MediaWebPartPreview.     | png 2018-07-16 11:3                | 85:50 6K   | B.   |
|                                       | VideoPreview.png         | 2018-07-16 11:3                    | 95:50 7K   | B)   |
| + 🔤 🗛 Subsites                        |                          |                                    |            |      |
|                                       |                          |                                    |            |      |
|                                       |                          |                                    |            |      |
|                                       |                          |                                    |            |      |
|                                       |                          |                                    |            |      |
|                                       |                          |                                    |            |      |
|                                       |                          |                                    |            |      |
|                                       |                          |                                    |            |      |
|                                       |                          |                                    |            |      |
|                                       |                          |                                    |            |      |
|                                       |                          |                                    |            | V a  |
|                                       |                          |                                    | <b>€</b> → | X ?  |
|                                       |                          |                                    |            |      |

If the checkbox beside Teams Chat is ticked, then all the items under Teams Chat will be restored.

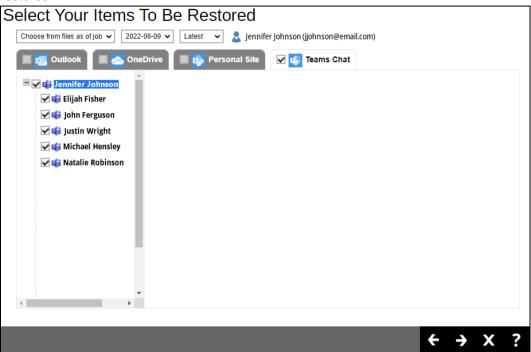

Specific items can also be selected to be restored. There is a download function that will let you download the chat directly. Click the **Quick Download Chat(HTML)** link.

| Select Your Items To                                     | Be Restored                                                            |
|----------------------------------------------------------|------------------------------------------------------------------------|
| Choose from files as of job 🗸 2022-06-09                 | 🗸 🗸 Latest 🗸 💄 Jennifer Johnson (jjohnson@email.com)                   |
| 🔲 📴 Outlook 🖉 🔳 🗻 OneDriv                                | e 📑 政 Personal Site 🔲 🤹 Teams Chat                                     |
| <ul> <li>nifer Johnson</li> <li>nifer Johnson</li> </ul> | Chat Files Quick Download Chat(HTML)                                   |
| John Ferguson                                            | From yyyy-mm-dd To yyyy-mm-dd Show                                     |
| Ustin Wright Giff Michael Hensley Giff Natalie Robinson  | [732] 604-104                                                          |
|                                                          | Friday, January 29, 2021                                               |
|                                                          | [CSV] added to the chat.                                               |
|                                                          | 29/1/2021 05:59 PM 🍐 1<br>noted 📖. I will edit the document. Thank you |
|                                                          |                                                                        |
| •                                                        |                                                                        |
|                                                          |                                                                        |
|                                                          | ← → X ?                                                                |
|                                                          |                                                                        |
|                                                          | NOTE                                                                   |

Teams chat will not be restored to the original thread. Instead, it will only be restored as data export in HTML format stored in the local machine or OneDrive.

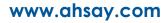

|                                            | Quick Download                                                                             |    |
|--------------------------------------------|--------------------------------------------------------------------------------------------|----|
| Proce                                      | eed to restore and download this file?                                                     |    |
| 11000                                      | to restore and download this me?                                                           |    |
|                                            |                                                                                            |    |
|                                            |                                                                                            |    |
|                                            |                                                                                            |    |
|                                            | Continue Back                                                                              |    |
|                                            |                                                                                            |    |
|                                            |                                                                                            |    |
|                                            |                                                                                            |    |
|                                            | Quick Download                                                                             |    |
| AhsayCBS (10.                              | -                                                                                          |    |
|                                            | 3.121.17)                                                                                  |    |
|                                            | -                                                                                          | r. |
|                                            | 3.121.17)                                                                                  | r. |
| Restore comple<br>Restored<br>Elapsed time | 3.121.17)<br>eted, the file will be downloaded via your browse<br>1.27M (0 files)<br>6 sec | r. |
| Restore comple                             | 3.121.17)<br>eted, the file will be downloaded via your browse<br>1.27M (0 files)<br>6 sec | r. |

~ .

### **From Teams**

Click on the Group that will be restored. There is also a search function if there are many Groups listed.

| lect Yo    | our Da | ta To Be I | Restored             |                   |
|------------|--------|------------|----------------------|-------------------|
| 🔿 💄 Use    | ers    | 💿 👪 Teams  | ○ C SharePoint Sites | 🔘 📑 Public Folder |
| Search Gro | ups    |            | ٩                    |                   |

Select the item(s) you would like to restore. You can also choose to restore backed up file from a specific backup job of your choice using the drop-down menu at the top.

If the checkbox beside Group Mail is ticked, then all the items under Group Mail will be restored.

| Select Your Items                          | To Be Rest         | ored                   |               |      |      |
|--------------------------------------------|--------------------|------------------------|---------------|------|------|
| Choose from files as of job 🖌 202          | 2-06-09 🗸 Latest 🗸 | Apexmobile (apexmobile | @email.com)   |      |      |
| 🖌 💽 Group Mail                             | Group Site 🔳 💕     | Teams Channel          |               |      |      |
| Cutlook                                    |                    | yyyy-MM-dd             | To yyyy-MM-dd |      | Show |
| + 🖌 📹 Archive                              | Name               | Last Modified          |               | Size |      |
| + 🖌 🛃 Inbox<br>+ 🖌 🞼 Drafts                |                    |                        |               |      |      |
| + 🖌 📄 Sent Items                           |                    |                        |               |      |      |
| + 🖌 🗟 Deleted Items                        |                    |                        |               |      |      |
| + 🖌 📷 Calendar                             |                    |                        |               |      |      |
| + Contacts                                 |                    |                        |               |      |      |
| + 🗹 📷 Junk Email<br>+ 🗹 <del>ק</del> Notes |                    |                        |               |      |      |
| + V Tasks                                  |                    |                        |               |      |      |
|                                            |                    |                        |               |      |      |
|                                            |                    |                        |               |      |      |
|                                            |                    |                        |               |      |      |
|                                            |                    |                        |               |      |      |
|                                            |                    |                        |               | ← →  | X ?  |
|                                            |                    |                        |               |      |      |

Specific items can also be selected. There is a preview function that will let you see the content so you can check if you want to restore it. For instructions on how to use the preview function please refer to the <u>instructions</u> discussed in the previous sub-chapter.

| Choose from files as of job 🗸 2022-06-0     | 9 🗸 🗌   | atest 🗸              | Apexmobile (apexmobile@email.com)                                                                                                    |                            |      |      |
|---------------------------------------------|---------|----------------------|----------------------------------------------------------------------------------------------------|----------------------------|------|------|
| 🔲 👧 Group Mail 📃 🛐 Grou                     | ip Site | 🗆 📬                  | Teams Channel                                                                                                    |                            |      |      |
| – 🔄 💽 Outlook                               |         |                      | yyyy-MM-dd To yyyy-MM-dd                                                                                                    |                            |      | Show |
| + 🔤 📫 Archive                               |         | From                 | Subject                                                                                                    | Received                   | Size |      |
| + <b>i fi Inbox</b><br>+ <b>i fi Drafts</b> |         | E.[CSV]              | Comments on task "Wiki to update when 9.1.4.0 released"                                                                                                    | 2022-05-<br>27<br>10:36:42 | 38K  | B.   |
| + 🗌 📻 Sent Items                            | ✓       | E[CSV]               | Comments on task "Wikis to update when 8.7 released"                                                                                                    | 2022-05-<br>27<br>10:35:50 | 38K  | B)   |
| + 🔄 🗟 Deleted Items<br>+ 🔄 🧰 Calendar       | ✓       | ⊡[CSV]               | RE: Comments on task "@220406 retest MS System State restore procedure"                                                                                        | 2022-04-<br>19<br>10:51:11 | 44K  | R    |
| ★                                           | ✓       | ⊡[CSV]               | Comments on task "@220406 retest MS System State restore procedure"                                                                                            | 2022-04-<br>19<br>10:51:03 | 36K  | B    |
| +                                           |         | ⊡[CSV]               | Comments on task "GetBackupSet.do, missing "Statistics(}" and "DestinationList[]""                                                                             | 2022-01-<br>12<br>17:00:01 | 39K  | R    |
| + 🗌 🕏 Tasks                                 |         | <mark>⊡</mark> [CSV] | Comments on task "Create CBK WIKI - New Features"                                                                                                    | 2021-12-<br>29<br>15:14:51 | 39K  | R    |
|                                             |         |                      | RE: Comments on task "CBK WIKI, update<br>https://wiki.cloudbacko.com/doku.php?<br>id=publicf.aci.now. to_upgrade_to_cloudbacko_pro_backup_software_version_5" | 2021-12-<br>29<br>14:29:50 | 45K  | B    |
|                                             |         | [CSV]                | Comments on task "CBK WIKI, update https://wiki.cloudbacko.com/doku.php?<br>id=public:faq:how_to_upgrade_to_cloudbacko_pro_backup_software_version_5"          | 2021-12-<br>29<br>14:26:06 | 39K  | B    |

If the checkbox beside Group Site is ticked, then all the items under Group Site will be restored.

| Select Your Items                                                     | To Be Res         |                    |                 |      |      |   |
|-----------------------------------------------------------------------|-------------------|--------------------|-----------------|------|------|---|
| Choose from files as of job 🖌 202                                     | 22-06-09 V Latest | Apexmobile (apexmo | bile@email.com) |      |      |   |
| 🔲 📴 Group Mail 🛛 🖌 🗊                                                  | Group Site        | 👘 Teams Channel    |                 |      |      |   |
| - 🖌 🔹 Group Site                                                      |                   | yyyy-MM-dd         | To yyyy-MM-dd   |      | Show | w |
| <ul> <li>+ ✓ □ Lists and Libraries</li> <li>+ ✓ □ Subsites</li> </ul> | Name              | Last Modified      |                 | Size |      |   |
| Subsites                                                              |                   |                    |                 |      |      |   |
|                                                                       |                   |                    |                 |      |      |   |
|                                                                       |                   |                    |                 |      |      |   |
|                                                                       |                   |                    |                 |      |      |   |
|                                                                       |                   |                    |                 |      |      |   |
|                                                                       |                   |                    |                 |      |      |   |
|                                                                       |                   |                    |                 |      |      |   |
|                                                                       |                   |                    |                 |      |      |   |
|                                                                       |                   |                    |                 |      |      |   |
|                                                                       |                   |                    |                 |      | V    | 2 |
|                                                                       |                   |                    |                 | >    | Χ    | : |

Specific items can also be selected. There is a preview function that will let you see the content so you can check if you want to restore it. For instructions on how to use the preview function please refer to the <u>instructions</u> discussed in the previous sub-chapter.

| Select Your Items                            |                  |                              |             |                 |   |             |      |   |
|----------------------------------------------|------------------|------------------------------|-------------|-----------------|---|-------------|------|---|
| Choose from files as of job 🗸 202            | 2-06-09 🗸 Latest | <ul> <li>Apexmobi</li> </ul> | le (apexmol | bile@email.com) |   |             |      |   |
| 🔲 📴 Group Mail 📃 政                           | Group Site       | 🥡 Teams Channe               | el          |                 |   |             |      |   |
| – 🔤 🔹 Group Site                             |                  | yyyy-MM-dd                   |             | To yyyy-MM-do   | d |             | Shov | v |
| Lists and Libraries                          | Name             |                              | Last Modif  | fied            |   | Size        |      |   |
|                                              | sitelcon_        | jpg                          | 2022-06-06  | 09:34:51        |   | 12K         | B    |   |
| + 🔤 🖻 Form Templates                         |                  | png                          | 2022-03-31  | 11:10:47        |   | 618         | B    |   |
| + 🔤 🖻 Documents                              |                  |                              |             |                 |   |             |      |   |
| — I Constant Site Assets KMT Notebool        |                  |                              |             |                 |   |             |      |   |
|                                              |                  |                              |             |                 |   |             |      |   |
| Site Pages                                   |                  |                              |             |                 |   |             |      |   |
| + 🔤 🖻 Style Library<br>+ 🔲 🔂 Teams Wiki Data |                  |                              |             |                 |   |             |      |   |
| WORK PROGRES                                 |                  |                              |             |                 |   |             |      |   |
| Work progress tr                             |                  |                              |             |                 |   |             |      |   |
| + Rubsites                                   |                  |                              |             |                 |   |             |      |   |
| Jubsites                                     |                  |                              |             |                 |   |             |      |   |
| •                                            |                  |                              |             |                 |   |             |      |   |
|                                              |                  |                              |             | _               |   |             |      |   |
|                                              |                  |                              |             |                 | ÷ | <b>&gt;</b> | X    | ? |
|                                              |                  |                              |             |                 |   |             |      |   |

If the checkbox beside Teams Channel is ticked, then all the items under Teams Channel will be restored.

| Select Your Items To Be Restored                                                                                                    |   |   |
|----------------------------------------------------------------------------------------------------|---|---|
| Choose from files as of job 🗸 2022-06-09 🗸 Latest 🗸 👪 Apexmobile (apexmobile@email.com)                                                                                                    |   |   |
| 🔲 🛃 Group Mail 🔲 🗊 Group Site 📝 👘 Teams Channel                                                                                                    |   |   |
| ■ In Channels                                                                                                    |   |   |
| 🗹 📬 Wiki                                                                                                    |   |   |
| <b>I di</b> Docs - Online He                                                                                                    |   |   |
| w and the second second secon |   |   |
| 🗹 📬 Human Resource                                                                                                    |   |   |
| ☑ 📬 Docs for QA Rev                                                                                                    |   |   |
| 🗹 📬 ! FYI, Bulletins, a                                                                                                    |   |   |
| ☑ 📬 Internal Hotfixes                                                                                                    |   |   |
| 🗹 📫 Docs - Ahsay                                                                                                    |   |   |
|                                                                                                    |   |   |
| <b>☑</b> 📬 ! Tasks Planner                                                                                                    |   |   |
| 🖌 📬 General                                                                                                    |   |   |
| 🗹 🥡 Wiki (Ahsay)                                                                                                    |   |   |
| d Infi Docs ▼                                                                                                    |   |   |
|                                                                                                    |   |   |
|                                                                                                    |   |   |
| € →                                                                                                    | X | ? |
|                                                                                                    |   |   |

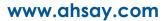

Specific items can also be selected to be restored. There is a download function that will let you download the item directly. For instructions on how to use the download function please refer to the <u>instructions</u> discussed above.

| Select Your Items                                  | To Be Restored                   |                                              |
|----------------------------------------------------|----------------------------------|----------------------------------------------|
| Choose from files as of job 🗸 202                  | 22-06-09 🗸 Latest 🗸 🎁 Apexmo     | bile (apexmobile@email.com)                  |
| 🔲 🚮 Group Mail 🔳 🚯                                 | Group Site 🔲 💣 Teams Chan        | nel                                          |
| <ul> <li>tip Channels</li> <li>tip Wiki</li> </ul> | Posts Files                      | Quick Download Chat(HTML)                    |
| 🗌 📫 Docs - Online He                               | From yyyy-mm-dd                  | To yyyy-mm-dd Show                           |
| 🗌 📫 TMS (Doc task)<br>🗌 📫 Human Resource           | General                          |                                              |
| 🗌 📫 Docs for QA Rev                                | Tuesday                          | y, December 7, 2021                          |
| 🗌 📬 Internal Hotfixes                              | [CSV] has created channel Al     | isay.                                        |
| 🗌 📬 Docs - Ahsay                                   | [CSV] has created channel CE     | 3К.                                          |
|                                                    | Unknown App (93a154fe-bb36-41b8- | ab62-263523554c5e_62b732f7-fc71-40bc-b27d-35 |
| 🗌 <b>ti</b> ! Tasks Planner                        | [CSV] I has created channel CE   |                                              |
| General                                            | [CSV] has created channel M      |                                              |
| 🗌 📫 Wiki (Ahsay)                                   | [CSV] has created channel W      |                                              |
| Infit Docs ▼                                       | [CSV] has created channel W      | · · · · ·                                    |
|                                                    | ICSVA has created channel TV     | AS (Doc tock)                                |
|                                                    |                                  | ← → X ?                                      |

#### NOTE

Posts in Teams Channel will not be restored to the original thread. Instead, it will only be restored as data export in HTML format stored in the local machine or OneDrive.

#### **From SharePoint Sites**

Click on the Sites that will be restored. There is also a search function if there are many Sites listed.

| lec | t Your I   | Data To Be F | Restored         |                   |
|-----|------------|--------------|------------------|-------------------|
| 0   | Lusers     | 🔿 🎁 Teams    | SharePoint Sites | 🔿 📑 Public Folder |
| Se  | arch Sites |              | Q                |                   |

Select the item(s) you would like to restore. You can also choose to restore backed up file from a specific backup job of your choice using the drop-down menu at the top.

There is a preview function that will let you see the content so you can check if you want to restore it. For instructions on how to use the preview function please refer to the <u>instructions</u> discussed in the previous sub-chapter.

| Choose from files as of job 🗸 202                                                                                                    | To Be Res | y.sharepoint.cor                    | n/sites/LukasAdv | <i>v</i> entures |          |      |   |
|----------------------------------------------------------------------------------------------------|-----------|-------------------------------------|------------------|------------------|----------|------|---|
| <ul> <li>ahsay.sharepoint.co</li> <li>Lists and Librarie</li> <li>EmptyList</li> <li>Events</li> <li>Form Template</li> <li>L'i's't</li> </ul>                          | Name      | Last Modi<br>2022-06-0<br>2022-02-1 | 9 11:34:11       |                  |          | Show | 1 |
| <ul> <li>List 2</li> <li>L'ist</li> <li>Organization L</li> <li>Ocuments</li> <li><u>Cite Assets</u></li> <li><u>Cite Pages</u></li> <li><u>Cite Library</u></li> </ul> |           |                                     |                  |                  |          |      |   |
| + ☐ resting<br>☐ Luser Photos                                                                                                    |           |                                     |                  | ÷                | <b>→</b> | X    | ? |

#### **From Public Folders**

Click on the Public Folder that will be restored. There is also a search function if there are many Public Folders listed.

Here are sample screenshots for:

#### AhsayOBM

| Se | elec | t Your E                                            | Data T | o Be Re    | stored               |                |
|----|------|-----------------------------------------------------|--------|------------|----------------------|----------------|
|    | Se   | Cusers<br>CSA_Pub_001<br>GSU_Pub_001<br>JSO_Pub_002 |        | Teams<br>Q | O C SharePoint Sites | Public Folders |

AhsayACB

| Select Your Da                                                                            | ata To Be Restored | k                          |
|-------------------------------------------------------------------------------------------|--------------------|----------------------------|
| Search Public Folders      GSA_Pub_001      GSU_Pub_001      JSO_Pub_001      JSO_Pub_001 | Public Folders     | GSA_Pub_002<br>GSU_Pub_002 |

Select the item(s) you would like to restore. You can also choose to restore backed up file from a specific backup job of your choice using the drop-down menu at the top. There is a download function that will let you download the item. For instructions on how to use the download function please refer to the <u>instructions</u> discussed in the previous sub-chapter

|             |                            | _001                 | T                   |          |      |
|-------------|----------------------------|----------------------|---------------------|----------|------|
| GSA_Pub_001 |                            | yyyy-MM-dd           | To yyyy-MM-dd       |          | Shov |
|             | Name                       |                      | Last Modified       | Size     |      |
|             | TEST attachments           |                      | 2022-06-20 14:14:53 | 8M       | Ŧ    |
|             | TEST attachments           |                      | 2022-06-20 14:14:46 | 8M       | Ŧ    |
|             | Test - New Public Folder P | ost (2017-11-05) - 2 | 2022-06-20 14:14:39 | 5K       | Ŧ    |
|             | Test - New Public Folder P | ost (2017-11-05) - 2 | 2022-06-20 14:14:32 | 5K       | Ŧ    |
|             | C Great                    |                      | 2022-06-20 14:14:26 | ЗК       | ÷    |
|             |                            | _                    | +                   | <b>→</b> | X    |

5. Select the location where the data will be restored.

The choices for the restore location that will be displayed depends on the data and restore method selected. There are two restore methods available: <u>Restore items to Microsoft 365</u> and <u>Save archive files to a destination</u>.

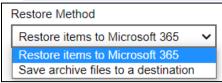

If <u>Restore items to Microsoft 365</u> is selected, there are three options for the restore location:

- Original
- Alternate
- Alternate Microsoft 365 organization

#### Original

To restore to Original, select Original.

Click Show advanced option to configure other restore settings.

| Mode                                                  |
|-------------------------------------------------------|
| Overwrite when exist 🗸                                |
| Verify checksum of in-file delta files during restore |

#### Mode

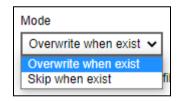

There are two choices for the mode:

#### Overwrite when exist

If the data that you will be restoring is already available in the Microsoft 365 account, then you have a choice to overwrite the existing data.

#### Skip when exist

If the data you will be restoring is already available in the Microsoft 365 account, then you have a choice to skip and move to the next one

#### Verify checksum of in-file delta files during restore

By enabling this option, the checksum of in-file delta files will be verified during the restore process. This will check the data for errors during the restore process and create a data summary of the in-file delta files which will be included in the report.

Click to start the restoration.

Here are examples for the different data types:

Users

| Ch  | oose Where The Items To Be Restored                                                         |
|-----|---------------------------------------------------------------------------------------------|
| Res | store Method                                                                                |
| R   | estore items to Microsoft 365 🔹 🗸                                                           |
| Res | store Location<br>Original Users<br>Alternate Users<br>Alternate Microsoft 365 organization |
| 0   | · · · · · · · · · · · · · · · · · · ·                                                       |
| Sho | ow advanced option                                                                          |

## Teams

| Restore Method                                           |
|----------------------------------------------------------|
| Restore items to Microsoft 365 🗸                         |
| Restore Location                                         |
| Original Groups                                          |
| O Alternate Groups                                       |
| <ul> <li>Alternate Microsoft 365 organization</li> </ul> |
|                                                          |
| Show advanced option                                     |

## Sharepoint Sites

| Choose Where The Items To Be Restored                    |
|----------------------------------------------------------|
| Restore Method                                           |
| Restore items to Microsoft 365 🗸                         |
|                                                          |
| Restore Location                                         |
| <ul> <li>Original Site Collections</li> </ul>            |
| Alternate Site Collections                               |
| <ul> <li>Alternate Microsoft 365 organization</li> </ul> |
|                                                          |
| Show advanced option                                     |

#### **Public Folders**

| Choose Where The Items To Be Restored                    |
|----------------------------------------------------------|
| Restore Method                                           |
| Restore items to Microsoft 365 🗸                         |
|                                                          |
| Restore Location                                         |
| Original Public Folders                                  |
| Alternate Public Folders                                 |
| <ul> <li>Alternate Microsoft 365 organization</li> </ul> |
|                                                          |
| Show advanced option                                     |

### Alternate

To restore to alternate user/group/site/public folder, select Alternate.

To configure other restore settings please refer to the instructions discussed above.

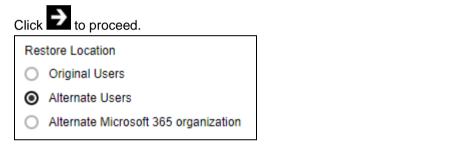

Select the alternate user/group/site then click for to start the restoration.

Here are examples for the different data types:

Users

| С | ho           | ose User                              |   |  |
|---|--------------|---------------------------------------|---|--|
|   | Search Users |                                       | Q |  |
|   |              | Elijah Fisher (efisher@email.com)     |   |  |
|   | 2            | Jasmine James (jjames@email.com)      |   |  |
|   | 2            | Jennifer Johnson (jjohnson@email.com) |   |  |
|   | 2            | John Ferguson (jferguson@email.com)   |   |  |
|   | 2            | Justin Wright (jwright@email.com)     |   |  |
|   | 2            | Kayla Rose (krose@email.com)          |   |  |
|   | 2            | Lester Warner (lwarner@email.com)     |   |  |
|   | 2            | Michael Hensley (mhensley@email.com)  |   |  |
|   |              |                                       |   |  |

| Tear | ns |                                     |    |
|------|----|-------------------------------------|----|
| С    | ho | ose Team                            |    |
|      |    |                                     |    |
|      | S  | earch Groups                        | Q, |
|      | ij | Apexmobile (apexmobile@email.com)   |    |
|      | ij | Basekix (basekix@email.com)         |    |
|      | ij | Dappertrain (dappertrain@email.com) |    |
|      | ij | Flexidev (flexidev@email.com)       |    |
|      | ij | Nuttermeet (nuttermeet@email.com)   |    |
|      |    |                                     |    |

SharePoint Sites

| С | ho | ose Site                                   |   |
|---|----|--------------------------------------------|---|
|   | Se | earch Sites                                | Q |
|   | 5  | ahsay.sharepoint.com                       |   |
|   | 6  | ahsay.sharepoint.com/sites/AxelVideos      |   |
|   | 6  | ahsay.sharepoint.com/sites/CenturyCorp     |   |
|   | 6  | ahsay.sharepoint.com/sites/DecemberAdvisor |   |
|   | 6  | ahsay.sharepoint.com/sites/EscapeRoom      |   |
|   | 6  | ahsay.sharepoint.com/sites/GoWakeUp        |   |
|   | 6  | ahsay.sharepoint.com/sites/IskoExplorers   |   |
|   | S  | ahsay.sharepoint.com/sites/PeanutInc       |   |

## **Public Folders**

| С | hoose Public Folders  |   |
|---|-----------------------|---|
|   | Search Public Folders | Q |
|   | 📑 GSA_Pub_001         |   |
|   | 🞼 GSA_Pub_002         |   |
|   | 🞼 GSO_Pub_001         |   |
|   | 🞼 GSO_Pub_002         |   |
|   | 🞼 GSU_Pub_001         |   |
|   | 😽 GSU_Pub_002         |   |

#### Alternate Microsoft 365 organization

To restore to an alternate Microsoft 365 organization, select Alternate Microsoft 365 organization. Then select the Region.

| Restore Loca                   | tion                                                          |
|--------------------------------|---------------------------------------------------------------|
| <ul> <li>Original I</li> </ul> | Public Folders                                                |
| <ul> <li>Alternate</li> </ul>  | Public Folders                                                |
| Alternate                      | Microsoft 365 organization                                    |
| Region<br>Global<br>Acce       | <ul> <li>✓</li> <li>ess the Internet through Proxy</li> </ul> |

To configure other restore settings please refer to the instructions discussed above.

#### Click Test.

Click Authorize.

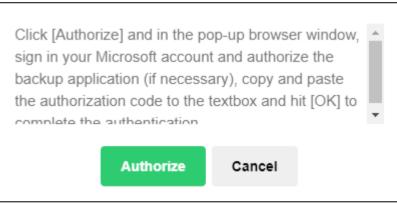

Login to your Microsoft 365 account then copy and paste the authorization code then

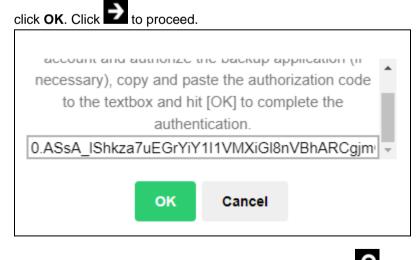

Select the alternate user/team/site/public folder then click 2 to start the restoration.

Here are examples for the different data types:

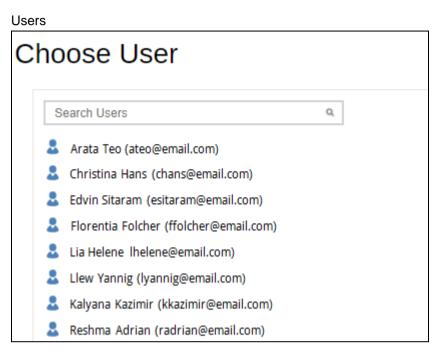

#### Teams

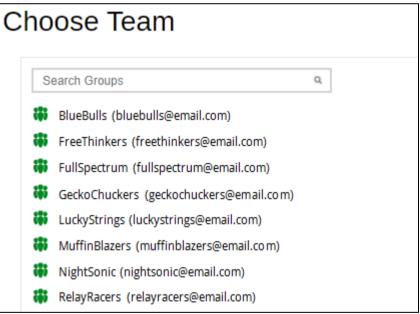

SharePoint Sites

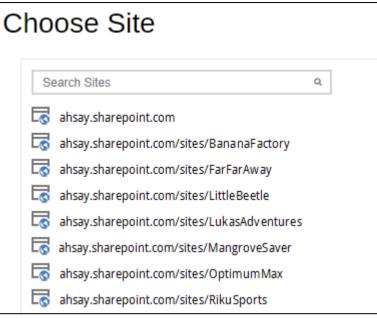

### **Public Folders**

| С | hoose Public Folders  |   |
|---|-----------------------|---|
|   | Search Public Folders | Q |
|   | KYZ_Pub_001           |   |
|   | KYZ_Pub_002           |   |
|   | KYZ_Pub_003           |   |
|   | 🛃 XYZ_Pub_004         |   |
|   | 🛃 XYZ_Pub_005         |   |
|   | 🔽 XYZ_Pub_006         |   |
|   | 😽 XYZ_Pub_007         |   |
|   | 📑 XYZ_Pub_008         |   |
|   |                       |   |

If <u>Save archive files to a destination</u> is selected, there are three options for the restore location:

- Local
- OneDrive of Original Microsoft 365 organization
- OneDrive of Alternate Microsoft 365 organization

#### Local

Restore to Local is available for all data types. To restore to Local, select Local.

| hoose Where The Items To Be Restored              |   |   |   |   |
|---------------------------------------------------|---|---|---|---|
| Restore Method                                    |   |   |   |   |
| Save archive files to a destination $\checkmark$  |   |   |   |   |
| MS Teams Chat/Channel will be exported into HTML. |   |   |   |   |
| Emails will be exported into PST.                 |   |   |   |   |
| SharePoint Sites lists will be exported into CSV. |   |   |   |   |
| Restore Location                                  |   |   |   |   |
| Local                                             |   |   |   |   |
| Show advanced option                              |   |   |   |   |
|                                                   | ÷ | S | Х | Ĩ |

To configure other restore settings click Show advanced option.

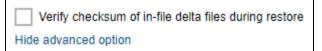

#### Verify checksum of in-file delta files during restore

By enabling this option, the checksum of in-file delta files will be verified during the restore process. This will check the data for errors during the restore process and create a data summary of the in-file delta files which will be included in the report.

Click to start the restoration.

#### NOTE

For AhsayACB, restore location that will be available is only Local.

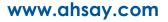

#### OneDrive of Original Microsoft 365 organization

Restore to OneDrive of original Microsoft 365 organization is only available for the following data types: Users and Teams.

Select OneDrive of Original Microsoft 365 organization from the dropdown menu.

| Restore Location                                 |   |
|--------------------------------------------------|---|
| Local                                            | ~ |
| Local                                            |   |
| OneDrive of Original Microsoft 365 organization  |   |
| OneDrive of Alternate Microsoft 365 organization |   |

Users can be notified if an item is restored to their OneDrive. You can opt to send the notification message by email and/or to Teams Chat.

| Notification                                                      |
|-------------------------------------------------------------------|
| Send notification message to email address(es) (separated by ',') |
| Send notification message to Teams Chat                           |

If you prefer to send the notification by email, provide the email address where it will be sent. You can provide several email address(es) by separating it with a comma.

Send notification message to email address(es) (separated by ',')
sample@email.com, test@email.com, trial@email.com

Here is a sample of the email notification that will be sent.

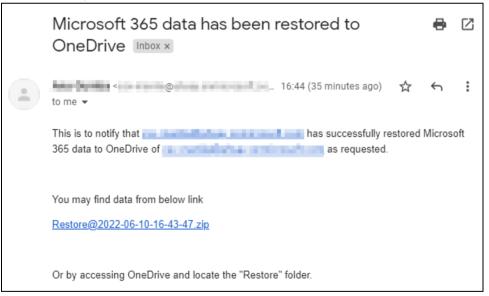

To configure other restore settings please refer to the instructions above.

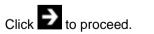

Select the user. Then click to start the restoration.

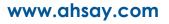

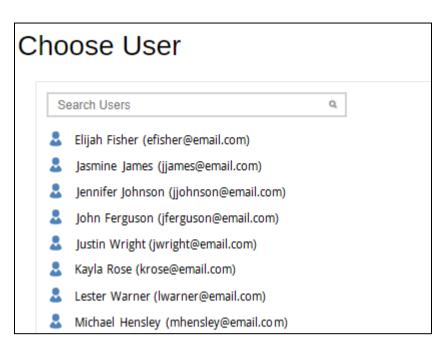

#### OneDrive of Alternate Microsoft 365 organization

Restore to OneDrive of alternate Microsoft 365 organization is only available for the following data types: Users and Teams.

Select OneDrive of Alternate Microsoft 365 organization from the dropdown menu.

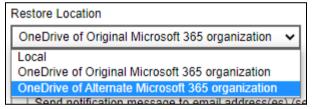

#### Select the Region.

| Restore Location                                                  |
|-------------------------------------------------------------------|
| OneDrive of Alternate Microsoft 365 organization 🗸                |
| Region<br>Global ✔<br>Access the Internet through Proxy           |
| Test                                                              |
| Send notification message to email address(es) (separated by ',') |
| Send notification message to Teams Chat                           |

To configure notification settings please see instructions <u>above</u>. Click **Test**.

#### Click Authorize.

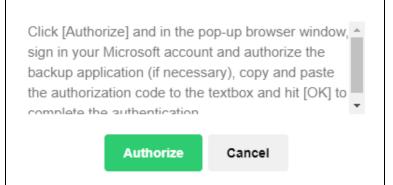

Login to your Microsoft 365 account then copy and paste the authorization code then click **OK**.

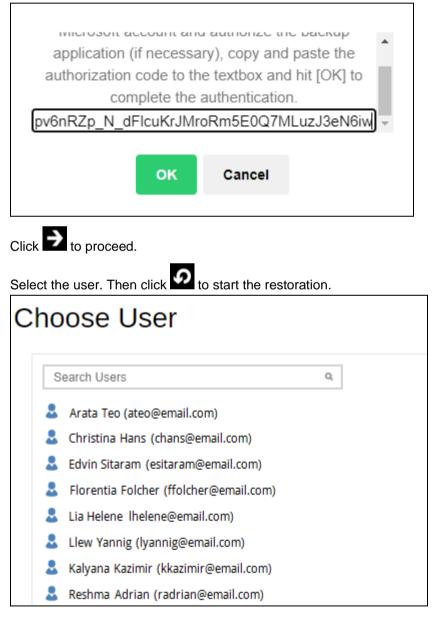

6. Click to go back to the Manage Backup Set screen and you will see the status showing **Restore is Running** when the restore is in progress.

| User Profile     | Manage Backup Set 🚱                                   |      |         |       |                    |      |     |
|------------------|-------------------------------------------------------|------|---------|-------|--------------------|------|-----|
| Backup Set       |                                                       |      |         |       |                    |      |     |
| Settings         |                                                       |      |         | 1     | 1                  |      |     |
| Report           | Name                                                  | Туре | Version | Owner | Execute Job        |      |     |
| Statistics       | Server Run Microsoft 365 Backup Set 1 (1648602327041) | ٥    |         |       | Backup             | ~    | Run |
| Effective Policy | Server Run Microsoft 365 Backup Set 2 (1648612357454) | 0    |         |       | Backup             | ~    | Run |
| ,                | Server Run Microsoft 365 Backup Set (1648627708953)   | 0    |         |       | Restore is Running | Stop |     |

This step will <u>only</u> be displayed when **Save archive files to a destination** is selected as the restore method. Once restore is completed, click **Download Now** if you want to download the exported data. The data will be saved in a zip file.

| Restoring D      | ata              |                                                                                                    |   |   |
|------------------|------------------|----------------------------------------------------------------------------------------------------|---|---|
| Restoring from   | Server Run Mi    | icrosoft 365 Backup Set (1654753168987)                                                                          |   |   |
| ✓ Restore comple | eted successfull | y and a second second second second second second second second second second second second second second second |   |   |
| Restored         | 186K             |                                                                                                    |   |   |
| Elapsed time     | 7 sec            |                                                                                                    |   |   |
| Transfer rate    | 263Kil           |                                                                                                    |   |   |
|                  |                  | Restore Completed                                                                                                |   |   |
|                  |                  | Start downloading exported data and remove temp data from storage.                                               |   |   |
|                  |                  | Download Now Report Cancel                                                                                       |   |   |
|                  |                  |                                                                                                    |   |   |
|                  |                  |                                                                                                    |   |   |
|                  |                  |                                                                                                    | X | ? |

Click **Report** if you want to view the report, the report will be generated in pdf format.

Otherwise click **Cancel**, To stop the restore job and delete temporary restored data, click **Terminate and Delete**. By doing so the restore will not finish.

| Warning                                                                                                    |
|----------------------------------------------------------------------------------------------------|
| This will terminate this restore job without download the restored data.<br>Temporary restored data will be deleted. This action is irreversible. |
| Terminate and Delete Back                                                                                                    |

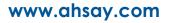

| G AhsayCBS                                                          |                               |               | user     | <u>*</u> | English                      | ~                | ₽   |
|---------------------------------------------------------------------|-------------------------------|---------------|----------|----------|------------------------------|------------------|-----|
| Monitoring                                                          |                               |               |          |          |                              |                  |     |
| Live Activities                                                     |                               |               |          |          |                              |                  |     |
| 🚯 Backup / Restore                                                  |                               |               |          |          |                              |                  |     |
| <b>R</b><br>User                                                    | Run Direc                     | t             |          |          |                              |                  |     |
|                                                                     |                               |               |          |          |                              |                  | ?   |
|                                                                     |                               |               |          |          |                              |                  |     |
| Backup Status Restore Statu All restore jobs that are currently run |                               |               |          |          |                              |                  |     |
|                                                                     |                               |               |          |          |                              |                  |     |
| Restore Status                                                      |                               |               |          |          |                              |                  |     |
| Login Name (Alias) Owner Back                                       | up Set                        | Destination   | Progress | E        | stimated Time Left Current I | File Transfer Ra | ate |
|                                                                     | r Run Microsoft 365<br>up Set | G<br>AhsayCBS | 100 %    | 0        | sec                          | 0bit/s           |     |

#### Another way to monitor the restore status is from the Live Activities.

# 7 Running a Data Integrity Check

Data Integrity Check can be done in two (2) ways.

#### AhsayOBM / Ahsay ACB User

This option allows the AhsayOBM and AhsayACB users to perform data integrity check, but the report of the result cannot be reviewed. It will only be available upon request from your backup service provider.

Please contact your backup service provider for more information.

#### • Backup Service Provider

This is the recommended option, the AhsayOBM and AhsayACB users to request their backup service provider to perform data integrity check and provide them with a report of the results and/or solution.

1. Log in to the User Web Console.

For instructions on how to do this please refer to <u>Chapter 2</u> of the AhsayCBS v9 User Guide.

#### 2. Click on the User icon.

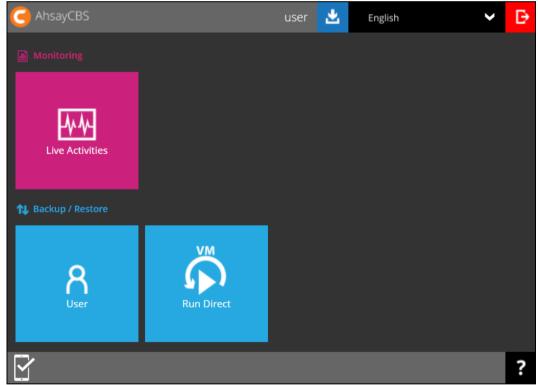

3. Select **Backup Set** from the left panel, then select **Data Integrity Check** under the **Execute Job** drop-down menu. Click **Run** to proceed.

| User Profile     | Manage Backup Set 🚱                              |      |         |       |                                           |                        |    |
|------------------|--------------------------------------------------|------|---------|-------|-------------------------------------------|------------------------|----|
| Backup Set       | manayo baonap oor 🗸                              |      |         |       |                                           |                        |    |
| Settings         | + 💼 🗠                                            |      |         |       |                                           |                        |    |
| Report           | Name                                             | Туре | Version | Owner | Execute Job                               |                        |    |
| Statistics       | Server Run Office 365 Backup Set (1636008592504) | 0    |         |       | Backup                                    | <ul> <li>Ru</li> </ul> | un |
| Effective Policy |                                                  |      |         |       | Backup<br>Restore<br>Data Integrity Check |                        |    |
|                  |                                                  |      |         |       | Delete Backup Data                        |                        |    |

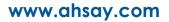

#### Run Cyclic Redundancy Check (CRC)

This option is disabled by default. When this option is enabled, the Data Integrity Check will perform check on the integrity of the files on the backup destination(s) against the checksum file generated at the time of the backup job.

If there is a discrepancy, this indicates that the files on the backup destination(s) are corrupted. These corrupted files will be removed from the backup destination(s). If these files still exist on the backup server on the next backup job, the AhsayCBS will upload the latest copy.

However, if the corrupted files are in the retention area, they will not be backed up again as the source file has already been deleted from the backup server.

#### **Rebuild index**

This option is disabled by default. When this option is enabled, the Data Integrity Check will start rebuilding corrupted index and/or broken data blocks if there are any.

#### Delete corrupted data blocks permanently

This option is disabled by default. When this option is enabled, the Data Integrity Check will delete the corrupted data blocks permanently instead of moving it to the Recycle Bin.

| Da | ata Integrity Check                                                            |
|----|--------------------------------------------------------------------------------|
|    | Run Cyclic Redundancy Check (CRC) during data integrity check<br>Rebuild index |
|    | Delete corrupted data blocks permanently                                       |

4. Click the **limit** icon to begin the data integrity check process.

During a backup job, a Periodic Data Integrity Check (PDIC) will be performed as part of the backup process. This feature provides an additional regular data integrity check of the backup data.

# 8 Deleting Backup Data

1. Log in to the User Web Console.

For instructions on how to do this please refer to <u>Chapter 2</u> of the AhsayCBS v9 User Guide.

2. Click on the User icon.

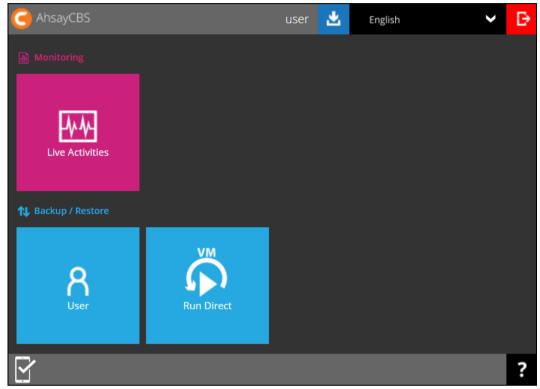

3. Select **Backup Set** from the left panel, then select **Delete Backup Data** under the **Execute Job** drop-down menu. Click **Run** to proceed.

| User Profile     | Manage Backup Set                                |      |         |       |                                                                 |     |  |
|------------------|--------------------------------------------------|------|---------|-------|-----------------------------------------------------------------|-----|--|
| Backup Set       | Manage Backup Set 🚱                              |      |         |       |                                                                 |     |  |
| Settings         | + • •                                            |      |         |       |                                                                 |     |  |
| Report           | Name                                             | Туре | Version | Owner | Execute Job                                                     |     |  |
| Statistics       | Server Run Office 365 Backup Set (1636008592504) | 1    |         |       | Backup                                                          | Run |  |
| Effective Policy |                                                  |      |         |       | Backup<br>Restore<br>Data Integrity Check<br>Delete Backup Data |     |  |

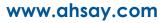

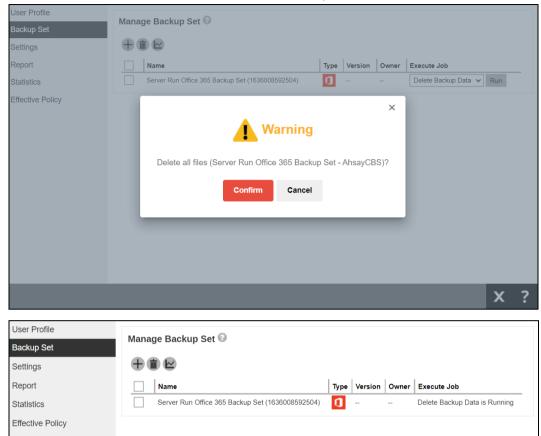

4. Click the **Confirm** button to delete all files. Otherwise, click the **Cancel** button.

#### NOTE

**Delete backup data** action is not reversible. It will physically delete the selected backup data regardless of the defined retention policy settings. Therefore, make sure to select the correct backup data to be deleted before you proceed.

# 9 Contact Ahsay

## 9.1 Technical Assistance

To contact Ahsay support representatives for technical assistance, visit the Partner Portal: <a href="https://www.ahsay.com/partners/">https://www.ahsay.com/partners/</a>

Also use the Ahsay Wikipedia for resource such as Hardware Compatibility List, Software Compatibility List, and other product information: https://wiki.ahsay.com/

## 9.2 Documentation

Documentations for all Ahsay products are available at: <a href="https://www.ahsay.com/jsp/en/downloads/ahsay-downloads\_documentation\_guides-cbs.jsp">https://www.ahsay.com/jsp/en/downloads/ahsay-downloads\_documentation\_guides-cbs.jsp</a>

You can send us suggestions for improvements or report on issues in the documentation, by contacting us at: https://www.ahsay.com/jsp/en/contact/kbQuestion.jsp

Please specify the specific document title as well as the change required/suggestion when contacting us.

# Appendix

# Appendix A: Example Scenarios for Microsoft 365 License Requirement and Usage

Scenario No. 1: Backing up Microsoft 365 user account in multiple backup sets.

The required Microsoft 365 licenses are calculated by the number of Microsoft 365 user accounts that you want to backup.

**Example No. 1:** To back up one (1) Microsoft 365 user account on multiple backup sets, only one (1) Ahsay Microsoft 365 license is needed.

| Backup Set Name | Microsoft 365 User Account      |
|-----------------|---------------------------------|
| Backup Set A    | user01@company-Microsoft365.com |
| Backup Set B    | user01@company-Microsoft365.com |
| Backup Set C    | user01@company-Microsoft365.com |

**Example No. 2:** To back up two (2) Microsoft 365 user accounts on multiple backup sets, two (2) Ahsay Microsoft 365 licenses are needed.

| Backup Set Name | Microsoft 365 User Account      |
|-----------------|---------------------------------|
| Backup Set A    | user01@company-Microsoft365.com |
|                 | user02@company-Microsoft365.com |
| Backup Set B    | user01@company-Microsoft365.com |
| Backup Set C    | user02@company-Microsoft365.com |

**Example No. 3**: To back up three (3) Microsoft 365 user accounts on multiple backup sets, three (3) Ahsay Microsoft 365 licenses are needed.

| Backup Set Name | Microsoft 365 User Account      |
|-----------------|---------------------------------|
| Backup Set A    | user01@company-Microsoft365.com |
|                 | user02@company-Microsoft365.com |
|                 | user03@company-Microsoft365.com |
| Backup Set B    | user01@company-Microsoft365.com |
|                 | user02@company-Microsoft365.com |
| Backup Set C    | user03@company-Microsoft365.com |

**Scenario No. 2:** Backing up SharePoint Sites (not Personal Sites) under Site collections in multiple backup sets.

The required Microsoft 365 license is zero, but a minimum of one (1) Microsoft 365 add-on module license is needed to start the backup.

**Example No. 1:** To back up one (1) SharePoint site under Site Collection, one (1) Ahsay Microsoft 365 license is needed.

| Backup Set Name | SharePoint Site                            |
|-----------------|--------------------------------------------|
| Backup Set A    | companyMicrosoft365.sharepoint.com/Finance |
| Backup Set B    | companyMicrosoft365.sharepoint.com/Finance |
| Backup Set C    | companyMicrosoft365.sharepoint.com/Finance |

**Example No. 2:** To back up any number of SharePoint sites under Site Collection, one (1) Ahsay Microsoft 365 license is needed.

| Backup Set Name | SharePoint Site                                      |
|-----------------|------------------------------------------------------|
| Backup Set A    | companyMicrosoft365.sharepoint.com/sites//Finance    |
|                 | companyMicrosoft365.sharepoint.com/sites/SupportTeam |
|                 | companyMicrosoft365.sharepoint.com/sites/Engineering |
| Backup Set B    | companyMicrosoft365.sharepoint.com/sites/Finance     |
| Backup Set C    | companyMicrosoft365.sharepoint.com/sites/Finance     |
|                 | companyMicrosoft365.sharepoint.com/sites/SupportTeam |
|                 | companyMicrosoft365.sharepoint.com/sites/Engineering |

**Scenario No. 3:** Backing up files and/or folders under Public Folder in multiple backup sets.

The required Microsoft 365 license is zero, but a minimum of one (1) Microsoft 365 add-on module license is needed to start the backup.

| Backup Set Name | Files and/or Folders                                                                                                    |
|-----------------|----------------------------------------------------------------------------------------------------|
| Backup Set A    | Folder01 <ul> <li>microsoftword01.docx</li> <li>powerpointpresentation01.pptx</li> <li>spreadsheet01.xls</li> <li>notepad01.txt</li> <li>picture01.jpg</li> <li>picture02.jpg</li> </ul>                                                                                                    |
| Backup Set B    | Folder01<br>o microsoftword01.docx<br>o powerpointpresentation01.pptx<br>o spreadsheet01.xls<br>o notepad01.txt<br>o picture01.jpg<br>o picture02.jpg<br>Folder02<br>Folder03                                                                                                    |
| Backup Set C    | Folder01 <ul> <li>microsoftword01.docx</li> <li>powerpointpresentation01.pptx</li> <li>spreadsheet01.xls</li> <li>notepad01.txt</li> <li>picture01.jpg</li> <li>picture02.jpg</li> </ul> Folder02 Folder03 <ul> <li>microsoftword02.docx</li> <li>powerpointpresentation02.pptx</li> <li>spreadsheet02.xls</li> <li>notepad02txt</li> <li>picture05.jpg</li> </ul> |

**Example No. 1:** To back up files and/or folders under Public Folder, one (1) Ahsay Microsoft 365 license is needed.

**Scenario No. 4:** Backing up Microsoft 365 User Accounts, files and/or folders under Public Folder, and SharePoint sites under Site Collections in multiple backup sets.

The required Microsoft 365 license will depend on the number of unique Microsoft 365 accounts.

**Example No. 1:** To back up three (3) Microsoft 365 user account, files and/or folders under Public Folder, and SharePoint sites under Site Collections on multiple backup sets, three (3) Ahsay Microsoft 365 licenses are needed.

| Backup Set Name | Microsoft 365 User Account, SharePoint Site,<br>and Files and/or Folders |  |
|-----------------|--------------------------------------------------------------------------|--|
| Backup Set A    | user01@company-Microsoft365.com                                          |  |
| Backup Set B    | user01@company-Microsoft365.com                                          |  |
|                 | user02@company-Microsoft365.com                                          |  |
|                 | companyMicrosoft365.sharepoint.com/sites/Finance                         |  |
|                 | companyMicrosoft365.sharepoint.com/sites/SupportTeam                     |  |
| Backup Set C    | user01@company-Microsoft365.com                                          |  |
|                 | user02@company-Microsoft365.com                                          |  |
|                 | Folder01                                                                 |  |
|                 | <ul> <li>microsoftword01.docx</li> </ul>                                 |  |
|                 | <ul> <li>powerpointpresentation01.pptx</li> </ul>                        |  |
|                 | <ul> <li>spreadsheet01.xls</li> </ul>                                    |  |
|                 | <ul> <li>o notepad01.txt</li> </ul>                                      |  |
|                 | <ul> <li>picture01.jpg</li> </ul>                                        |  |
|                 | <ul> <li>picture02.jpg</li> </ul>                                        |  |
| Backup Set D    | user01@company-Microsoft365.com                                          |  |
|                 | user02@company-Microsoft365.com                                          |  |
|                 | user03@company-Microsoft365.com                                          |  |
|                 | Folder01                                                                 |  |
|                 | <ul> <li>microsoftword01.docx</li> </ul>                                 |  |
|                 | <ul> <li>powerpointpresentation01.pptx</li> </ul>                        |  |
|                 | <ul> <li>spreadsheet01.xls</li> </ul>                                    |  |
|                 | <ul> <li>notepad01.txt</li> </ul>                                        |  |
|                 | <ul> <li>picture01.jpg</li> </ul>                                        |  |
|                 | <ul> <li>o picture02.jpg</li> </ul>                                      |  |
|                 | companyMicrosoft365.sharepoint.com/sites/Finance                         |  |
|                 | companyMicrosoft365.sharepoint.com/sites/SupportTeam                     |  |

Scenario No. 5: Backing up Microsoft 365 User Accounts and Share Mailbox Accounts.

The required Microsoft 365 license will depend on the number of unique Microsoft 365 accounts.

**Example No. 1:** To back up three (3) Microsoft 365 user account and three (3) Shared mailbox accounts, six (6) Ahsay Microsoft 365 licenses are needed.

| Backup Set Name | Microsoft 365 User Account and<br>Shared Mailbox Accounts |
|-----------------|-----------------------------------------------------------|
| Backup Set A    | user01@company-Microsoft365.com                           |
|                 | user02@company-Microsoft365.com                           |
|                 | user03@company-Microsoft365.com                           |
|                 | sharedmailbox01@test-Microsoft365.com                     |
|                 | sharedmailbox02@test-Microsoft365.com                     |
|                 | sharedmailbox03@test-Microsoft365.com                     |

#### Microsoft 365 license usage in backup

The number of Microsoft 365 licenses used in a backup can be checked from the backup log. The logs will first display the number of licenses that can be used which is labeled as "Quota (E-mail Account)". Then it will display the actual number of licenses used "Quota (E-mail account) used in this backup set". Lastly, it will list the e-mail accounts that was used.

Here is a sample of how it is listed in the log:

```
[2022/06/15 11:53:58] [info] [-] Quota (E-mail Account): 400
[2022/06/15 11:53:58] [cbs] [-] info,Quota (E-mail Account): 400,0,0,0,,,
[2022/06/15 11:53:58] [info] [-] Quota (E-mail Account) used in this backup set: 12
[2022/06/15 11:53:58] [cbs] [-] info,Quota (E-mail Account) used in this backup
set: 12,0,0,0,,,
[2022/06/15 11:53:58] [info] [-] 1. Abacussam@example.com
[2022/06/15 11:53:58] [info] [-] 2. BasicZexo@example.com
[2022/06/15 11:53:58] [info] [-] 3. Dave555@example.com
[2022/06/15 11:53:58] [info] [-] 4. alphabetZack@example.com
[2022/06/15 11:53:58] [info] [-] 5. carolinarib@example.com
[2022/06/15 11:53:58] [info] [-] 6. evanmcevan@example.com
[2022/06/15 11:53:58] [info] [-] 7. fredisred@example.com
[2022/06/15 11:53:58] [info] [-] 8. hellohello@example.com
[2022/06/15 11:53:58] [info] [-] 9. mitchellwinner@example.com
[2022/06/15 11:53:58] [info] [-] 10. nonna@example.com
[2022/06/15 11:53:58] [info] [-] 11. quagmire@example.com
[2022/06/15 11:53:58] [info] [-] 12. russlabc@example.com
```

Run on Server backup log can be found in the path:

%User Home%\%backup username%\db\ClientLogs\Ahsay Cloud Backup Suite\log\%backupset ID% \Backup

# Appendix B: Example for backup of large numbers of Microsoft 365 users

**Example:** 10,000 Microsoft 365 users needed to be backup. Since the maximum number of Microsoft 365 users per backup set is 2,000, there are 2 options available. There are further options, but this will involve a large number of backup sets and maintenance of these backup sets will not be practical.

- Option 1 5 Backup Sets, each has 2,000 Microsoft 365 Users
- Option 2 10 Backup Sets, each has 1,000 Microsoft 365 Users

## Option 1 – 5 Backup Sets, each has 2,000 Microsoft 365 Users

| Backup Set Name | User Number      |
|-----------------|------------------|
| Backup -Set-1   | No.1 – 2000      |
| Backup -Set-2   | No.2001 – 4000   |
| Backup -Set-3   | No. 4001 – 6000  |
| Backup -Set-4   | No. 6001 – 8000  |
| Backup -Set-5   | No. 8001 – 10000 |

#### Option 2 – 10 Backup Sets, each has 1,000 Microsoft 365 Users

| Backup Set Name | User Number      |
|-----------------|------------------|
| Backup -Set-1   | No.1 – 1000      |
| Backup -Set-2   | No.1001 – 2000   |
| Backup -Set-3   | No. 2001 – 3000  |
| Backup -Set-4   | No. 3001 – 4000  |
| Backup -Set-5   | No. 4001 – 5000  |
| Backup -Set-6   | No. 5001 – 6000  |
| Backup -Set-7   | No. 6001 – 7000  |
| Backup -Set-8   | No. 7001 – 8000  |
| Backup -Set-9   | No. 8001 – 9000  |
| Backup -Set-10  | No. 9001 – 10000 |

If Option 2 was selected, for the last backup set, Backup -Set-10, follow the instructions on how to select the Microsoft 365 users. Doing these steps will ensure that additional Microsoft 365 users will be automatically included in the backup set.

1. On the backup source, tick the checkbox for the root selection. This will select all the Microsoft 365 users.

| Select Specific Source                          |                    |  |  |  |  |
|-------------------------------------------------|--------------------|--|--|--|--|
| Sort by alphabetical order O Sort by User Group |                    |  |  |  |  |
| Search Users Q                                  |                    |  |  |  |  |
| All Users 10000 Items Selected                  |                    |  |  |  |  |
| ✔ 💄 0365-mfa-admin16 ( 💶 @( 💶 )                 |                    |  |  |  |  |
| 🖌 🙎 23496 Test ( 🔤 @                            |                    |  |  |  |  |
| 🖌 🙎 26737Test ( 💼 🧶 @                           |                    |  |  |  |  |
| 🖌 🙎 27552 (@)                                   |                    |  |  |  |  |
| 🖌 🙎 28332 Test ( 📲 🖬 @(                         |                    |  |  |  |  |
| 🖌 💄 28470 Test 2 (                              |                    |  |  |  |  |
| 🖌 🙎 28470 Test 3 ( 📰 🖓 🖓 👘 🖓                    |                    |  |  |  |  |
| 🖌 🗧 [Cl]                                        |                    |  |  |  |  |
| 🖌 😴 [CI] 💼 👘 (💼 🖉 @                             |                    |  |  |  |  |
| 🖌 🔮 [CSV-CSST] 🛑 🥢 (🛑 @                         |                    |  |  |  |  |
| 🖌 🔮 [CSV-CSST]                                  |                    |  |  |  |  |
| 🖌 🔮 [CSV-CSST]                                  | )                  |  |  |  |  |
| 🖌 🔮 [CSV-CSST]                                  | 1000               |  |  |  |  |
| 🖌 🔮 [CSV-CSST]                                  | 100 million (1990) |  |  |  |  |
| 🖌 🔮 [CSV-CSST]                                  | -                  |  |  |  |  |
| 🖌 🔮 [CSV-CSST]                                  |                    |  |  |  |  |
| 🖌 🔮 [CSV-CSST] 🛶 🖛 (🐂 📾 @                       | 0                  |  |  |  |  |

2. Deselect the first 9,000 Microsoft 365 users.

| Select Specific Source                          |  |  |  |
|-------------------------------------------------|--|--|--|
| Sort by alphabetical order 🔘 Sort by User Group |  |  |  |
| Search Users Q                                  |  |  |  |
| All Users 1000 Items Selected                   |  |  |  |
| 📃 是 0365-mfa-admin16 (💶 🖉 @(=========)          |  |  |  |
| 23496 Test ( 🧰 @                                |  |  |  |
| 26737Test ( 💶 🖉 @                               |  |  |  |
| 27552 ( @ )                                     |  |  |  |
| 28332 Test ( 2010 @( 2010 @))                   |  |  |  |
| 28470 Test 2 ( 2010 R@ 2010 R)                  |  |  |  |
| 📃 🤱 28470 Test 3 (                              |  |  |  |
| CI]                                             |  |  |  |
| CI]                                             |  |  |  |
| 🗌 🤰 [CSV-CSST] 🛑 (💻 @                           |  |  |  |
| 🗌 🤰 [CSV-CSST]                                  |  |  |  |
| 🗌 🤰 [CSV-CSST] 💼 🐂 (🌆 🖉 @                       |  |  |  |
| 🗌 🤱 [CSV-CSST]                                  |  |  |  |
| 🗌 🤱 [CSV-CSST] 🐜 🐂 🦛 🦛 🧶                        |  |  |  |
| 🗌 🤱 [CSV-CSST]                                  |  |  |  |
| 🗌 🤱 [CSV-CSST]                                  |  |  |  |
| CSV-CSST]                                       |  |  |  |

# Appendix C: Setting Multi-Factor Authentication (MFA) in Microsoft 365 Admin Center

What is a Multi-Factor Authentication (MFA)? It is an authentication method wherein a user will be granted an access only after successfully presenting two or more evidence or proof of personal information or identification. It also adds a second layer of security to users upon logging in.

To enable MFA of any Microsoft 365 user accounts, follow the steps below:

1. Login using a Microsoft 365 Administrator credentials.

| Microsoft               |                 |      |  |
|-------------------------|-----------------|------|--|
| Sign in                 |                 |      |  |
| @ahsay.                 | onmicrosoft.com |      |  |
| No account? Create one! |                 |      |  |
| Can't access your acco  | ount?           |      |  |
| Sign-in options         |                 |      |  |
|                         | Back            | Next |  |
|                         |                 |      |  |

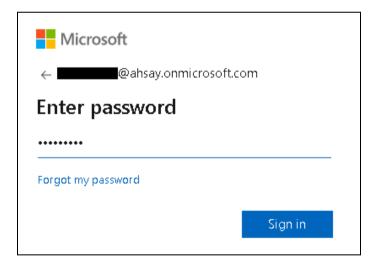

2. Click the Admin Center icon.

| A 🕻 Ad                  | min                  |        |                                                   |       |
|-------------------------|----------------------|--------|---------------------------------------------------|-------|
|                         | Office $\rightarrow$ | Search |                                                   | MC    |
| Apps                    |                      | Î      | Install Office                                    | ~ ] [ |
| Outlook                 | CneDrive             |        |                                                   |       |
| Word                    | Excel                |        | You recently opened this<br>Tue at 1:53 PM        |       |
| PowerPoint              | OneNote              |        | Datasheet AH                                      |       |
| SharePoint              | Teams                |        |                                                   |       |
| Yammer                  | >>> Power Autom      |        |                                                   |       |
| Admin :                 |                      | res_v9 | 040120_AhsayCBS v8.3.4.0 - New Features Datasheet |       |
| All apps $  ightarrow $ |                      |        |                                                   |       |

3. Go to **Users** and select the **Active users** from the list.

|     | Microsoft 365 admin center | ✓ Search                             |                                 |                   |                |
|-----|----------------------------|--------------------------------------|---------------------------------|-------------------|----------------|
| =   |                            |                                      | 1.                              | 🕗 Dark mode 🛛 🦻 W | /hat's new?    |
| 命   | Home                       | Vicrosoft 365 E                      | 3                               |                   |                |
| 8   | Users ^                    |                                      |                                 |                   |                |
|     | Active users               |                                      |                                 |                   |                |
|     | Contacts                   | pps                                  |                                 |                   |                |
|     | Guest users                | on, you get the latest versions of V | Nord, Excel, PowerPoint and Out | ook.              |                |
|     | Deleted users              |                                      |                                 |                   |                |
| ₽.  | Devices 🗸                  |                                      |                                 |                   |                |
| 202 | Teams & groups 🗸 🗸         |                                      |                                 |                   |                |
|     | Billing ~                  |                                      |                                 |                   |                |
| B   | Setup                      |                                      |                                 |                   |                |
|     | Show all                   |                                      |                                 | ę                 | Help & support |
|     |                            |                                      | Billing                         | Ģ                 | Give feedback  |

4. In the Active user's screen, click the [...] ellipses, then click Multi-factor authentication.

|   | Microsoft 365 admin center    | ✓ Search           |                               |                                          | 🕸 ? мс         |
|---|-------------------------------|--------------------|-------------------------------|------------------------------------------|----------------|
| ≡ | Home > Active users           |                    |                               | ى (                                      | Dark mode      |
|   | Active users                  |                    |                               |                                          |                |
|   | Recommended actions (1)       |                    |                               |                                          | $\sim$         |
|   | ጻ Add a user 🔋 User templates | Add multiple users | ···                           | $ \mathcal{P} $ Search active users list | =              |
|   |                               |                    | 🔒 Multi-factor authentication |                                          |                |
|   | Display name 1                | Us                 | $P_{\star}$ Delete a user     | Licenses                                 |                |
|   | [CI-10000-mail] Kevin         | : ke               | n 🕐 Refresh                   | Unlicensed                               |                |
|   | [CI-DataType] KC              | : kc               | 🖁 🔍 Reset password            | Unlicensed                               | _              |
|   | CI [CI] Environment like      | : de               | -                             | Microsoft                                | Help & support |
|   | [CI] [                        | eri                | C Directory synchronization   | Microsoft                                |                |
|   | CSV-CSST]                     | ;                  | @                             | Microsoft                                | Give feedback  |

5. The multi-factor authentication screen will be displayed.

|      |                                                                                                    |                                     | <b>a</b> ?                  | .c            |  |  |  |
|------|----------------------------------------------------------------------------------------------------|-------------------------------------|-----------------------------|---------------|--|--|--|
|      | multi-factor authentication<br>users service settings                                                                                                    |                                     |                             |               |  |  |  |
| Note | Starting Sept. 30th, 2022 Combined registration experiences for MFA and SSPR will be enabled for all tenants. Enable it now.<br>Note: only users licensed to use Microsoft Online Services are eligible for Multi-Factor Authentication. Learn more about how to license other users.<br>Before you begin, take a look at the multi-factor auth deployment guide.<br>bulk update |                                     |                             |               |  |  |  |
| Vie  | ew: Sign-in allowed users                                                                                                    | ✓ 𝒫 Multi-Factor Auth status: Any ✓ |                             |               |  |  |  |
|      | DISPLAY NAME                                                                                                    | USER NAME                           | MULTI-FACTOR AUTH<br>STATUS |               |  |  |  |
|      | CSV Services                                                                                                    | œ.                                  | Disabled                    | Select a user |  |  |  |
|      | [QA] qatest admin                                                                                                    | @-                                  | Disabled                    | Select a user |  |  |  |
|      | Interving Course                                                                                                    | @                                   | Disabled                    |               |  |  |  |
|      | (Services)                                                                                                    | @                                   | Disabled                    |               |  |  |  |
|      | qa site                                                                                                    | @                                   | Disabled                    |               |  |  |  |
|      | Canoni Tang                                                                                                    | @                                   | Disabled                    |               |  |  |  |

6. You can search and select one or more Microsoft 365 user accounts. There is also a dropdown list available for multi-factor authentication status namely, **Disabled**, **Enabled**, and **Enforced**.

|                |                                                            |                                                                                                    | ////                | ?                           | .c              |
|----------------|------------------------------------------------------------|----------------------------------------------------------------------------------------------------|---------------------|-----------------------------|-----------------|
| mi<br>use      | ulti-factor au<br>ers service settir                       |                                                                                                    |                     |                             |                 |
| Starti<br>Note | ing Sept. 30th, 2022 Combi<br>: only users licensed to use | ned registration experiences for MFA and SS<br>Microsoft Online Services are eligible for Mt<br>the multi-factor auth deployment guide. |                     |                             | se other users. |
| Vie            | ew: Sign-in allowed users                                  | V Multi-Factor Auth statu                                                                                                    | is: Any ✓<br>Any    |                             |                 |
|                | DISPLAY NAME                                               | USER NAME                                                                                                    | Enabled<br>Enforced | MULTI-FACTOR AUTH<br>STATUS |                 |
|                | CSV Services                                               | @                                                                                                    |                     | Disabled                    | Select a user   |
|                | [QA] qatest admin                                          | @                                                                                                    |                     | Disabled                    | Select a user   |
|                | Interving Charge                                           | @                                                                                                    |                     | Disabled                    |                 |
|                | (Services)                                                 | @                                                                                                    |                     | Disabled                    |                 |
|                | qa site                                                    | @                                                                                                    |                     | Disabled                    |                 |
|                | Correct Transport                                          | @                                                                                                    |                     | Disabled                    |                 |

- Disabled This status refers to the users who are not yet enrolled in the MFA. This is the default status.
- Enabled This status refers to the users who are enrolled in the MFA, but changes have not yet taken effect.
- Enforced This status refers to the users who are enrolled in the MFA has completed the registration process.
- 7. Upon selecting a user, on the right side of the screen it will show you a link to enable the MFA. Click the **Enable** link to proceed.

|              | ، ٽ\ئران<br>زالي  |                                     | ~~~~~~~~~~~~~~~~~~~~~~~~~~~~~~~~~~~~~~ | 20 @                           |
|--------------|-------------------|-------------------------------------|----------------------------------------|--------------------------------|
| US6<br>Start |                   |                                     |                                        | ra other uppr                  |
| Befo         |                   | Multi-Factor Auth deployment guide. |                                        | al outer users.                |
|              | DISPLAY NAME      | USER NAME                           | MULTI-FACTOR AUTH<br>STATUS            |                                |
| <            | CSV Services      | @                                   | Disabled                               | CSV Services                   |
|              | [QA] qatest admin | @                                   | Disabled                               | CSV Services                   |
|              | Street of Deep    | @ <b>.</b>                          | Disabled                               | w.                             |
|              | (Services)        | 0                                   | Disabled                               | quick steps                    |
|              | qa site           | @c                                  | Disabled                               | Enable<br>Manage user settings |
|              | Theorem Theory    | @                                   | Disabled                               | manage user seconds            |

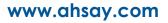

8. A warning message will be displayed. Click the **enable multi-factor auth** button to proceed. Otherwise, click the **cancel** button to abort.

|                                  | 153°                                                                                                    | 1997 / / / / /                               | \$                             |
|----------------------------------|----------------------------------------------------------------------------------------------------|----------------------------------------------|--------------------------------|
| multi-factor<br>users service s  | authentication                                                                                                    |                                              |                                |
|                                  | Combined registration experiences for MFA and SSPR will<br>to use Microsoft Online Services are eligible for Multi-Fac |                                              |                                |
| View: Sign-in allow              | About enabling multi-factor auth<br>Please read the deployment guide if you haven't alrea                              | dy.                                          |                                |
| DISPLAY NAME                     | If your users do not regularly sign in through the brow<br>auth: https://aka.ms/MFASetup                               | vser, you can send them to this link to regi | ster for multi-factor          |
| CSV Services                     |                                                                                                    |                                              | ervices                        |
| [QA] qatest adm                  | I                                                                                                    | enable multi-factor auth                     | cancel<br>:@ahsay.onmicrosoftc |
|                                  |                                                                                                    | Disabled                                     | quick steps                    |
| (Services)                       |                                                                                                    |                                              | Enable                         |
| 🔲 qa site                        |                                                                                                    |                                              | Manage user settings           |
| <ul> <li>direct freez</li> </ul> |                                                                                                    |                                              |                                |

9. If you select enable multi-factor auth, the screen below shows the successful enabling of MFA for the Microsoft 365 user account that you selected.

| # 14/8                           |                                                                                                    |          |                 |
|----------------------------------|----------------------------------------------------------------------------------------------------|----------|-----------------|
| multi-factor<br>users service se | authentication                                                                                                    |          |                 |
| Note: only users licensed to     | ombined registration experiences for MFA and SSPR will be<br>o use Microsoft Online Services are eligible for Multi-Factor<br>ok at the multi-factor auth deployment quide |          |                 |
| View: Sign-in allow              | Updates successful                                                                                                    |          |                 |
| DISPLAY NAME                     | Multi-factor auth is now enabled for the selected account                                                                                                    | 5.       |                 |
|                                  |                                                                                                    |          |                 |
| CSV Services                     |                                                                                                    |          | close<br>a user |
| [QA] qatest adm                  |                                                                                                    | UISODICU |                 |
|                                  |                                                                                                    |          |                 |
|                                  |                                                                                                    |          |                 |
| 🔲 qa site                        |                                                                                                    |          |                 |
|                                  |                                                                                                    |          |                 |

10. To finish the setup for the MFA, login using the MFA enabled Microsoft 365 user account.

| No account? Create one!<br>Can't access your accoun | t?            |      |
|-----------------------------------------------------|---------------|------|
| Can't access your accoun                            | t?            |      |
|                                                     |               |      |
| Sign-in options                                     |               |      |
|                                                     | Back          | Next |
|                                                     |               |      |
|                                                     |               |      |
|                                                     |               |      |
| Microsoft                                           |               |      |
| ←@ahsay.or                                          | microsoft.com |      |
| Enter passwo                                        | rd            |      |
|                                                     |               |      |

11. Upon logging in, there will be a message that will require you to provide more information to keep your account safe. Click **Next** to proceed.

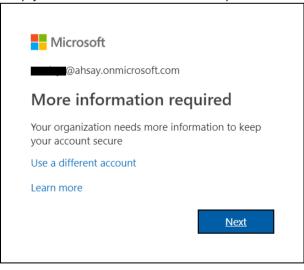

12. The **Additional security verification** screen will be displayed. Select one (1) option you want for the security of your account. You can choose from the three (3) options, **Authentication phone**, **Office phone**, and **Mobile app**.

| Microsoft                                                                                                    |  |
|----------------------------------------------------------------------------------------------------|--|
| Additional security verification                                                                                 |  |
| Secure your account by adding phone verification to your password. View video to know how to secure your account |  |
| Step 1: How should we contact you?                                                                               |  |
| Authentication phone                                                                                             |  |
| Select your country or region 🔻                                                                                  |  |
| Phone number can contain only the digits 0-9, dash, space, period and parentheses.                               |  |
| Method     Send me a code by text message                                                                        |  |
| Call me                                                                                                    |  |
| Next                                                                                                    |  |
| Your phone numbers will only be used for account security. Standard telephone and SMS charges will apply.        |  |
|                                                                                                    |  |
|                                                                                                    |  |
| ©2019 Microsoft Legal   Privacy                                                                                  |  |

- Authentication phone
  - Enter valid mobile number.
  - Select a method
    - Send me a code by text message

| <ul> <li>Call</li> </ul>                            | me                                                                       |
|-----------------------------------------------------|--------------------------------------------------------------------------|
| Microsoft                                           |                                                                          |
| Additional security                                 | verification                                                             |
| ecure your account by adding phone veri             | fication to your password. View video to know how to secure your account |
| Step 1: How should we conta                         | ct you?                                                                  |
| Authentication phone 🔻                              |                                                                          |
| Philippines (+63) • 93                              | 338544479                                                                |
| Method<br>Send me a code by text message<br>Call me |                                                                          |
|                                                     | Next                                                                     |
| Your phone numbers will only be used for            | or account security. Standard telephone and SMS charges will apply.      |
|                                                     |                                                                          |
|                                                     |                                                                          |
| ©2019 Microsoft Legal   Privacy                     |                                                                          |

• Office phone – This option is disabled. Please ask your administrator if you need to update your office phone number.

| Microsoft                                                                                                    |
|----------------------------------------------------------------------------------------------------|
| Additional security verification                                                                                 |
| Secure your account by adding phone verification to your password. View video to know how to secure your account |
| Step 1: How should we contact you?         Office phone         Select your country or region         Extension  |
| Contact your admin if you need to update your office number. Do not use a Lync phone.                            |
| Next                                                                                                    |
| Your phone numbers will only be used for account security. Standard telephone and SMS charges will apply.        |
|                                                                                                    |
| ©2019 Microsoft Legal   Privacy                                                                                  |

- Mobile app •
  - Select which option you like upon using the mobile app 0
    - Receive notifications for verification • .
      - Use verification code
- 13. If you have selected the first option which is the Authentication phone with a method of Send me a code by text, you will receive a text message containing the verification code. Ensure that you have indicated a valid mobile number.

| < Microso             | ft Delete                                                            |  |
|-----------------------|----------------------------------------------------------------------|--|
| 290128<br>Use this c  | Thursday, May 16, 2019<br>code for Microsoft verification 2, 5:11 PM |  |
| Microsoft             |                                                                      |  |
|                       | security verification                                                |  |
|                       | t a text message to your phone at +63                                |  |
| 290128                |                                                                      |  |
|                       |                                                                      |  |
|                       |                                                                      |  |
|                       |                                                                      |  |
|                       | Cancel Verify                                                        |  |
|                       |                                                                      |  |
|                       |                                                                      |  |
|                       |                                                                      |  |
| ©2019 Microsoft Legal | Privacy                                                              |  |

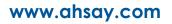

| Microsoft                                                                                                    |
|----------------------------------------------------------------------------------------------------|
| Additional security verification                                                                                                    |
| Secure your account by adding phone verification to your password. View video to know how to secure your account                                                                                                    |
| Step 3: Keep using your existing applications                                                                                                    |
| In some apps, like Outlook, Apple Mail, and Microsoft Office, you can't use a phone to secure your account. To use these apps,<br>you'll need to create a new "app password" to use in place of your work or school account password. Learn more |
| Get started with this app password:                                                                                                    |
| xhfzrztfhjgqflbg                                                                                                    |
|                                                                                                    |
|                                                                                                    |
| Done                                                                                                    |
|                                                                                                    |
|                                                                                                    |
|                                                                                                    |
|                                                                                                    |
| ©2019 Microsoft Legal   Privacy                                                                                                    |

14. To verify if it's working, login using the MFA enabled Microsoft 365 user account.

| Microsoft               |              |  |
|-------------------------|--------------|--|
| Sign in                 |              |  |
| @ahsay.onm              | icrosoft.com |  |
| No account? Create on   | e!           |  |
| Can't access your accou | unt?         |  |
| Sign-in options         |              |  |
|                         |              |  |

15. Upon logging in, there will be a message that will require you to provide the code that have been sent to your personal mobile number. Click **Verify** to proceed.

|                  | Microsoft                                                                                                    |
|------------------|----------------------------------------------------------------------------------------------------|
|                  | @ahsay.onmicrosoft.com                                                                                                    |
| Er               | nter code                                                                                                    |
| Ģ                | We texted your phone +XX XXXXXXX79. Please enter the code to sign in.                                                                                                    |
| Co               | de                                                                                                    |
| Hav              | ving trouble? Sign in another way                                                                                                    |
| Мо               | re information                                                                                                    |
|                  | Verify                                                                                                    |
|                  |                                                                                                    |
|                  |                                                                                                    |
| < 1              | Microsoft Delete                                                                                                    |
|                  |                                                                                                    |
|                  | Thursday May 10 2010                                                                                                    |
|                  | Thursday, May 16, 2019                                                                                                    |
| 2                | Thursday, May 16, 2019<br>501311<br>Use this code for Microsoft verification 2 5:23 PM                                                                                                    |
| 2                |                                                                                                    |
| 2                |                                                                                                    |
| •                | 501311<br>Use this code for Microsoft verification 2 5.23 PM                                                                                                    |
| •                | 501311<br>Use this code for Microsoft verification 2 5:23 PM                                                                                                    |
| -                | 501311<br>Use this code for Microsoft verification 2 5:23 PM<br>Microsoft<br>@ahsay.onmicrosoft.com                                                                                                    |
| -                | 501311<br>Use this code for Microsoft verification 2 5:23 PM                                                                                                    |
| Er               | 501311<br>Use this code for Microsoft verification 2 5:23 PM<br>Microsoft<br>@ahsay.onmicrosoft.com                                                                                                    |
| Er<br>,          | 501311<br>Use this code for Microsoft verification<br>2 5:23 PM<br>Microsoft<br>@ahsay.onmicrosoft.com<br>hter code<br>We texted your phone +XX XXXXXX79. Please                                                                                                    |
| Er<br>50'        | 501311         Use this code for Microsoft verification         2 5:23 PM         Microsoft         @ahsay.onmicrosoft.com         hter code         We texted your phone +XX XXXXXX79. Please enter the code to sign in.                                                                               |
| Er<br>50.<br>Har | 501311<br>Use this code for Microsoft verification 2 5:23 PM<br>Microsoft<br>@ahsay.onmicrosoft.com<br>hter code<br>We texted your phone +XX XXXXXXX79. Please<br>enter the code to sign in.                                                                                                    |
| Er<br>50.<br>Har | 501311         Use this code for Microsoft verification         2 5:23 PM         Microsoft         @ahsay.onmicrosoft.com         Metexted your phone +XX XXXXXX79. Please enter the code to sign in.         1311         ving trouble? Sign in another way                                           |
| Er<br>50.<br>Har | 501311         Use this code for Microsoft verification         2 5:23 pm         Microsoft         @ahsay.onmicrosoft.com         ter code         We texted your phone +XX XXXXXXX79. Please enter the code to sign in.         1311         wing trouble? Sign in another way         re information |

16. After the verification process, the screen will be automatically redirected to the Microsoft 365 Main screen.

| Good afternoon<br>Recommended     | м                                | C View account       |
|-----------------------------------|----------------------------------|----------------------|
| Vou edited this<br>Tue at 2:02 PM | You recently o<br>Tue at 1:53 PM | My Office profile    |
| Datasheet                         | Datasheet                        | AH <u>[11]</u> *     |
| interation_the_marghammen_th      |                                  | 42 Ann Paston Copple |

# Appendix D: Example Scenario for Backup Set Maintenance

Scenario: Microsoft 365 user account does not exist warning message

This is the sample warning message if the user does not exist. If a user is removed from the domain and the Admin did not manually unselected the user from the backup source, then during backup job there will be a warning that the user does not exist. The warning will appear on the backup log.

Backup job is completed with warning(s). Check the backup report for the warning message.

| Backup Report for This User |             |                       |                       |        |  |  |  |  |
|-----------------------------|-------------|-----------------------|-----------------------|--------|--|--|--|--|
|                             |             |                       | View Today            | ~      |  |  |  |  |
| Backup Set                  | Destination | Start Time            | End Time              | Status |  |  |  |  |
| BackupSet_01(1648449984921) | G AhsayCBS  | 28-Mar-2022 15:07 CST | 28-Mar-2022 15:08 CST | Warn   |  |  |  |  |
| BackupSet_01(1648449984921) | G AhsayCBS  | 28-Mar-2022 15:02 CST | 28-Mar-2022 15:04 CST | ОК     |  |  |  |  |

Backup report contains a warning message.

8 warn 2022/03/28 15:07:54 Backup source "Office 365/Users/ Content of the source of the source of t

| No. | Type  | Timestamp           | Log                                                                                                    |
|-----|-------|---------------------|----------------------------------------------------------------------------------------------------|
| 1   | start | 2022/03/28 15:07:17 | Start [ Ahsay Cloud Backup Suite v9.1.3.10 ]                                                                                                    |
| 2   | info  | 2022/03/28 15:07:19 | Using Temporary Directory C:\Program Files\AhsayCBS\user\user\temp\1648449984921\Local@1648450770131                                                                                                    |
| 3   | info  | 2022/03/28 15:07:39 | Skip download index since local index "C:\\Program Files\\AhsayCBS\\user\\user\\temp\\1648449984921\\Local@1648450770131\\index" i<br>latest or identical to destination copy on 2022-03-28-15-01-38                                                  |
| 4   | info  | 2022/03/28 15:07:39 | Skip download index since local index "C:\\Program Files\\AhsayCBS\\user\\user\\temp\\1648449984921\\Local@1648450770131\\index\\<br>ubindex\\04271641-c13d-3171-9a4b-7c4d061ab953" is latest or identical to destination copy on 2022-03-28-15-01-38 |
| 5   | info  | 2022/03/28 15:07:39 | Skip download index since local index "C:\\Program Files\\AhsayCBS\\user\\user\\temp\\1648449984921\\Local@1648450770131\\index\\<br>ubindex\\b8d651e3-2215-3167-bd48-bbfbb6cb9e8f" is latest or identical to destination copy on 2022-03-28-15-01-38 |
| 6   | info  | 2022/03/28 15:07:40 | Backup of "Allow multiple responses" setting in survey lists is not supported under modern authentication.                                                                                                    |
| 7   | info  | 2022/03/28 15:07:48 | Office 365 Data Synchronization Check will be run after 60 day(s)                                                                                                    |
| 8   | warn  | 2022/03/28 15:07:54 | Backup source "Office 365/Users/ Because and a solution of exist !                                                                                                    |
| 9   | info  | 2022/03/28 15:08:00 | Backup E-mail Account:                                                                                                    |
| 10  | info  | 2022/03/28 15:08:01 | Start validating the presence and size of backup data in destination "AhsayCBS"                                                                                                    |
| 11  | info  | 2022/03/28 15:08:01 | This backup job has no backup data in destination "AhsayCBS"                                                                                                    |
| 12  | info  | 2022/03/28 15:08:01 | Finished validating the presence and size of backup data in destination "AhsayCBS"                                                                                                    |
| 13  | info  | 2022/03/28 15:08:05 | Skipping page properties from "/personal/                                                                                                    |
| 14  | info  | 2022/03/28 15:08:05 | Skipping page properties from "/personal/                                                                                                    |
| 15  | info  | 2022/03/28 15:08:05 | Skipping page properties from "/personal/ // Documents/Forms/Upload.aspx". Reason=Web service require t is not support under moder.                                                                                                    |

# Appendix E: Example Scenario for Data Synchronization Check (DSC) with sample backup reports

# Selection of all folders vs selective folders

| all folders          | selective folders      | all folders         | selective folders  |  |  |
|----------------------|------------------------|---------------------|--------------------|--|--|
| Users                | Users                  | Users               | Users              |  |  |
| 🗹 📴 Outlook          | 🗹 💷 Outlook            | 🗹 📃 Outlook         | 🗹  ፬ Outlook       |  |  |
| 🗹 峇 OneDrive         | 🗹 < OneDrive           | 🗹 🔼 OneDrive 🛛 🚺    | s) 🗹 峇 OneDrive    |  |  |
| 🗹  Personal Site     | 🏹 🟮 Personal Site      | 🗹 歧 Personal Site   | 🔲 🔹 Personal Site  |  |  |
| 🗹 🧃 Teams Chat       | 🔲 🧃 Teams Chat         | 🗹  🔚 Public Folders | 🔲 🔚 Public Folders |  |  |
| 🗹 👪 Teams 🛛 🔍        | S 🗹 🗰 Teams            | 🗹 🦸 Teams Chat      | 🔲 🧃 Teams Chat     |  |  |
| 🗹 💷 Group Mail       | 🗹 👰 Group Mail         |                     |                    |  |  |
| 🗹 🟮 Group Site       | 🔲 🔹 Group Site         |                     |                    |  |  |
| 🗹 🦸 Teams Channel    | 🗹 🦸 Teams Channel      |                     |                    |  |  |
| SharePoint Sites     | 🗹 🛛 🕞 SharePoint Sites |                     |                    |  |  |
| 🗹 🛛 📕 Public Folders | 🔲 📃 Public Folders     |                     |                    |  |  |
|                      | -                      |                     |                    |  |  |
| Ahsa                 | уОВМ                   | Ahsa                | уАСВ               |  |  |

# All folders selection

Selecting all folders automatically selects all the files and/or folders under Outlook, OneDrive and Personal Site of the selected Microsoft 365 user account. And all the files and/or folders under Teams, SharePoint Sites and Public Folders of the Microsoft 365 organization for AhsayOBM; only Public Folders for AhsayACB.

DSC is not required when all the folders are selected for back up. As during a backup job any deleted files in the backup source will be automatically moved to retention area.

Below are the sample screenshot of the backup source with all folders selected.

AhsayOBM

| Select Microsoft 365 user(s) to backup                                               |
|--------------------------------------------------------------------------------------|
| All users                                                                            |
| O Select Specific Select                                                             |
| Auto-exclude any Microsoft 365 unlicensed user during backup                         |
| Select the data type that you want to backup which are owned by the selected user(s) |
| 🖌 🕺 Outlook 🖌 < OneDrive 🖌 🚯 Personal Site 🖌 ず Teams Chat                            |
| 🗹 🤯 Teams                                                                            |
| <ul> <li>All teams groups</li> </ul>                                                 |
| O Select Specific Select                                                             |
| 🖌 💽 Group Mail 🖌 動 Group Site 🖌 📫 Teams Channel                                      |
| SharePoint Sites                                                                     |
| <ul> <li>All SharePoint sites excluding personal and group sites</li> </ul>          |
| O Select Specific Select                                                             |
| 🗹 🗾 Eublic Folders                                                                   |
| All public folders                                                                   |
| O Select Specific Select                                                             |

## AhsayACB

| Select the items and folders that you want to backup |
|------------------------------------------------------|
| 🗹 🕺 Outlook                                          |
| 🗹 < OneDrive                                         |
| 🗹 政 Personal Site                                    |
| 🖌 🔚 Public Folders                                   |
| 🗹 📫 Teams Chat                                       |

# **Selective folders**

When not all folders are selected for backup and folders are subsequently un-selected from the backup source. The backup job will not pick up the changes of the de-selected folders, they will not be moved to the Retention Area but remain in the Data Area. In the long run this could result in a buildup of data in the backup destination.

DSC is highly recommended to synchronize de-selected folders in the backup source with the backup destination. This will ensure that there will be no data build up on the backup destination.

Below is the sample screenshot of the backup source with selective folders.

#### **AhsayOBM**

| Select Microsoft 365 user(s) to backup                                               |
|--------------------------------------------------------------------------------------|
| All users                                                                            |
| O Select Specific Select                                                             |
| ✓ Auto-exclude any Microsoft 365 unlicensed user during backup                       |
| Select the data type that you want to backup which are owned by the selected user(s) |
| 📃 🕺 Outlook 🔽 < OneDrive 📃 🥵 Personal Site 📃 🐝 Teams Chat                            |
| 🗹 🛟 Teams                                                                            |
| <ul> <li>All teams groups</li> </ul>                                                 |
| O Select Specific Select                                                             |
| 🗹 👰 Group Mail 🔲 <b>ışı</b> Group Site 📃 <b>ışı</b> Teams Channel                    |
| SharePoint Sites                                                                     |
| All SharePoint sites excluding personal and group sites                              |
| • Select Specific Select                                                             |
| 🗹 📑 Public Folders                                                                   |
| O All public folders                                                                 |
| • Select Specific Select                                                             |

#### AhsayACB

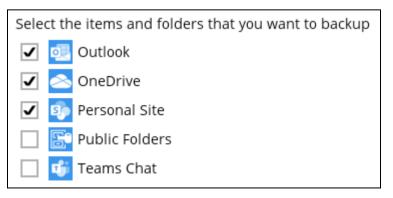

On the sample backup report, it shows that DSC is enabled and runs for the first time.

#### **Backup Report**

| No. | Туре  | Timestamp           | Log                                                                                                    |
|-----|-------|---------------------|----------------------------------------------------------------------------------------------------|
| 1   | start | 2022/03/28 15:01:59 | Start [ Ahsay Cloud Backup Suite v9.1.3.10 ]                                                                                                    |
| 2   | info  | 2022/03/28 15:02:02 | Using Temporary Directory C:\Program Files\AhsayCBS\user\user\temp\1648449984921\Local@1648450770131                                                                                                    |
| 3   | info  | 2022/03/28 15:02:27 | Backup of "Allow multiple responses" setting in survey lists is not supported under modern authentication.                                                                                                    |
| 4   | info  | 2022/03/28 15:02:35 | Run Office 365 Data Synchronization Check (1st time)                                                                                                    |
| 5   | info  | 2022/03/28 15:02:41 | Skip backing up E-mail Account " Bernard and , Reason = ""                                                                                                    |
| 6   | info  | 2022/03/28 15:02:48 | Backup E-mail Account:                                                                                                    |
| 7   | info  | 2022/03/28 15:02:48 | Skipping page properties from "/personal/ //Documents/Forms/DispForm.aspx". Reason=Web service request is not support under modern mode.                                                                                                    |
| 8   | info  | 2022/03/28 15:02:48 | Skipping page properties from "/personal//Documents/Forms/EditForm.aspx". Reason=Web service request is not support under modern mode.                                                                                                    |
| 9   | info  | 2022/03/28 15:02:48 | Skipping page properties from "/personal//Documents/Forms/Upload.aspx". Reason=Web service requert is not support under moder.                                                                                                    |
| 10  | info  | 2022/03/28 15:02:48 | Skipping site managed features from "https://ahsay-my.sharepoint.com/personal/ Reason=Web service request is not support under modern mode.                                                                                                    |
| 11  | info  | 2022/03/28 15:02:48 | Skipping web managed features from "https://ahsay-my.sharepoint.com/personal/                                                                                                    |
| 12  | info  | 2022/03/28 15:02:48 | Start validating the presence and size of backup data in destination "AhsayCBS"                                                                                                    |
| 13  | info  | 2022/03/28 15:02:48 | This backup job has no backup data in destination "AhsayCBS"                                                                                                    |
| 14  | info  | 2022/03/28 15:02:48 | Finished validating the presence and size of backup data in destination "AhsayCBS"                                                                                                    |
| 15  | info  | 2022/03/28 15:03:25 | Deduplication Info: File="Office 365/Site Collections/D901_ahsay-my.sharepoint.com%2fpersonal%2ff<br>01_All Files/D903_Documents/D903_Microsoft Teams Chat Files/F01_guide_cbs_admin_v8_11022021.doc", 0.0% of file size saved by dedu<br>cation, number of deduplicated block=0, total number of block=58, deduplicated size=0, total size=75,728 |

On the sample backup report, it shows the countdown until the next DSC which is in sixty (60) days.

#### **Backup Report**

| No. | Type  | Timestamp           | Log                                                                                                    |
|-----|-------|---------------------|----------------------------------------------------------------------------------------------------|
| 1   | start | 2022/03/28 15:32:01 | Start [ Ahsay Cloud Backup Suite v9.1.3.10 ]                                                                                                    |
| 2   | info  | 2022/03/28 15:32:03 | Using Temporary Directory C:\Program Files\AhsayCBS\user\user\temp\1648449984921\Local@1648450770131                                                                                                    |
| 3   | info  | 2022/03/28 15:32:25 | Skip download index since local index "C:\\Program Files\\AhsayCBS\\user\\user\\temp\\1648449984921\\Local@1648450770131\\index" is latest or identical to destination copy on 2022-03-28-15-07-05                                                      |
| 4   | info  | 2022/03/28 15:32:25 | Skip download index since local index "C:\\Program Files\\AhsayCBS\\user\\user\\user\\temp\\1648449984921\\Local@1648450770131\\index\\ubindex\\04271641-c13d-3171-9a4b-7c4d061ab953" is latest or identical to destination copy on 2022-03-28-15-07-05 |
| 5   | info  | 2022/03/28 15:32:25 | Download valid index files from backup job "2022-03-28-15-07-05" to "C:\\Program Files\\AhsayCBS\\user\\user\\temp\\1648449984921\'<br>Local@1648450770131\\index\\subindex\\2b51a316-0a7e-375d-bb91-041688da39a5".                                     |
| 6   | info  | 2022/03/28 15:32:25 | Skip download index since local index "C:\\Program Files\\AhsayCBS\\user\\user\\temp\\1648449984921\\Local@1648450770131\\index\\<br>ubindex\\b8d651e3-2215-3167-bd48-bbfbb6cb9c8f" is latest or identical to destination copy on 2022-03-28-15-07-05   |
| 7   | info  | 2022/03/28 15:32:26 | Backup of "Allow multiple responses" setting in survey lists is not supported under modern authentication.                                                                                                    |
| 8   | info  | 2022/03/28 15:32:34 | Office 365 Data Synchronization Check will be run after 60 day(s)                                                                                                    |
| 9   | info  | 2022/03/28 15:32:39 | Skip backing up E-mail Account "18                                                                                                    |
| 10  | info  | 2022/03/28 15:32:46 | Backup E-mail Account:                                                                                                    |
| 11  | info  | 2022/03/28 15:32:47 | Start validating the presence and size of backup data in destination "AhsayCBS"                                                                                                    |
| 12  | info  | 2022/03/28 15:32:47 | This backup job has no backup data in destination "AhsayCBS"                                                                                                    |
| 13  | info  | 2022/03/28 15:32:47 | Finished validating the presence and size of backup data in destination "AhsayCBS"                                                                                                    |
| 14  | info  | 2022/03/28 15:32:52 | Skipping site managed features from "https://ahsay-my.sharepoint.com/personal/                                                                                                    |
| 15  | info  | 2022/03/28 15:32:52 | Skipping web managed features from "https://ahsay-my.sharepoint.com/personal/                                                                                                    |
| 16  | info  | 2022/03/28 15:32:53 | Start validating the presence and size of backup data in destination "AhsayCBS"                                                                                                    |

On the sample backup report, it shows the countdown is done and DSC is running.

### **Backup Report**

| No. | Type  | Timestamp           | Log                                                                                                    |
|-----|-------|---------------------|----------------------------------------------------------------------------------------------------|
| 1   | start | 2022/03/28 15:01:59 | Start [ Ahsay Cloud Backup Suite v9.1.3.10 ]                                                                                                    |
| 2   | info  | 2022/03/28 15:02:02 | Using Temporary Directory C:\Program Files\AhsayCBS\user\user\temp\1648449984921\Local@1648450770131                                                                                                    |
| 3   | info  | 2022/03/28 15:02:27 | Backup of "Allow multiple responses" setting in survey lists is not supported under modern authentication.                                                                                                    |
| 4   | info  | 2022/03/28 15:02:35 | Run Office 365 Data Synchronization Check                                                                                                    |
| 5   | info  | 2022/03/28 15:02:41 | Skip backing up E-mail Account "Bear Backing", Reason = ""                                                                                                    |
| 6   | info  | 2022/03/28 15:02:48 | Backup E-mail Account:                                                                                                    |
| 7   | info  | 2022/03/28 15:02:48 | Skipping page properties from "/personal//Documents/Forms/DispForm.aspx". Reason=Web service req<br>uest is not support under modern mode.                                                                                                    |
| 8   | info  | 2022/03/28 15:02:48 | Skipping page properties from "/personal//Documents/Forms/EditForm.aspx". Reason=Web service req<br>uest is not support under modern mode.                                                                                                    |
| 9   | info  | 2022/03/28 15:02:48 | Skipping page properties from "/personal//Documents/Forms/Upload.aspx". Reason-Web service reques t is not support under moder.                                                                                                    |
| 10  | info  | 2022/03/28 15:02:48 | Skipping site managed features from "https://ahsay-my.sharepoint.com/personal/                                                                                                    |
| 11  | info  | 2022/03/28 15:02:48 | Skipping web managed features from "https://ahsay-my.sharepoint.com/personal/                                                                                                    |
| 12  | info  | 2022/03/28 15:02:48 | Start validating the presence and size of backup data in destination "AhsayCBS"                                                                                                    |
| 13  | info  | 2022/03/28 15:02:48 | This backup job has no backup data in destination "AhsayCBS"                                                                                                    |
| 14  | info  | 2022/03/28 15:02:48 | Finished validating the presence and size of backup data in destination "AhsayCBS"                                                                                                    |
| 15  | info  | 2022/03/28 15:03:25 | Deduplication Info: File="Office 365/Site Collections/D901_ahsay-my.sharepoint.com%2fpersonal%2f<br>01_All Files/D903_Documents/D903_Microsoft Teams Chat Files/F01_guide_cba_admin_v6_11022021.doc", 0.0% of file size saved by dedupl<br>cation, number of deduplicated blocks=0. total number of blocks=58, deduplicated size=0.5te37.728 |

### On the sample backup report, it shows that DSC is disabled.

### **Backup Report**

| No. | Type  | Timestamp           | Log                                                                                                    |
|-----|-------|---------------------|----------------------------------------------------------------------------------------------------|
| 1   | start | 2022/03/30 12:00:05 | Start [ Ahsay Cloud Backup Suite v9.1.3.18 ]                                                                                                    |
| 2   | info  | 2022/03/30 12:00:08 | Using Temporary Directory C:\Program Files\AhsayCBS\user\user\temp\1648612357454\Local@1648612503906                                                                                                    |
| 3   | info  | 2022/03/30 12:00:31 | Index file does not exist in the destination backup job folder "null"                                                                                                    |
| 4   | info  | 2022/03/30 12:00:31 | Create new index since no valid index exist on both local and destination                                                                                                    |
| 5   | info  | 2022/03/30 12:00:33 | Backup of "Allow multiple responses" setting in survey lists is not supported under modern authentication.                                                                                                    |
| 6   | info  | 2022/03/30 12:00:41 | Office 365 Data Synchronization Check is disabled (Debug option - Office365.DSCInterval = -1)                                                                                                    |
| 7   | info  | 2022/03/30 12:00:46 | [List] 100% (0/0) Listing items from: (                                                                                                    |
| 8   | info  | 2022/03/30 12:00:47 | [List] 100% (22/22) Listing items from: Top of Information Store (                                                                                                    |
| 9   | info  | 2022/03/30 12:00:48 | Index file does not exist in the destination backup job folder "null/b8d651e3-2215-3167-bd48-bbfbb6cb9c8f"                                                                                                    |
| 10  | info  | 2022/03/30 12:00:48 | Create new index since no valid index exist on both local and destination                                                                                                    |
| 11  | info  | 2022/03/30 12:00:53 | Backup E-mail Account: csv-manila@ahsay.onmicrosoft.com                                                                                                    |
| 12  | info  | 2022/03/30 12:00:53 | [List] 100% (0/0) Listing items from: Archive (@ea)                                                                                                    |
| 13  | info  | 2022/03/30 12:00:53 | [List] 100% (1/1) Listing items from: Calendar ( Calendar ( Calend |
| 14  | info  | 2022/03/30 12:00:53 | [List] 100% (2/2) Listing items from: Calendar (                                                                                                    |
| 15  | info  | 2022/03/30 12:00:53 | [List] 100% (0/0) Listing items from: Calendar/Birthdays (csr. mumu@                                                                                                    |
| 16  | info  | 2022/03/30 12:00:54 | [List] 100% (97/97) Listing items from: Calendar/United Kingdom holidays (                                                                                                    |
| 17  | info  | 2022/03/30 12:00:54 | [List] 100% (0/0) Listing items from: Contacts (                                                                                                    |
| 18  | info  | 2022/03/30 12:00:54 | [List] 100% (7/7) Listing items from: Contacts (                                                                                                    |
| 19  | info  | 2022/03/30 12:00:54 | [List] 100% (0/0) Listing items from: Deleted Items (                                                                                                    |
| 20  | info  | 2022/03/30 12:00:54 | [List] 100% (0/0) Listing items from: Drafts ( )                                                                                                    |
| 21  | info  | 2022/03/30 12:01:08 | [List] 80% (512/635) Listing items from: Inbox (                                                                                                    |

# Appendix F: How to view Item count and Storage used in Microsoft 365 Admin Center

To view the item count and storage size of Microsoft 365 user account based on the usage for Exchange (Outlook), OneDrive, and SharePoint, follow the instructions below:

- 1. Login to the Microsoft 365 (https://login.microsoft.com).
- 2. Go to Microsoft 365 admin center.

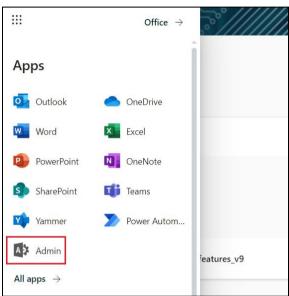

3. On the Microsoft 365 admin center, click **Show all** then click the dropdown arrow for the **Reports** and select **Usage**.

|                             | Microsoft 365 admin center |              | Microsoft 365 admin center |         | Microsoft 365 admin cent | er     |
|-----------------------------|----------------------------|--------------|----------------------------|---------|--------------------------|--------|
| =                           |                            | =            |                            | =       |                          |        |
| <u></u>                     | Home                       | <u>ش</u>     | Home                       | ሴ       | Home                     |        |
| 8                           | Users $\checkmark$         | 8            | Users 🗸                    | 8       | Users                    | $\sim$ |
| ₽ <b>₽</b>                  | Devices $\checkmark$       | F            | Devices 🗸                  |         | Devices                  | $\sim$ |
| <sup>9</sup> 2 <sup>6</sup> | Teams & groups 🛛 🗸 🗸       | <br>%        | Teams & groups             | <br>*x* | Teams & groups           | $\sim$ |
|                             | Billing ~                  |              |                            |         |                          |        |
| B                           | Setup                      | <i>?</i> ≞   | Roles 🗸                    | 2       | Roles                    | ~      |
|                             | Show all                   | æ            | Resources 🗸                | Ģ       | Resources                | $\sim$ |
|                             |                            |              | Billing ~                  |         | Billing                  | $\sim$ |
|                             |                            | ្រ           | Support ~                  | Ç       | Support                  | $\sim$ |
|                             |                            | £ <u>`</u> } | Settings 🗸 🗸               | ŝ       | Settings                 | $\sim$ |
|                             |                            | B            | Setup                      | Ø       | Setup                    |        |
|                             |                            | $\vdash$     | Reports $\checkmark$       | k       | Reports                  | ^      |
|                             |                            | $\otimes$    | Health ~                   | _       | Productivity Score       |        |
|                             |                            |              |                            |         | Usage                    |        |

℅ Health

4. On the Usage screen, scroll down and click the **View more** button of the usage report that you want to view.

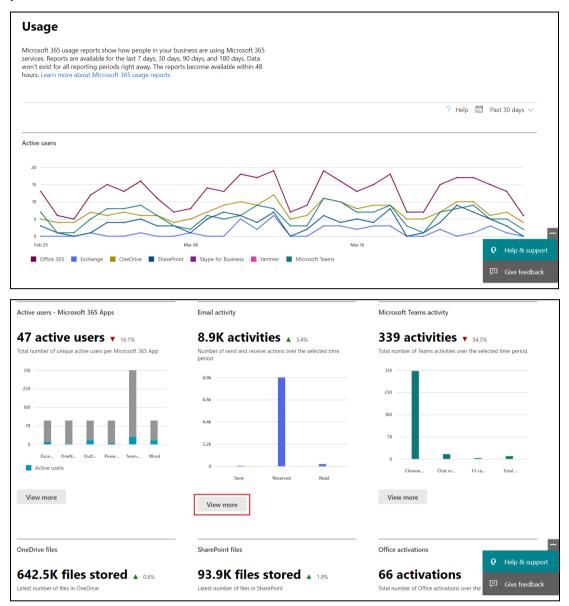

5. For **Exchange**, click the **View More** button under Email activity, then go to **Mailbox usage**.

| Exchange<br>Email activity Email app usage | Mailbox usage |                         | Last upda | ated: March 26, 2022 (UTC) ? | Help 🛅 Past 30 days 🗸   |
|--------------------------------------------|---------------|-------------------------|-----------|------------------------------|-------------------------|
| Mailbox                                    | ± Export      | Storage                 | ± Export  | Quota                        | ± Expor                 |
| Number of total and active user mai        | lboxes        | Amount of storage used  |           | Number of user mailboxes     | by storage quota status |
| 288                                        |               | 392GB                   | $\sim$    | 280                          |                         |
| 216                                        |               | 294GB                   |           | 210                          |                         |
| 144                                        |               | 196GB                   |           | 140                          |                         |
| 72                                         |               | 98.1GB                  |           | 71                           |                         |
| 0 Feb 25 Mar 06 Ma                         | r 16 Mar 26   | 0B<br>Feb 25 Mar 06 Mar |           |                              |                         |
| Total Active                               |               | Storage used            |           | 0                            |                         |

Highlighted columns are, Item count and Storage used (MB).

- Item count number of mailbox items in Outlook per Microsoft 365 user account
- **Storage used (MB)** storage used in MB size per Microsoft 365 user account

| ↓ Export                       |                       |            |                   | 10                      | ) items 😑          |
|--------------------------------|-----------------------|------------|-------------------|-------------------------|--------------------|
| Username Last a                | ctivity date (UTC)    | Item count | Storage used (MB) | Quota status            | III Choose columns |
| 77BCCEF29FED415CCE6EE1A4 Mond  | lay, June 21, 2021    | 475,649    | 102,546           | Send/receive prohibited |                    |
| 7A10DF8D137F05534BD71831 Wedn  | iesday, June 3, 2020  | 527,107    | 89,129            | Good (under limits)     |                    |
| AC36F8AE27523BD6C341A64 Mond   | lay, March 21, 2022   | 307,861    | 41,178            | Good (under limits)     |                    |
| B513F4513C300EFEF647FED5I Wedn | esday, March 16, 2022 | 12,992     | 35,368            | Good (under limits)     |                    |
| 5252D747F199691DEDB2272€ Tuesd | lay, July 20, 2021    | 140,807    | 13,039            | Good (under limits)     |                    |

6. For **OneDrive**, click the **View More** button under OneDrive files.

| OneDrive files |             |          |        |
|----------------|-------------|----------|--------|
| 642.5K 1       | files store | d ▲ 0.6% |        |
| 3.3TB          |             |          |        |
| 2.5TB          |             |          |        |
| 1.7ТВ          |             |          |        |
| 856GB          |             |          |        |
| 0B<br>Feb 25   | Mar 06      | Mar 16   | Mar 26 |
| View more      |             |          | Wat 20 |

# OneDrive

| Accounts                 | ± Export    | Files                            | ± Export | Storage                | ± Export |
|--------------------------|-------------|----------------------------------|----------|------------------------|----------|
| Number of total and acti | ve accounts | Number of total and active files |          | Amount of storage used |          |
| 268                      |             | 642.5K                           |          | 3.0TB                  |          |
| 201                      |             | 481.9K                           |          | 2.3TB                  |          |
| 134                      |             | 321.3K                           |          | 1.5TB                  |          |
| 67                       |             | 160.6K                           |          | 778GB                  |          |
| 0                        |             | 0                                |          | OB                     |          |

Highlighted columns are, Files and Storage used (MB).

- Files number of files in OneDrive per Microsoft 365 user account
- Storage used (MB) storage used in MB size per Microsoft 365 user account

| ↓ Export                  |                          |                             |       | 10           | 0 items 😑         |
|---------------------------|--------------------------|-----------------------------|-------|--------------|-------------------|
| URL                       | Owner principal name     | Last activity date (UTC)    | Files | Active files | Storage used (MB) |
| 85020A16D191961B6FF5F9F96 | EF2D97C6B7E96131AB26327C |                             | 0     | 0            | 2                 |
| 133C6F634EDAED8B325F34A   | 87BACCAFAFB7D267C6F7609: | Tuesday, March 22, 2022     | 5     | 1            | 150               |
| F1814962EA16EFFDDC1DED21  | E3CFB36D2C508888C216EF8B |                             | 0     | 0            | 2                 |
| B83A4C6013BFA395AAB499E   | A6520A6D09563C27BDFBEAD  | Wednesday, March 3, 2021    | 15    | 0            | 6                 |
| 3450D92B766F9ABDFD6CA6    | 047D65F02E3C4F1EDE4B5753 | Thursday, September 2, 2021 | 79    | 0            | 273               |

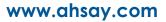

7. For **SharePoint**, click the **View More** button under SharePoint files then go to **Site usage**.

| SharePoint files                     |                                  |                                                 |
|--------------------------------------|----------------------------------|-------------------------------------------------|
| 93.9K files store                    | d 1.9%                           |                                                 |
| Latest number of files in SharePoint |                                  |                                                 |
| 230                                  |                                  |                                                 |
| 170                                  |                                  |                                                 |
| 57                                   |                                  |                                                 |
| 0 Viewed o Files sy                  | Shared i Shared e                |                                                 |
| View more                            |                                  |                                                 |
| SharePoint                           |                                  |                                                 |
| Activity Site usage                  | Last updated:                    | March 26, 2022 (UTC) ? Help 🛗 Past 30 days \vee |
| Sites ¥ Export                       | Files ⊻ Export                   | Storage                                         |
| Number of total and active sites     | Number of total and active files | Amount of storage used                          |
| 548                                  | 93.9K                            | 468GB                                           |
| 411                                  | 70.4К                            | 351GB                                           |
| 274                                  | 47.0К                            | 234GB                                           |
| 137                                  | 23.5K                            | 117GB                                           |
| 0<br>Feb 25 Mar 06 Mar 16 Mar 26     | 0 Feb 25 Mar 06 Mar 16 Mar 26    | 08<br>Feb 25 Mar 06 Mar 16 Mar 26               |
| Total sites Active sites             | Total files Active files         | Storage used                                    |

Highlighted columns are, Files and Storage used (MB).

- Files number of files in SharePoint per Microsoft 365 user account
- Storage used (MB) storage used in MB size per Microsoft 365 user account

| ↓ Export                  |                           |                             |       |              | 100 items 🛛 🚍     |
|---------------------------|---------------------------|-----------------------------|-------|--------------|-------------------|
| Site URL                  | Site owner principal name | Last activity date (UTC)    | Files | Active files | Storage used (MB) |
| 16FC1EE1C5429C0F8C15B3755 | 96AD427D7FE68D15DB7F588   | Monday, August 23, 2021     | 5     | 0            | 7                 |
| CE7B0A965F638CB1E6671EAF  | C8B2E1F841035CC5FC00A185  |                             | 0     | 0            | 1                 |
| 41BB097EBEEE82DFF51FE5ED  | 5B2B9460FC5A6EF1EF925BFF( | Thursday, December 31, 2020 | 7     | 0            | 2                 |
| E177BDB6FAEA3150B8209D90  | 1F4F38D749F4E4E5C4D1DC99  |                             | 3     | 0            | 1                 |
| 9EBCCBA922331CB1E9ADED3   | 0B489CE34CCFBED77FA199F4  | Tuesday, August 24, 2021    | 36    | 0            | 13                |

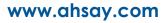

# Appendix G: Re-Authentication of Microsoft 365 Backup Set

After upgrading to AhsayCBS v9 or above, Microsoft 365 backup settings of existing backup sets must be updated. This will ensure that moving forward there will be no backup and restore issues to be encountered once Microsoft implements its product roadmap for Modern Authentication. This only needs to be done once per backup set.

To update the backup settings, follow the instructions below:

- 1. Log out all Microsoft 365 account on the default browser before starting the update of backup set.
- 2. Log in to the User Web Console.

For instructions on how to do this please refer to <u>Chapter 2</u> of the AhsayCBS v9 User Guide.

3. Click the **User** icon on the User Web Console landing page.

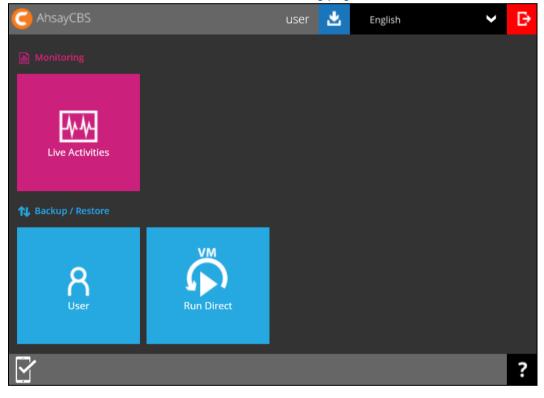

4. On the **Backup Set** menu, click the backup set that you want to update.

| User Profile     | Manage Backup Set 🕢                                       |      |         |       |             |     |
|------------------|-----------------------------------------------------------|------|---------|-------|-------------|-----|
| Backup Set       |                                                           |      |         |       |             |     |
| Settings         |                                                           |      |         |       |             |     |
| Report           | Name Name                                                 | Туре | Version | Owner | Execute Job |     |
| Statistics       | Run on Server Backup Set with Basic Auth (1650607488417)  | 0    |         |       | Backup      | Run |
| Effective Policy | Run on Server Backup Set with Modern Auth (1650610876828) | 0    |         |       | Backup      | Run |
|                  | Run on Server Backup Set with Hybrid Auth (1650611090705) | 1    |         |       | Backup 💊    | Run |

5. If the backup set is using <u>Basic Authentication</u>, this pop up message will be displayed. Click **Continue**.

| Re-Authentication Code                                                                                      | is required |
|----------------------------------------------------------------------------------------------------|-------------|
| In order to enhance security of Microsoft 365 backup ser<br>that you update the Microsoft 365 backup settin |             |
| <b>Continue</b> Update later                                                                                |             |

# If the backup set is using Modern or Hybrid Authentication, click Change settings.

| General           | General                                   |
|-------------------|-------------------------------------------|
| Source            |                                           |
| Backup Schedule   | ID<br>1650610876828                       |
| Destination       | Name                                      |
| Deduplication     | Run on Server Backup Set with Modern Auth |
| Retention Policy  | Owner                                     |
| Bandwidth Control | -                                         |
| Others            | Platform                                  |
| outers            |                                           |
|                   | Backup set type                           |
|                   | Microsoft 365 Backup                      |
|                   | Run on                                    |
|                   | Server O Client                           |
|                   |                                           |
|                   | Microsoft 365                             |
|                   | Username                                  |
|                   |                                           |
|                   |                                           |
|                   | Access the Internet through Proxy         |
|                   | Change settings                           |
| •                 |                                           |
|                   | X ?                                       |
|                   |                                           |

6. Click to proceed with the authentication process.

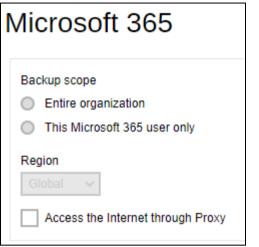

7. Click I understand the limitation and confirm to proceed.

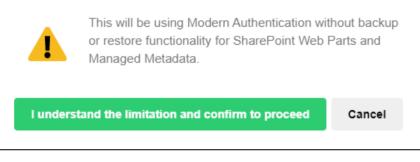

8. Click Authorize to proceed with the authentication.

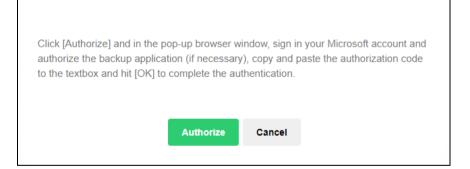

9. Sign in to your Microsoft 365 account.

| Microsoft<br>Sign in                            |                 |      |
|-------------------------------------------------|-----------------|------|
| -                                               | onmicrosoft.com |      |
|                                                 |                 |      |
| No account? Create or                           | ne!             |      |
| No account? Create or<br>Can't access your acco |                 |      |
|                                                 |                 |      |
| Can't access your acco                          |                 | Next |

| Microsoft          |          |
|--------------------|----------|
| eahsay.onmicro     | soft.com |
| Enter password     |          |
| •••••              |          |
| Forgot my password |          |
|                    | Sign in  |

If MFA is enforced, select from Text or Call to verify your identity.

Otherwise proceed to the next step.

| Microsoft                                                                  |        |  |
|----------------------------------------------------------------------------|--------|--|
| @ahsay.onmicrosoft.com                                                     |        |  |
| Verify your identity                                                       |        |  |
| Text +XX XXXXXXX23                                                         |        |  |
| Call +XX XXXXXXX23                                                         |        |  |
| Are your verification methods current? Check at<br>https://aka.ms/mfasetup |        |  |
|                                                                            | Cancel |  |

If Text is selected, enter the verification code sent to your mobile device and click Verify.

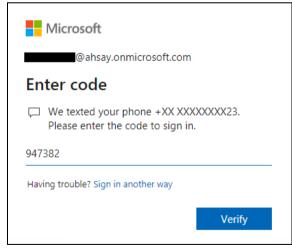

If Call is selected, answer the call and follow the instructions given to verify the account.

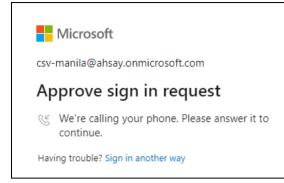

#### NOTE

The verification code will only be required if the MFA status of a Microsoft 365 account is enforced.

10. Copy the Authorization code.

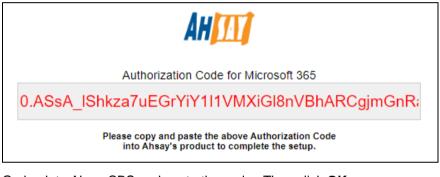

11. Go back to AhsayCBS and paste the code. Then click **OK**.

In the pop-up browser window, sign in your Microsoft account and authorize the backup application (if necessary), copy and paste the authorization code to the textbox and hit [OK] to complete the authentication.

0.ASsA\_IShkza7uEGrYiY1I1VMXiGl8nVBhARCgjmGnRalODsPAAA.AQABA

Cancel

12. Click **Save** to finish the update.

| General           | Concret                           |
|-------------------|-----------------------------------|
| Source            | General                           |
| Backup Schedule   |                                   |
|                   | 1648711530581                     |
| Destination       | Name                              |
| Deduplication     | RoS Ordinary M365 account         |
| Retention Policy  | Owner                             |
| Bandwidth Control | -                                 |
| Others            | Backup set type                   |
| Others            | Microsoft 365 Backup              |
|                   | Run on                            |
|                   | Server O Client                   |
|                   |                                   |
|                   | Microsoft 365                     |
|                   | Username                          |
|                   |                                   |
|                   | Region                            |
|                   | Global 🗸                          |
|                   | Access the Internet through Proxy |
|                   | Change settings                   |
| 4 · · · · · ·     |                                   |
|                   |                                   |
|                   | 🖹 X ?                             |
|                   |                                   |